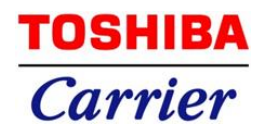

# CORE

# Contractor Order Recurring system

# - 取扱説明書 -

第1.5版

2022 年 11 月 1 日 東芝キヤリア株式会社 サービスセンター

## 更新履歴

 $\frac{1}{\sqrt{2}}$ 

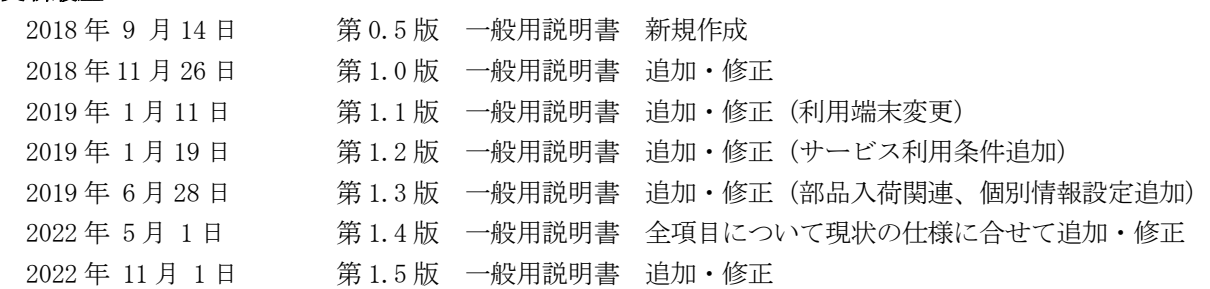

 $=$   $\prec$ 

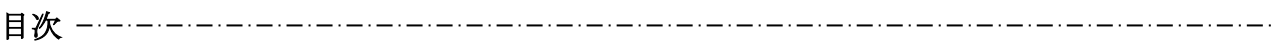

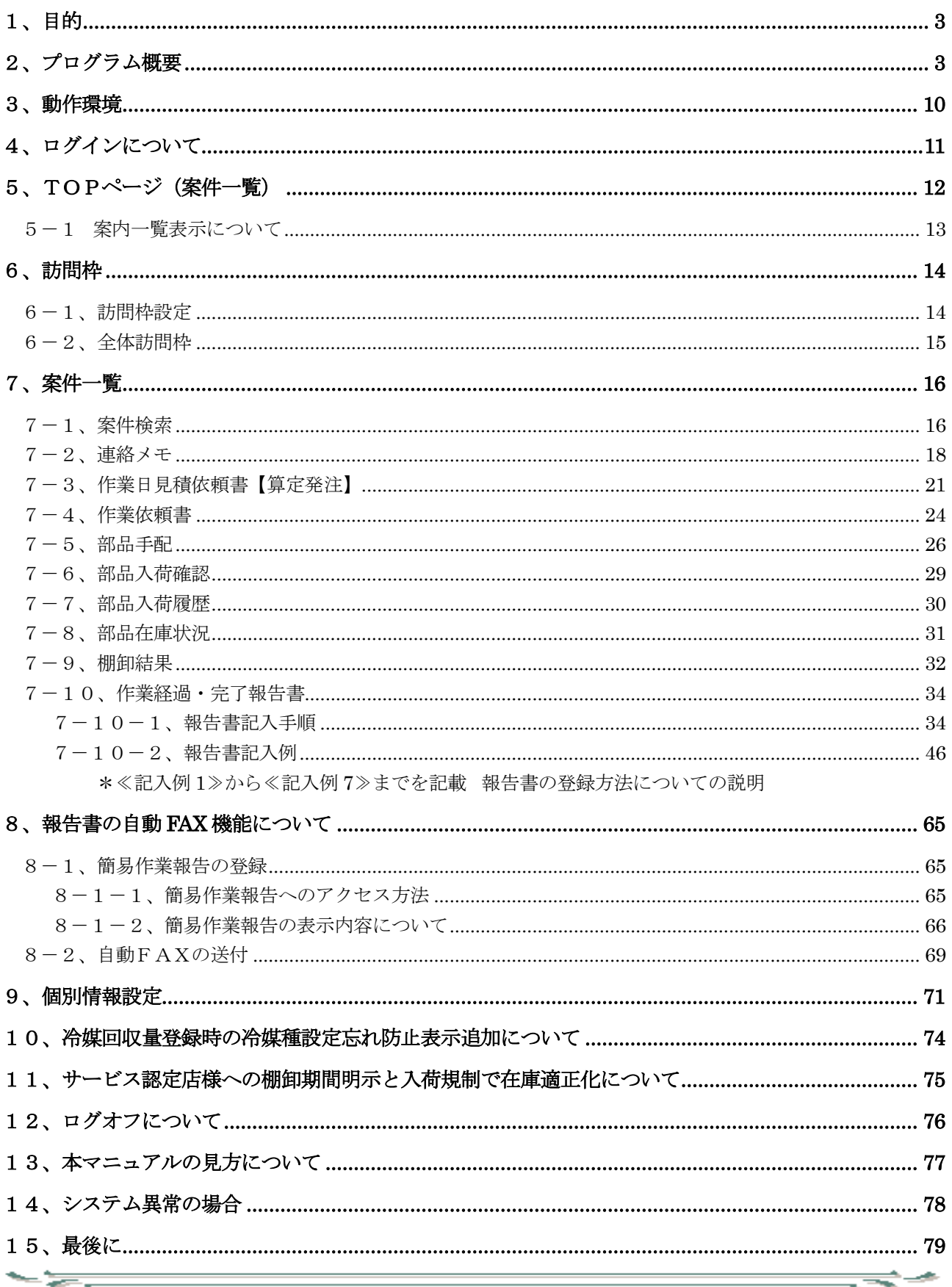

 $\equiv$   $\equiv$   $\sim$ 

# 1、目的

本システムは、サービス認定店様向けに開発したサービスオーダーシステムです。Webを活用し、 東芝キヤリアGrのサービス基幹システム(CS-SEVEN)とサービス認定店様をシームレスに繋ぎ、修理情報 の相互連携を可能とするオンラインシステムになります。サービス認定店様の生産性向上を実現します。 本簡易説明書ではサービス認定店様向けに開発したサービス オーダー システム『CORE』の使用方法に ついて、説明を記述します。

#### 2、プログラム概要

システム正式名称は『サービスオーダーシステム(以降、本システム)』、システム英字『CORE』 ※Contractors Order Recurring system となります。

また、本システムは WEB システムとして提供するものとなり、利用者は Internet Explorer (または Microsoft Edge)を起動して、お気に入りから指定の URL を表示するような運用となります。 URL については、以下の通りとなります。

URL https://frn.toshiba-carrier.co.jp/core/Login.php

本システムは PC での運用を想定して画面設計しておりますが、iPhone、Android 端末でもご利用頂けます。 ※部品手配は PC (Windows 端末)からの利用となります。

# 初めに

- 5-

本システムをご利用頂くには東芝キヤリアの社内システム(CS-SEVEN)に事前にID登録をする必要が あります。登録時にサービス認定店様の略称、連絡先メールアドレス(最大 10件)が必要となります。 パスワードは東芝キヤリアの社内システム(CS-SEVEN)で管理されたパスワードとなりますので予め ご了承ください。登録は東芝キヤリアにて行います。

登録方法は東芝キヤリア・東芝テクノシステム担当者へお問合せください。

## システムの特徴

# 1、 转がる

-'=-

作業日(見積)依頼書の他に作業依頼書、作業完了報告書が繋がります。

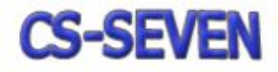

CORE

ਵ∸

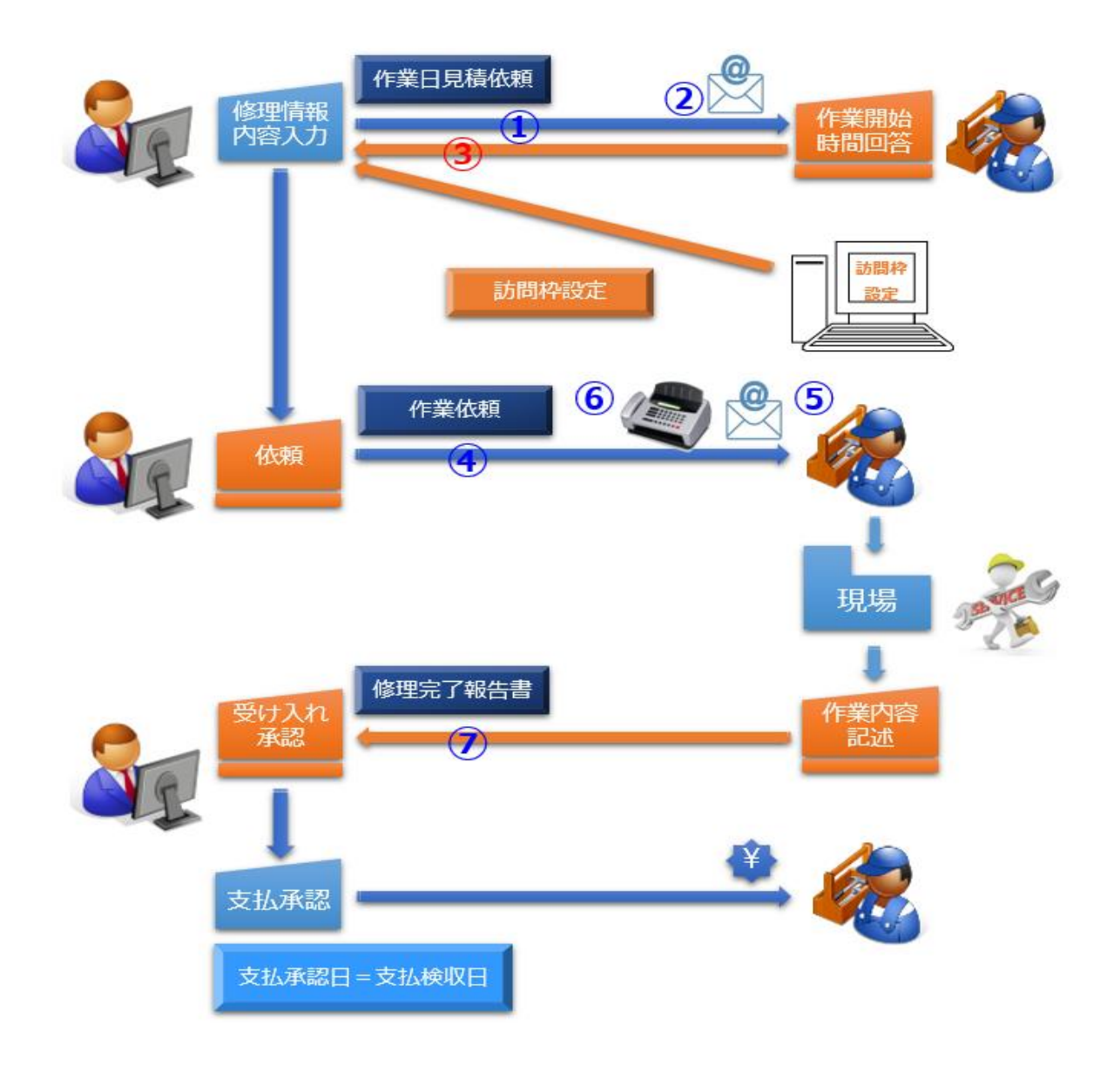

 従来は FAX でやり取りしていましたが、CORE を利用することですぐに、どこでも、情報を受け取り 返信することができるようになります。

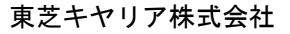

#### 更に。。。

- 57

 CORE はディスパッチャーとだけではなくコールセンター担当者、部品手配者、作業代金支払決裁者へも 繋がり作業をスムーズに流していきます。

その一つが『連絡メモ』となります。

 連絡メモはコールセンター担当者がお客様から連絡を受けた時から作業が終わり支払い完了するまでを 一貫してメモとして残すようになり、案件に携わる全員で共有する情報となります。 この情報は後からでも見ることができるように保存され続けます。

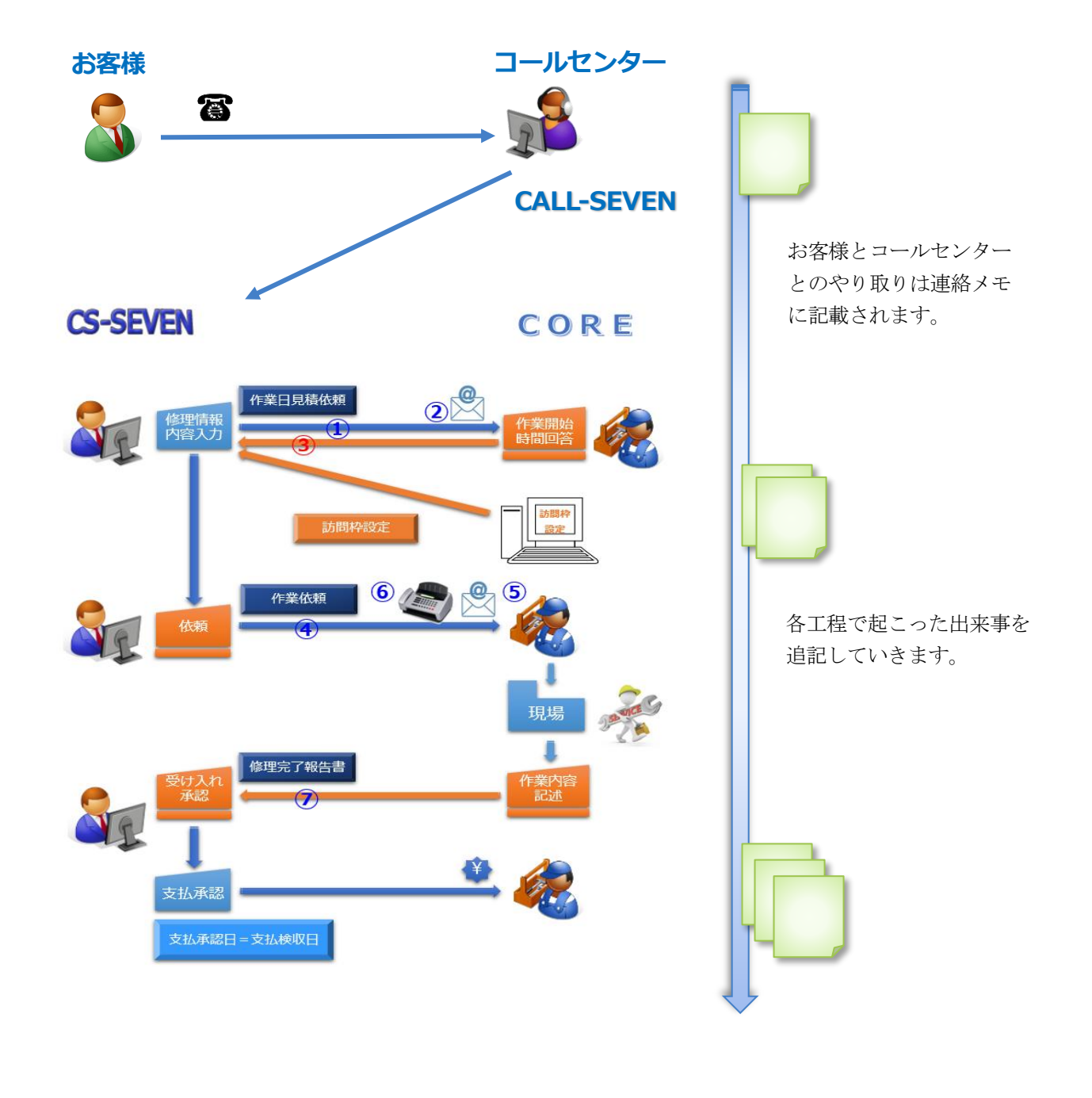

# 更に。。。

 CORE からは部品の発注、入荷管理も合わせて行えます。 発注は、サービス部品検索・発注システムの画面が立ち上がりますが CORE と密接に連携しており 指定受付分の発注を管理することができます。

(注) 部品手配は PC (Windows 端末) からの利用となります。

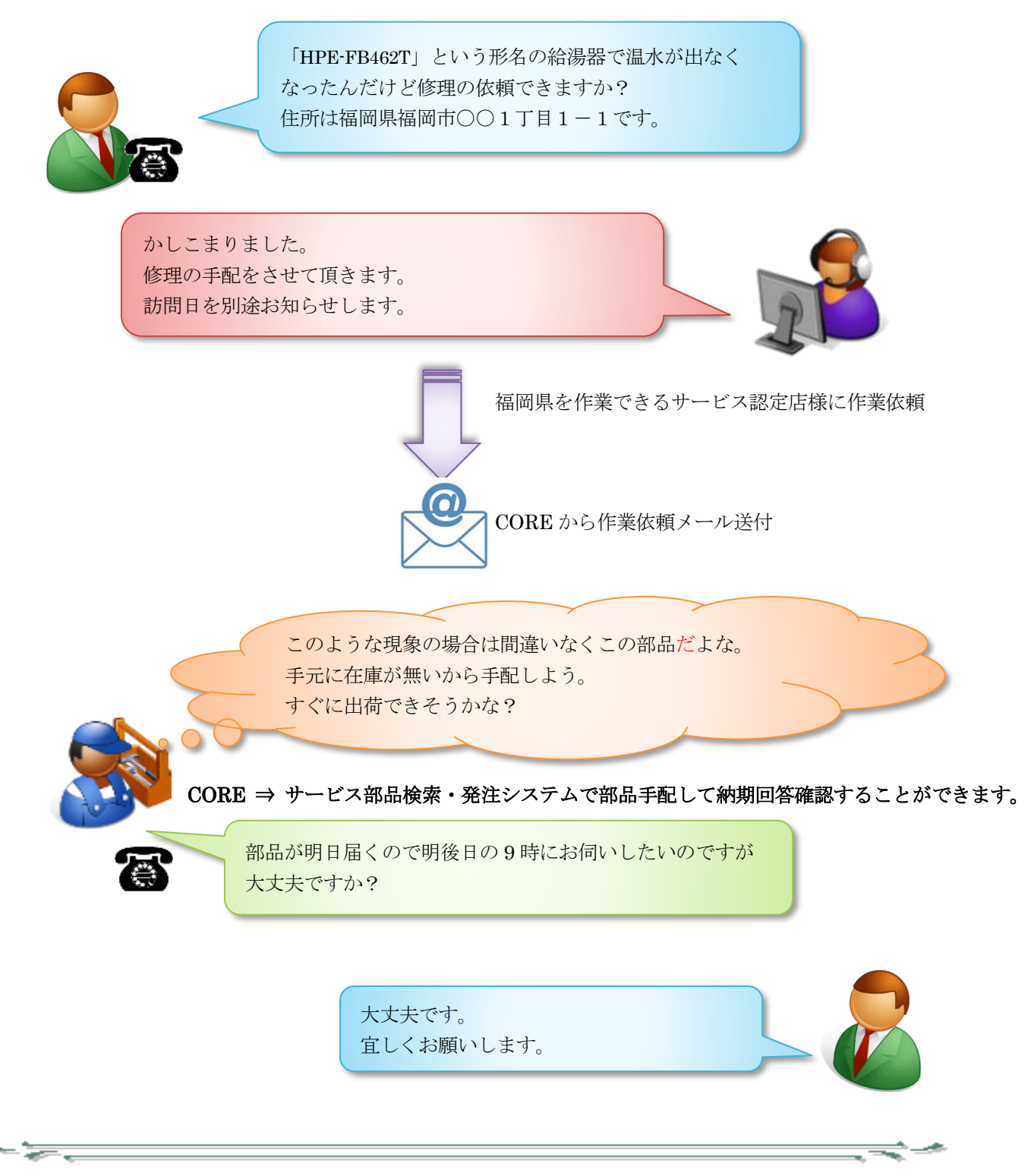

# 2、入力支援

 CORE へは契約された期間(見積)書(算定料金表)が連携されております。 経過・完了報告書を入力する時に選択肢を選ぶことで自動的に修理代金を算出します。 この時に同時に売上金額も計算しますので金額を検索していた手間が省けます。

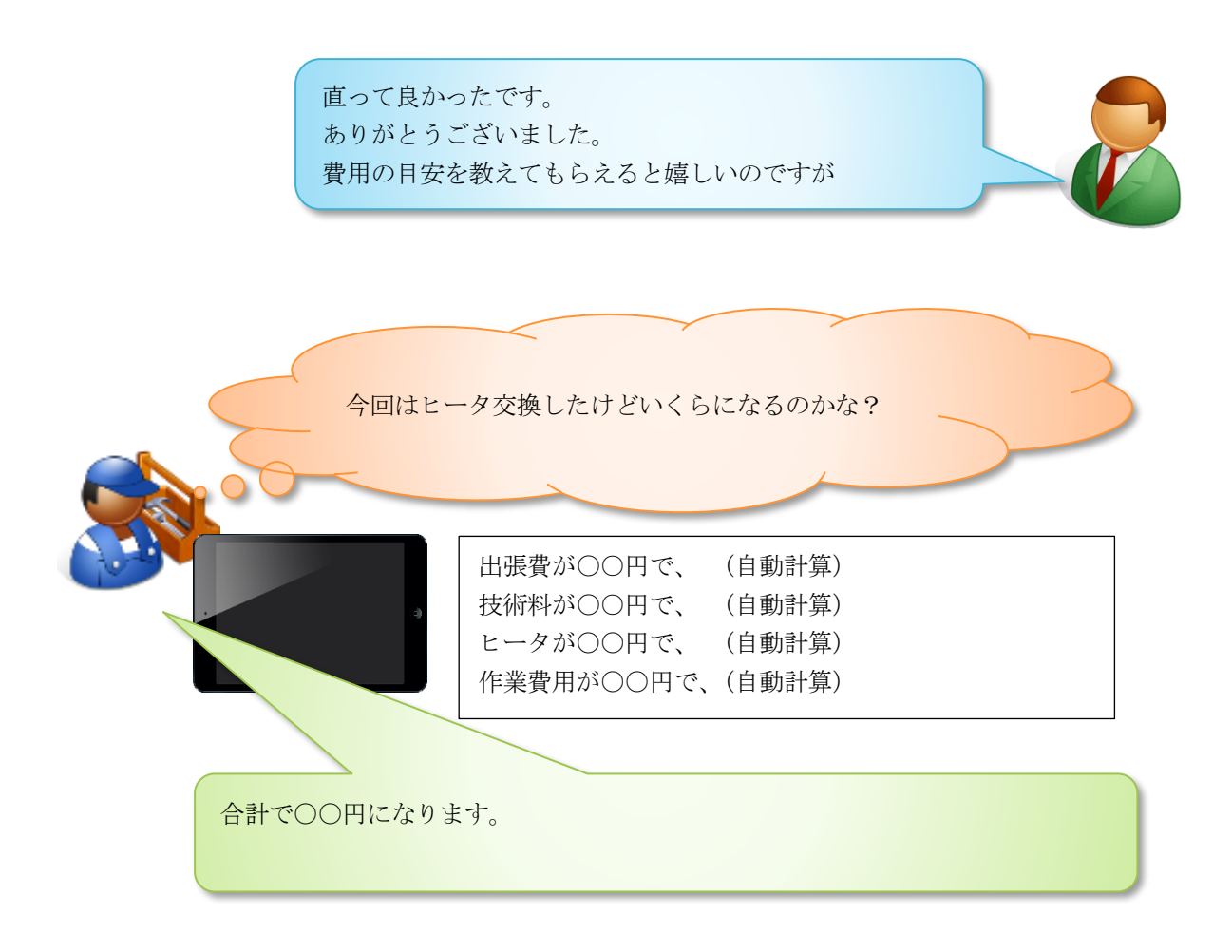

# 更に。。。

- —

 CORE ではできる限り選択肢を用意して入力の手間を削減しています。 カレンダー、部品検索画面、報告書の選択肢では絞り込み表示して入力の手間を削減できるように しています。

 ※iPhone、Android 等のモバイル端末の場合、更にその場で写真を添付するようなこともできます。 写真以外にも Excel、Word 等のファイルも添付することができます。

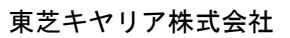

# 3、支払管理

 $-\frac{1}{\sqrt{2}}$ 

 CORE ではサービス認定店様が入力された経過・完了報告書を元に支払金額を表示するところまでを 管理します。

支払日付で検索することでその期間内での支払金額を把握することができるようになります。

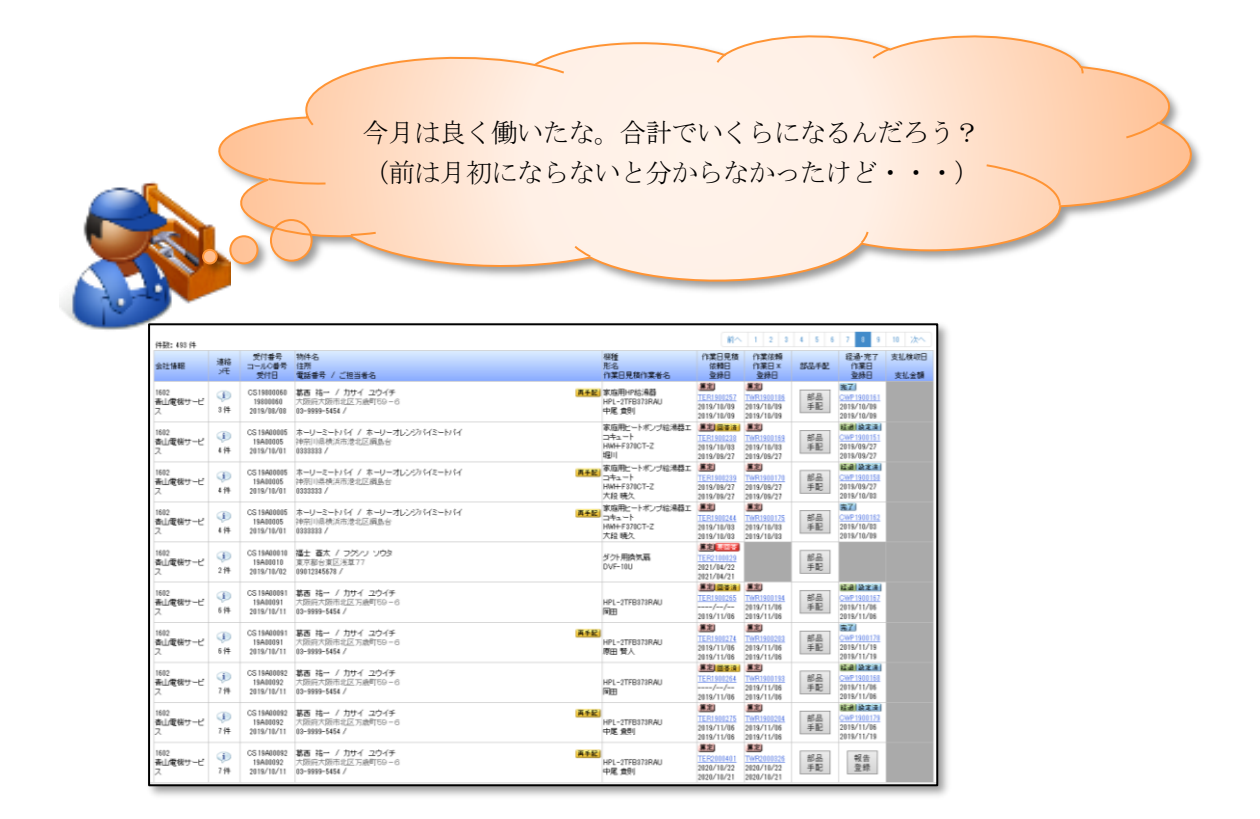

 ※案件一覧のデータは CSV ファイルとして出力することができます。 Excel 等で集計してご利用ください。

 $\Rightarrow$ 

- <del>17 c</del>

# 4、何時でも何処でもどんな端末でも

 CORE はお手持ちの端末でご利用頂くために Windows だけではなく iPhone、iPad、Android といった モバイル端末でも動くように設計されています。

インターネットに繋がる環境なら何処からでもアクセス頂けます。

更に 24 時間稼働ですので深夜の作業、早朝の確認に何時でもご利用ください。

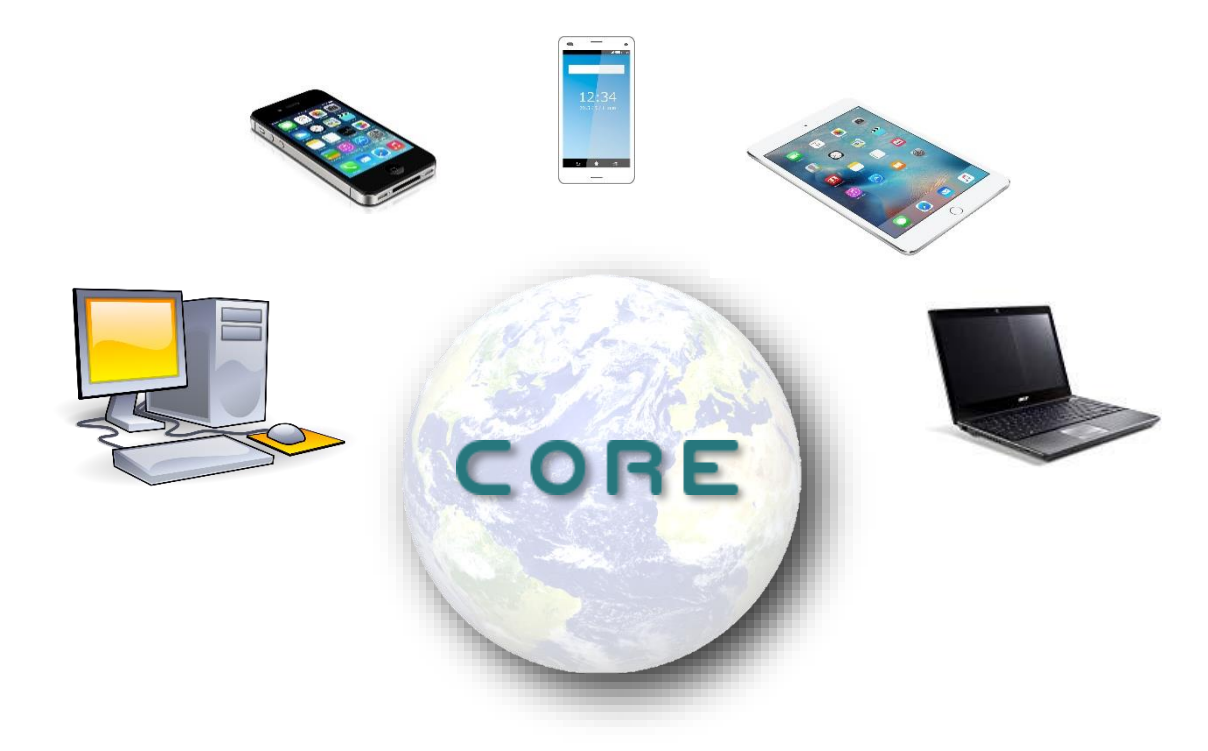

## 3、動作環境

WEB ブラウザ

| ■クライアント            |                          |
|--------------------|--------------------------|
| クライアントOS           | : Windows7 以上            |
|                    | iPhone6 以上               |
|                    | Android6 以上              |
| ブラウザ               | : Internet Explorer $11$ |
|                    | Microsoft Edge           |
|                    | Chrome                   |
|                    | Safari                   |
|                    |                          |
| ※上記ソフトウェアが快適に動くこと。 |                          |

#### ネットワーク

インターネットに繋がる回線なら何処からでも接続できます。 ただし極端に遅い回線の使用は極力お控えください。 (その月の使用量を超えて回線速度が遅くなるような場合や新幹線から接続する場合など)

その他注意事項

 $-$ 

本システムでは利便性を向上させる目的で JavaScript を利用しております。 JavaScript が動くように設定の上でご利用ください。

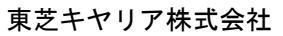

≂

ਵਵ∸

# 4、ログインについて

本システム用 URL を起動していただき、ID・Password (パスワード) を入力し ログイン を実行します。

URL: https://frn.toshiba-carrier.co.jp/core/Login.php

1 ログイン画面から、ユーザーID と Password (パスワード) を入力し、[ログイン] ボタンを押してください。

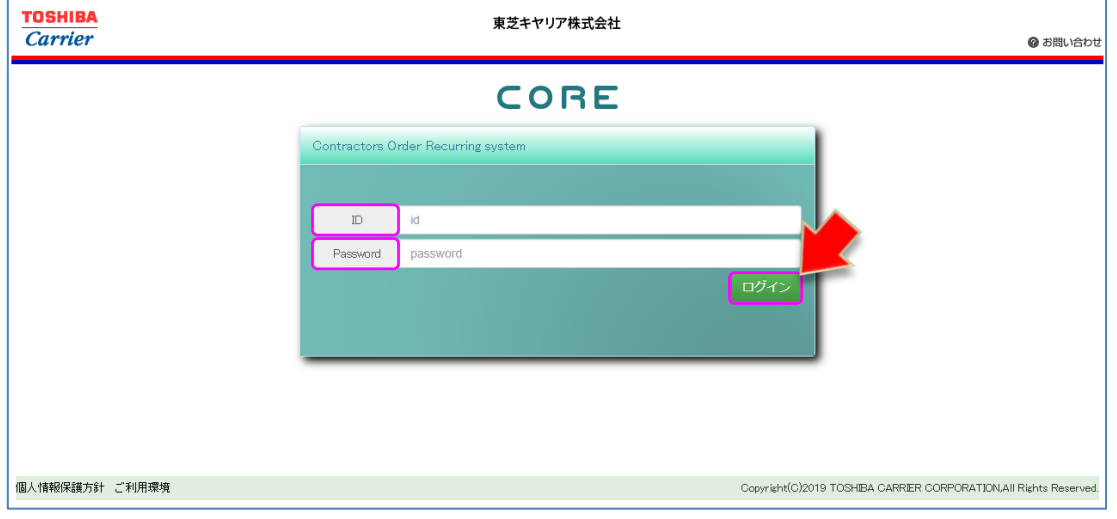

※ユーザーID または Password (パスワード) が間違っている場合は、下記エラーメッセージが 表示されますので、[OK]ボタンを押して再度正しいユーザーID、Password (パスワード)を 入力してログインしてください。(PW:パスワード)

ブラウザが Internet Explorer の場合の表示 ブラウザが Microsoft Edge の場合の表示

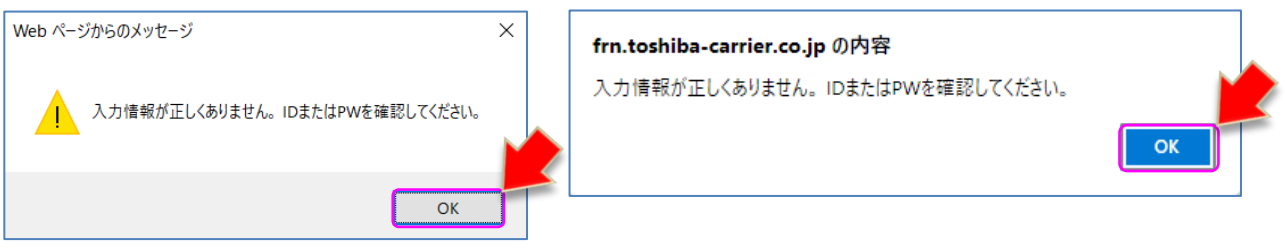

② ログイン後、TOP ページ(案件検索画面)が表示されます。 ⇒5、TOPページ (案件一覧) (P12) 参照

- क्रम ब

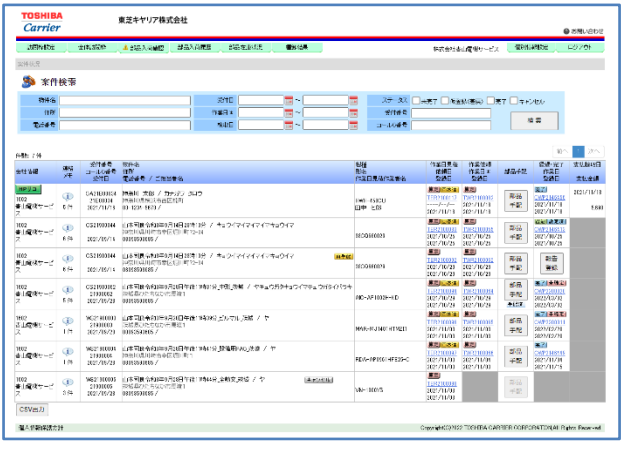

# 5、TOPページ(案件一覧)

 $-22$ 

本システムにログインすると、TOP ページの案件一覧が表示されます。 このページで、案件の進捗状況の確認や全ての業務の管理を行うことができます。

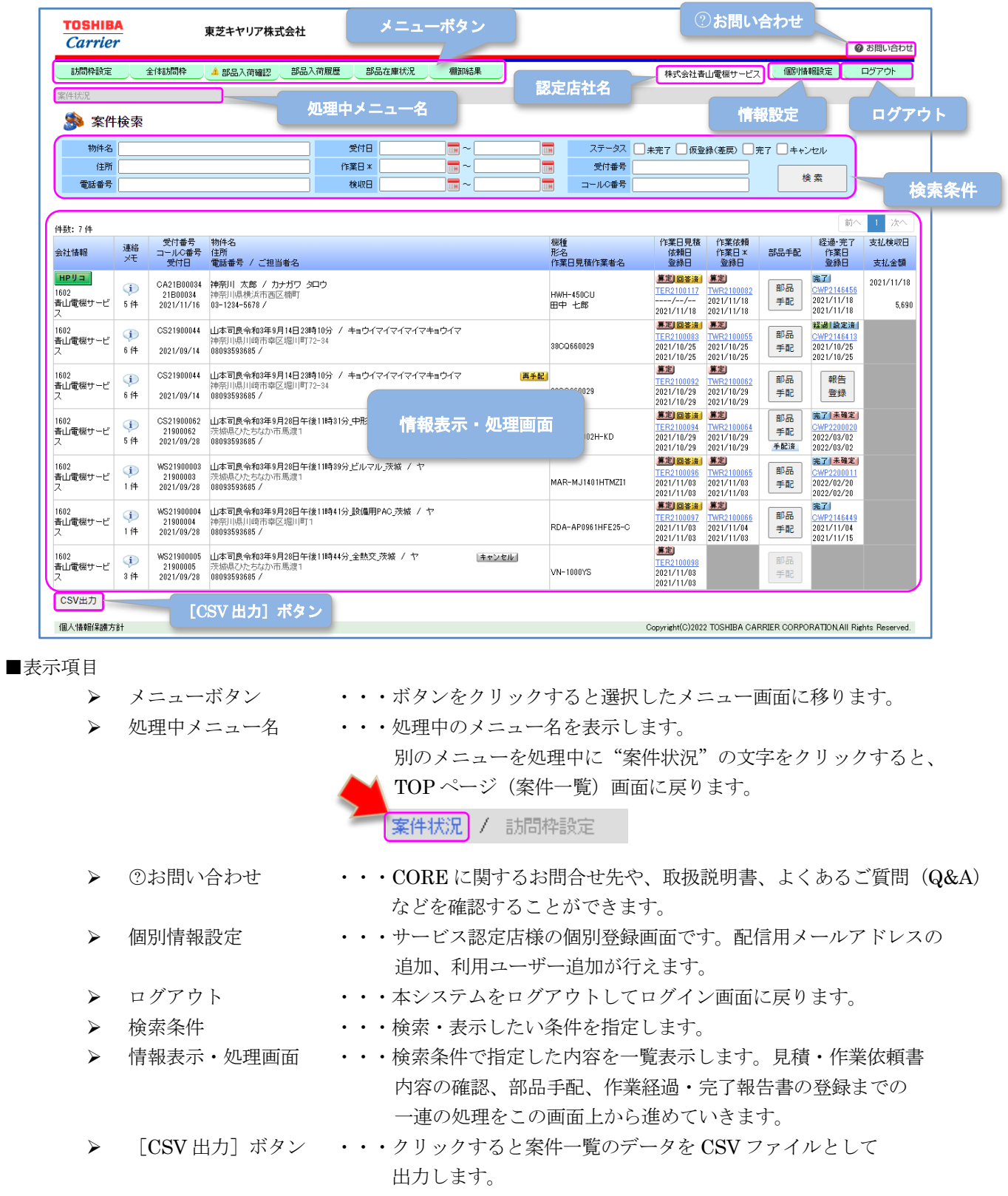

ਵਵ∸

≂⇒≁

#### 5-1、案件一覧表示について

案件一覧は作業依頼の単位で進捗表示をするようにしております。 作業依頼単位となりますので、診断訪問で 1 回、修理訪問で 1 回の 2 行表示となる場合があります。

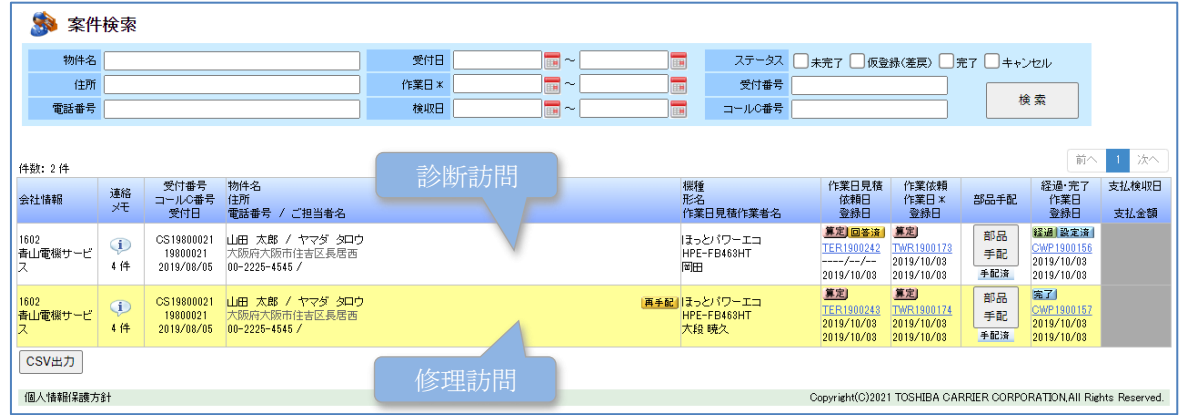

# 心ワンポイント

- 55

作業日(見積)依頼書が発行されず、いきなり作業依頼書が来る場合があるようだけど? 作業日(見積)依頼書が発行されず、作業依頼書だけくる場合は、訪問枠設定がされている場合と なります。但し、作業日の訪問枠が埋まっている(作業数が訪問枠に達している)場合は、 作業日(見積)依頼書と作業依頼書がセットで発行されます。この時には作業依頼書のメール だけが送信されます。

#### 6、訪問枠

 $\equiv$   $\equiv$ 

#### 6-1、訪問枠設定

日毎に対応できる修理件数を入力設定します。その情報はシステム連携されており (CORE⇔CS-SEVEN ⇔CALL-SEVEN)、その修理訪問枠をみて、コールセンターでは最短の修理訪問日をお客様へ回答して います。よって訪問枠を設定すると、優先的(自動的)に修理依頼が入る仕組みになっています。

[訪問枠設定]のメニューボタンをクリックします。訪問枠の設定画面が表示されます。

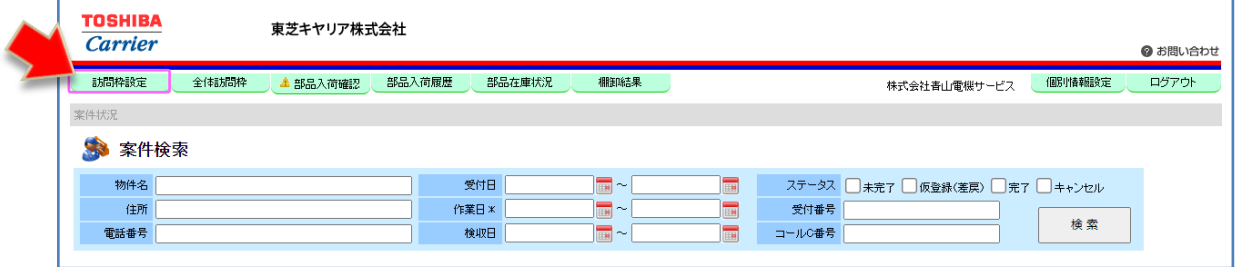

■ 訪問枠設定 ブロック 東京23区 (空調·換気) ▽ 年月日 2018年09月度 ▽  $\Rightarrow \Rightarrow$ 休日 日時 残数 予約枠 師晴 п  $9/1(\pm)$  $9/2H$  $\alpha$  $\mathcal{L}$  $9/9$  $(B)$  $\overline{0}$  $\overline{0}$ П  $9/4(k)$  $\overline{0}$  $\ddot{\phantom{0}}$  $9/5(1)$  $\overline{1}$ П  $\overline{\mathfrak{o}}$  $\overline{0}$ П  $9/6(1)$  $\overline{0}$  $\overline{0}$  $\overline{ }$  $\overline{\phantom{a}}$  $9/7$ <sup>( $\frac{2}{3}$ )</sub></sup>  $\overline{a}$  $\overline{a}$  $\overline{1}$ E  $9/8(1)$  $\circ$  $\overline{\overline{I}}$  $9/9(E)$  $\circ$ П 940'B)  $\overline{a}$  $\Delta$  $9/11(x)$  $\overline{0}$  $\overline{\phantom{a}}$  $\Delta$  $9/12(7)$  $\ddot{\circ}$  $\overline{0}$  $\overline{\phantom{a}}$ 9/13(木)  $\overline{0}$  $\theta$  $\overline{ }$  $9/14(2)$  $\circ$  $\sim$  $9/15(+)$ г  $9A6H$ 9/17(月)  $\overline{0}$  $\circ$ П  $9/18(x)$  $\overline{a}$  $\mathfrak{g}$  $\Box$  $9/19(zk)$  $\overline{ }$  $\overline{0}$  $\overline{0}$  $\Box$  $8/20($ <del>\*</del>  $\overline{0}$  $9/21$  $($  $\hat{\pm})$  $\overline{0}$ 例 : 本日が 9/21 (金) だった場合 Ō  $\sqrt{22(+)}$  $\overline{\blacksquare}$  $\sqrt{6}$  $\overline{\mathbf{v}}$  $9/24$  $(B)$ #日 イテのため休みとなります  $\overline{1}$  $\overline{\phantom{a}}$  $\sqrt{a}$ 翌日以降の訪問枠が入力可能です  $\overline{ }$  $\Box$  $9/25(k)$  $\overline{10}$  $\Box$ 9/26(26)  $\overline{ }$  $\overline{z}$ 定期  $\overline{0}$ 当日を含み過去は修正不可  $\Box$  $9/27($ <del> $\star$ </del>)  $\overline{\phantom{a}}$  $\overline{\mathcal{E}}$  $\sqrt{10}$ ō  $\overline{\phantom{a}}$  $9/28$ (金)  $\overline{10}$ п  $29(1)$  $\overline{\blacksquare}$  $9/30(E)$ 登録

「ブロック」と「年月日」を指定し、翌日以降の訪問枠欄に訪問可能な件数を手入力します。 (注意)当日以前は修正できません。コメントも必要に応じて入力できます。

※(年月日について)未来は 6 か月、過去は 6 か月分の表示が可能です

※(休日フラグについて)□にチェックを入れると休日設定扱いとなり、修理依頼が入らなくなります。

₹

#### 6-2、全体訪問枠

ブロック毎の訪問枠と予約枠を個別に指定して表示することができます。

[全体訪問枠]のメニューボタンをクリックします。ブロック別全体訪問枠の表示画面が表示されます。

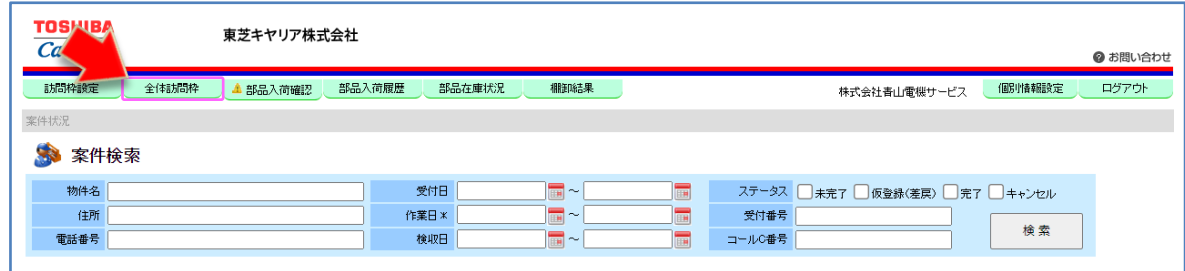

表示させたい「年月」と「ブロック」の□にチェックを入れて[検索]ボタンを押します。

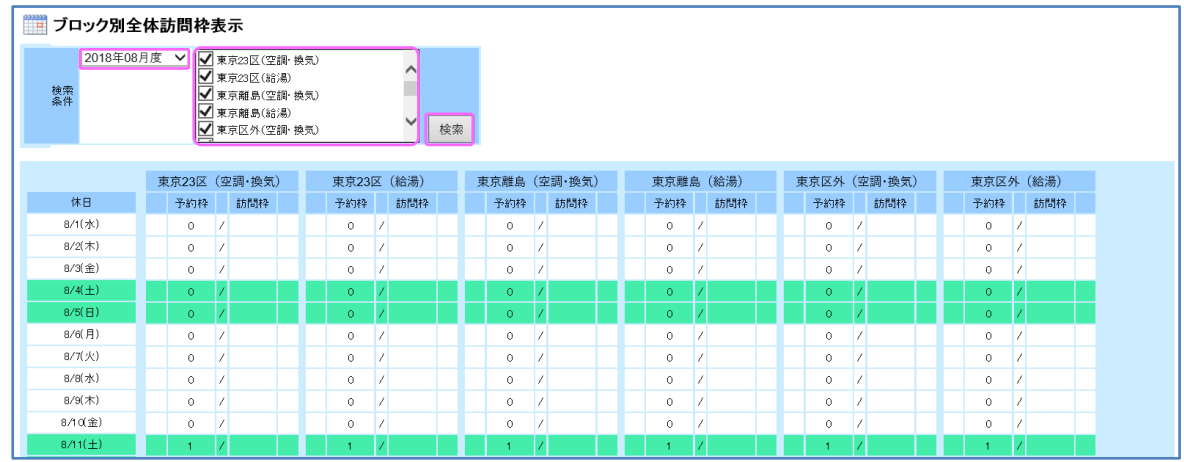

この画面は閲覧するだけのものになります。

心ワンポイント

- —

訪問枠を設定する場合は東芝キヤリアGr担当者と十分に打合せを行い、適正な訪問枠の設定 及び管理をお願いします。

## 7、案件一覧

#### $7-1$ 、案件検索

修理案件内容をこの画面で確認します。新しく依頼が来た案件、現在対応中の案件、過去対応した案件を 検索します。

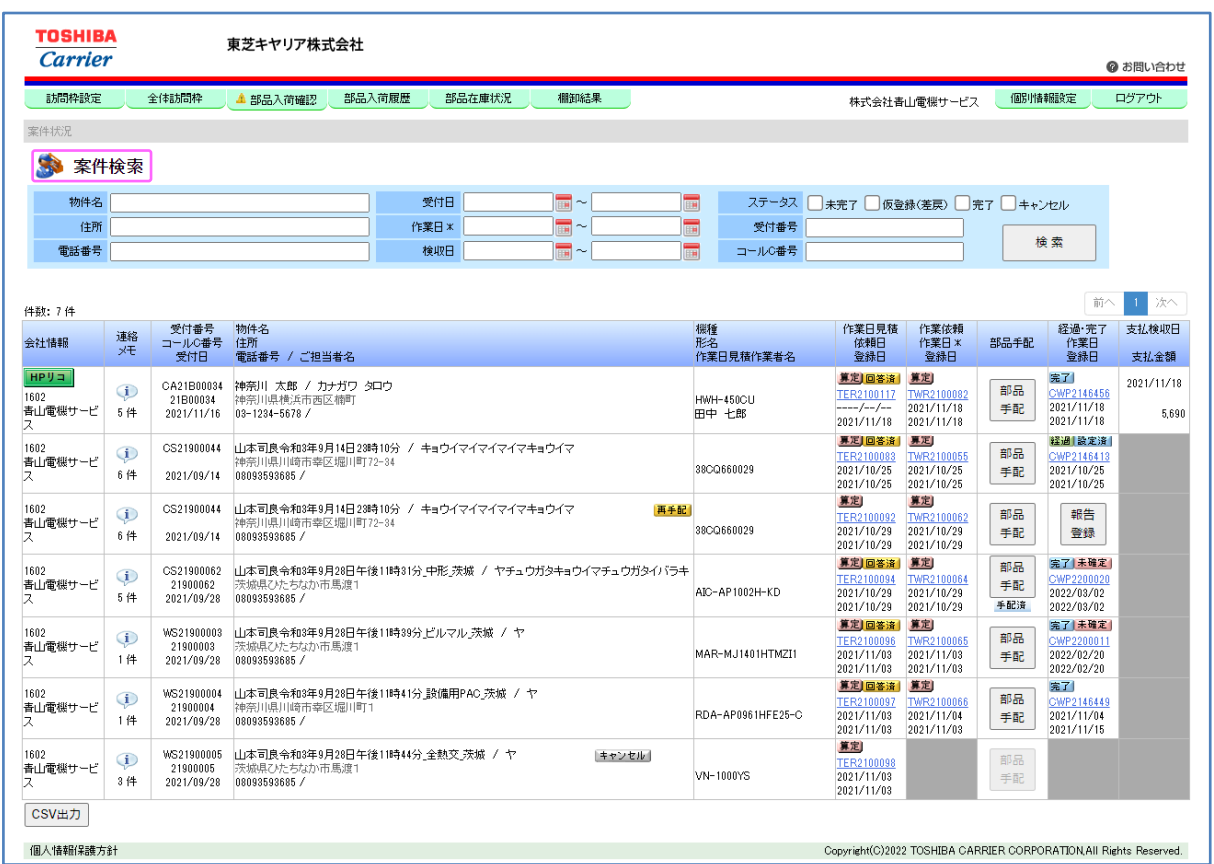

■検索項目について

- 55

> 物件名 ・・・物件名を指定して検索します。(曖昧検索) ➢ 住所 ・・・住所を指定して検索します。(前方一致検索) > 電話番号 ···電話番号を指定して検索します。(前方一致検索) > 受付日 ···· 受付日の範囲を指定して検索します。 > 作業日\* ・・・作業日の範囲を指定して検索します。 > 検収日 ・・・検収日の範囲を指定して検索します。 ➢ ステータス ・・・未完了・仮登録(差戻)・完了・キャンセルの□にチェックを 入れるとチェックしたステータスを表示します。 > 受付番号 ・・・受付番号を指定して検索します。(前方一致検索) **>** コール C 番号 ・・・・コールセンターの番号を指定して検索します。(前方一致検索)

÷.

ਵਵ∸

■表示項目について

 $\frac{1}{\sqrt{2}}$ 

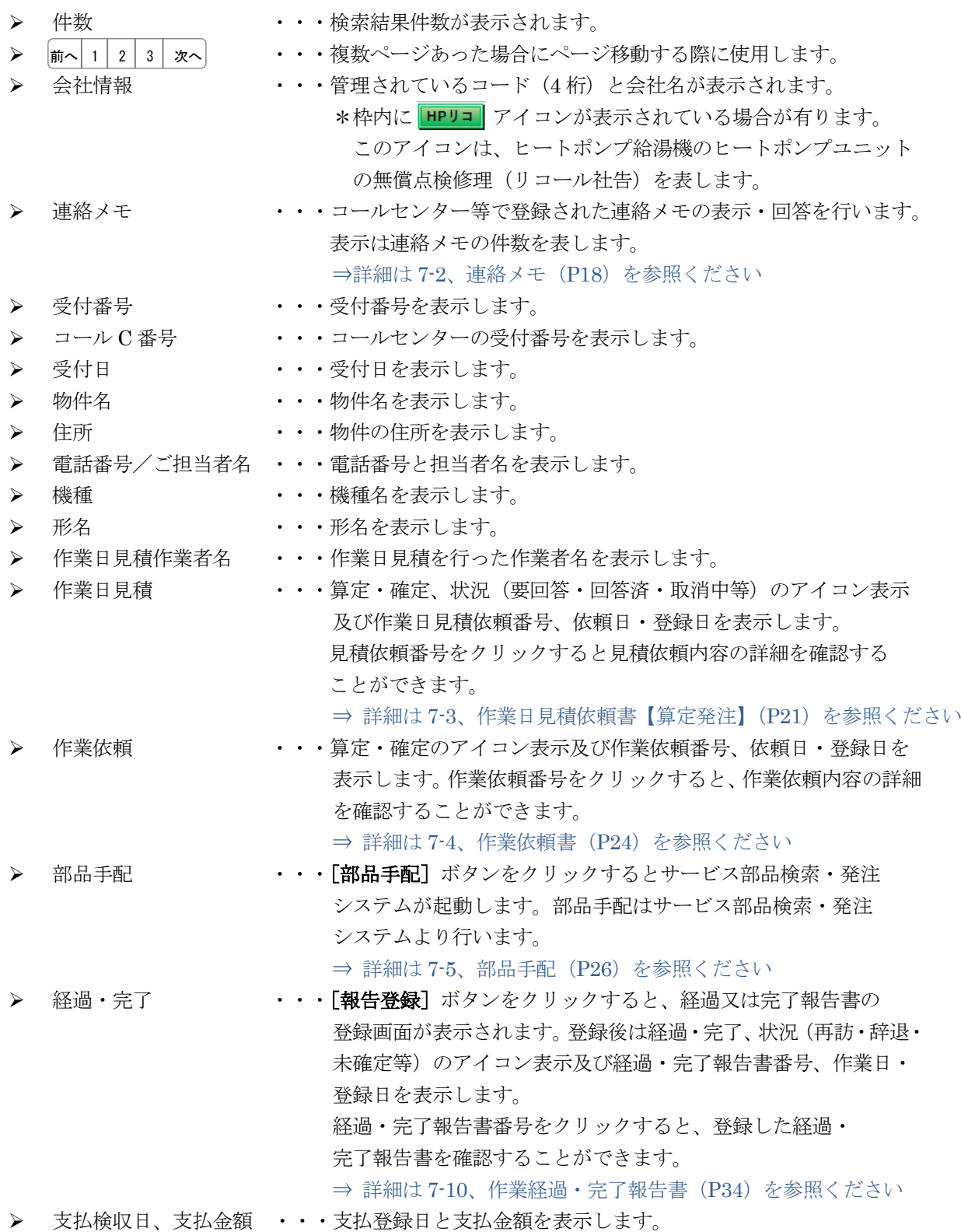

 $\equiv$   $\equiv$ 

## 7-2、連絡メモ

コールセンターで登録された連絡メモの内容を確認・回答をすることが可能です。

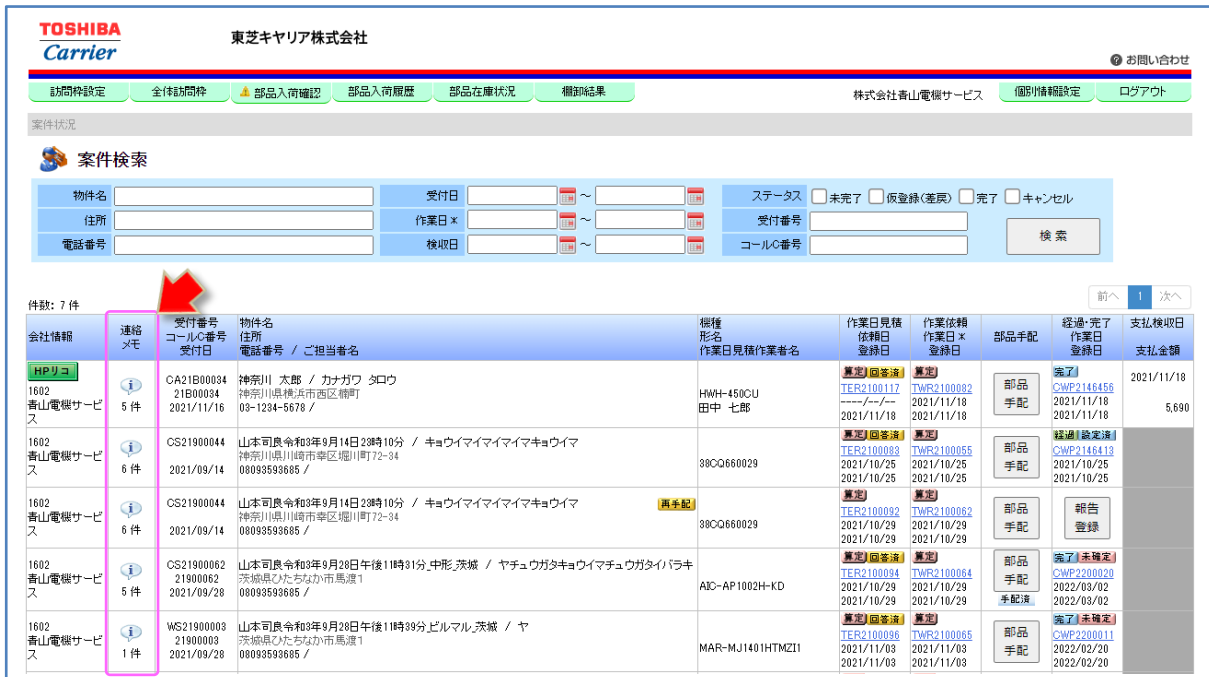

連絡メモの項目の マークをクリックし連絡メモの内容を確認します。 コールセンター等からの連絡内容を確認することができます。

# 心ワンポイント

 $-\frac{1}{\sqrt{2}}$ 

連絡メモはコールセンター、東芝キヤリアGr、サービス認定店の皆様をつなぐ掲示板のような 機能となります。

どこの会社の方でも入力でき、2分間隔で情報が更新されます。

入力文字数に制限(最大 240 文字)はありますが、発言件数に制限はありません。

【連絡メモの画面】

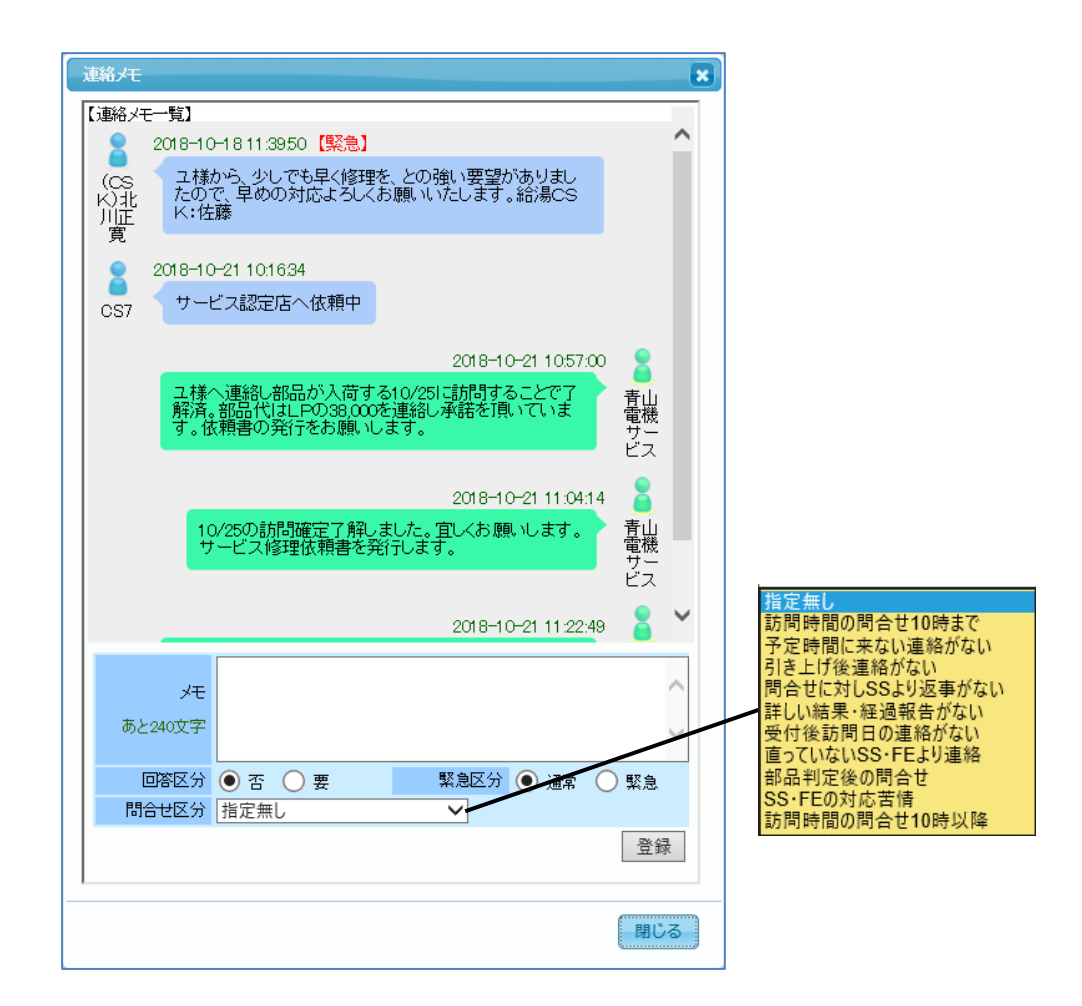

■表示項目

 $-\sqrt{2}$ 

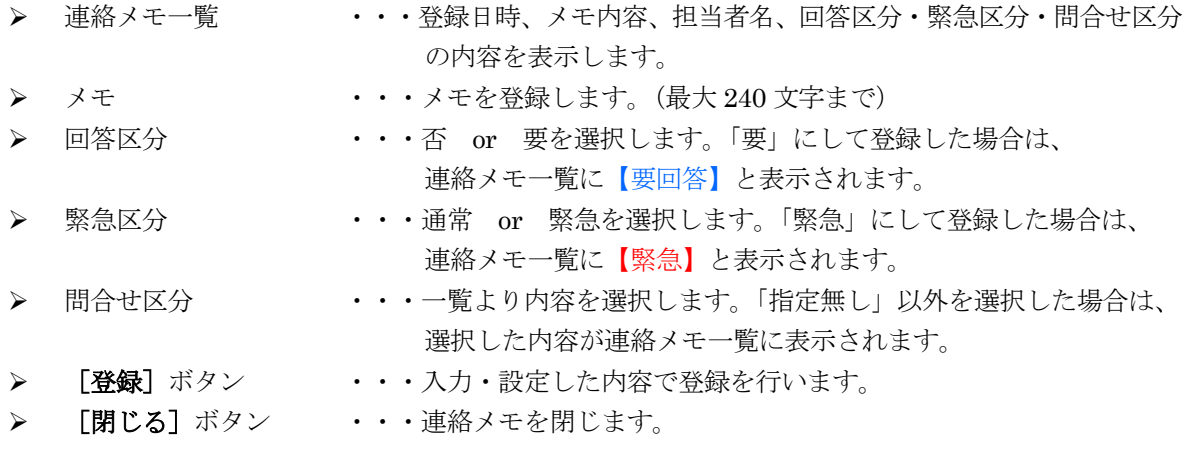

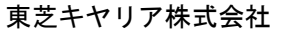

À

≂⇒≁

#### ■依頼事項

 $-\sqrt{2}$ 

連絡メモの文末には、必ず氏名を記載するようにお願いします。CORE の ID は、サービス認定店(会社) 単位となっているため、連絡メモには会社名しか記載されません。

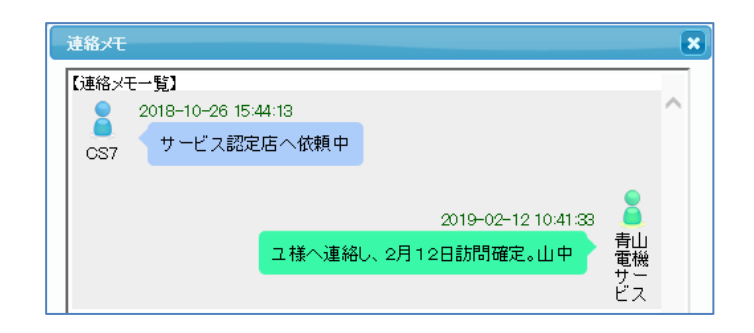

略語例:文字数が限られるため、連絡メモは略語を多く使用しています

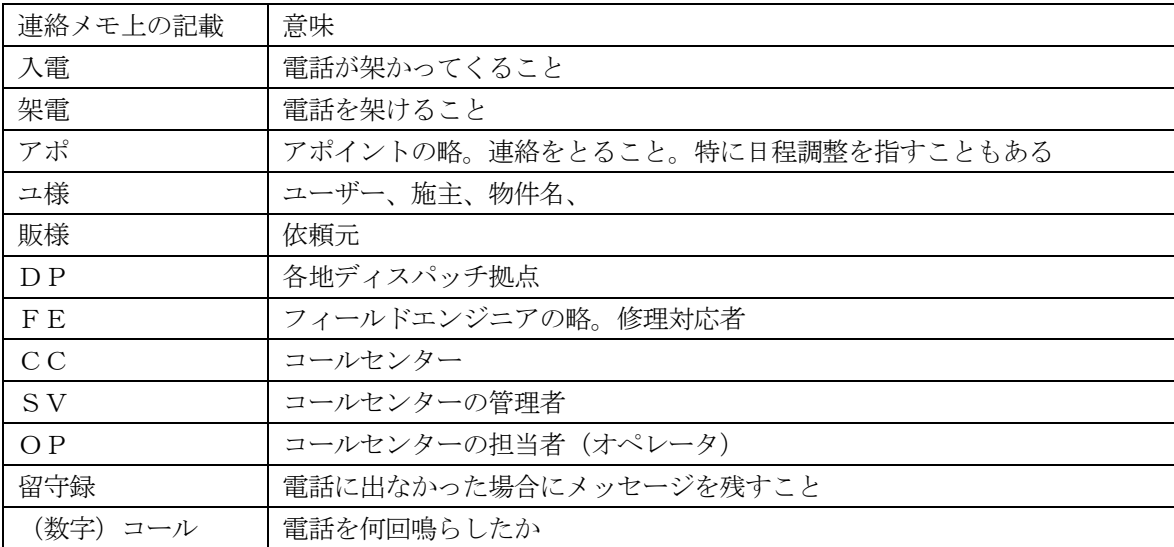

≂

ਵ≑≁

#### 7-3、作業日見積依頼書【算定発注】

東芝キヤリアGrより依頼された作業日見積依頼書(算定発注)の内容を確認し、対応可否 の回答を行います。回答を OK にすることで作業依頼書(注文)が届きます。 メール配信もされますので、パソコン以外にもスマートフォン等で内容を確認・回答することも可能です。

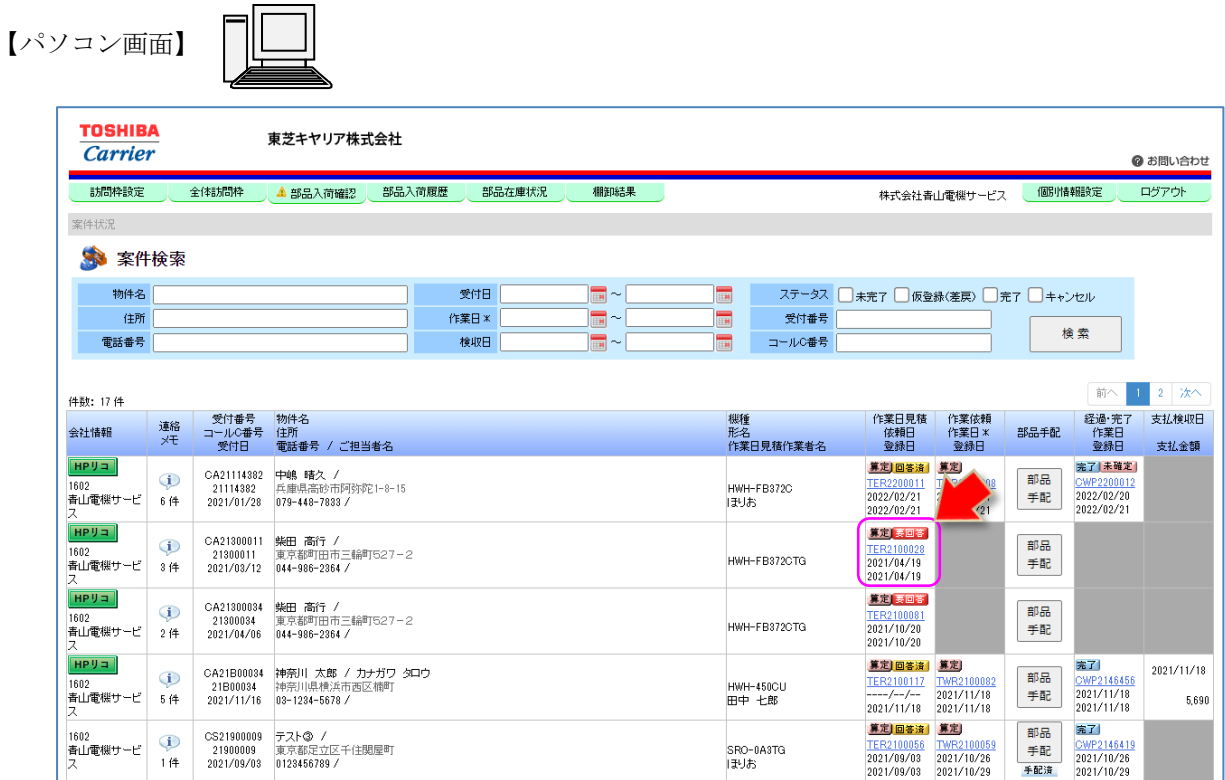

アイコンが表示されている見積依頼書番号をクリックすると、見積依頼書の詳細画面が 表示されますので、内容を確認し回答を行います。

- —

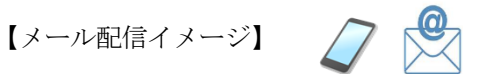

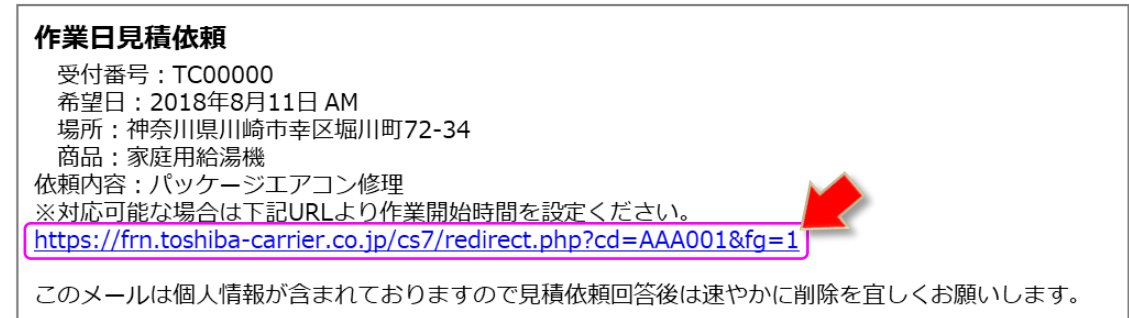

#### 【見積依頼書の画面】

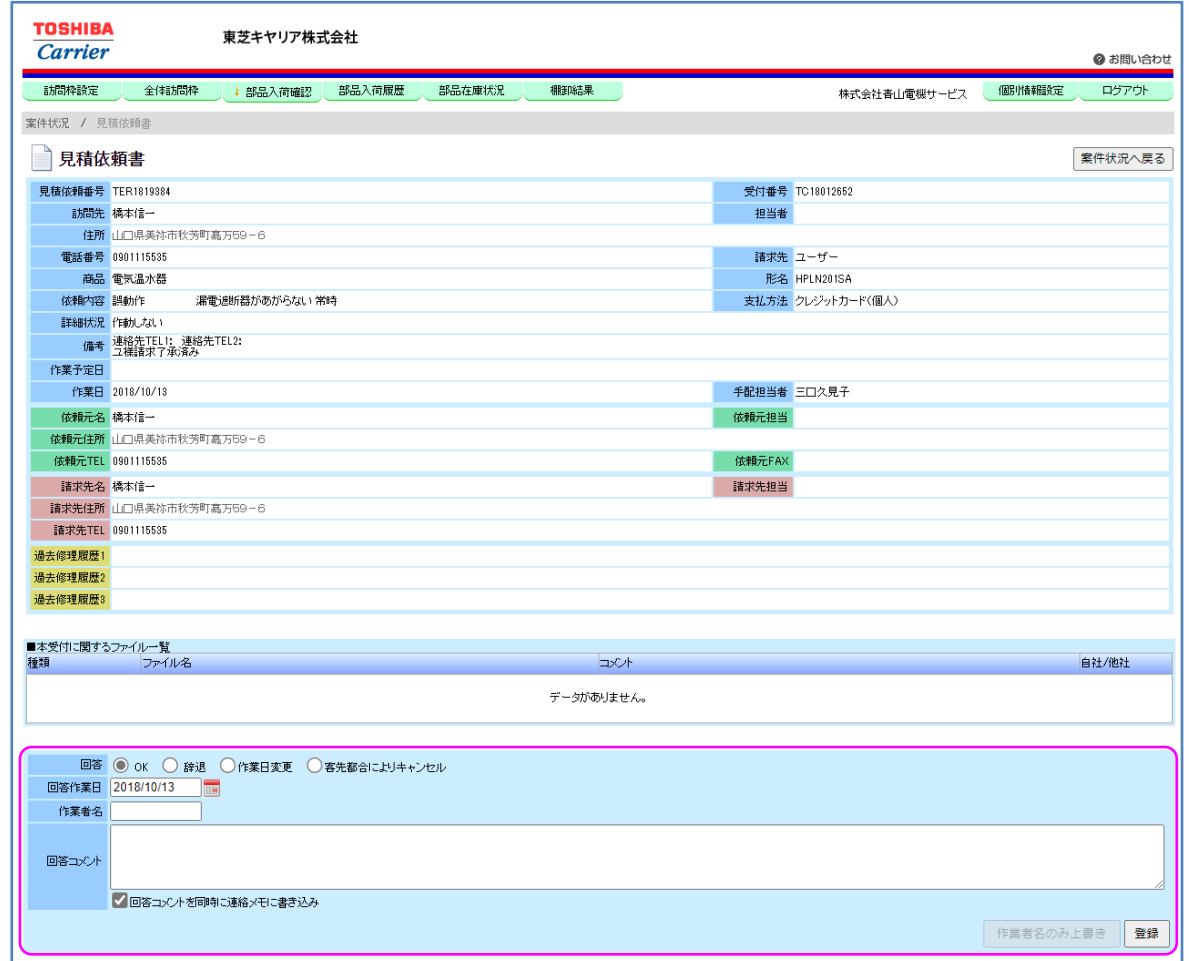

■表示項目

- <del>- -</del>

➢ 回答 ・・・OK・辞退・作業日変更・客先都合によりキャンセルのいずれかを 選択します。

## \*「客先都合によりキャンセル」の選択が必要な場合には、作業依頼元(東芝キヤリアGr)の担当者に相談 の上、回答と登録を実施ください。

- > 回答作業日 ・・・・作業可能な日付を指定します。
	- ▶ 作業者名 ・・・・作業予定者氏名を入力します。
	- ▶ 回答コメント ・・・必要に応じてコメントを入力します。
	- ▶ □回答コメントを同時に連絡メモに書き込み
		- ・・・□にチェックを入れると自動的に連絡メモに転記されます。
	- ▶ [作業者名のみ上書き]ボタン
		- ・・・登録後に表示されます。登録後に作業者を変更する場合に使用します。
	- > [登録]ボタン ・・・入力・設定した内容で登録を行います。

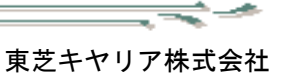

ਵ≑∽

- 57

作業希望日以外の訪問日で対応可能な場合は、回答作業日項目に作業可能日を選択し、回答項目を「OK」に して [登録] ボタンをクリックして登録します。(登録は、必ず訪問前までに実施してください。) 作業依頼を請けない場合(作業を辞退する場合)は、回答項目で「辞退」を選択し「登録]ボタンをクリック して登録します。「登録]ボタンをクリックすると注意画面が表示されますので、「OK]ボタンでクリック してください。

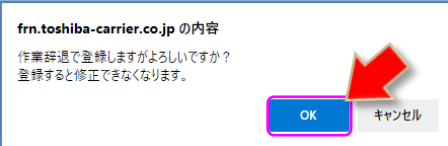

\*誤って辞退で登録をしてしまった場合には、作業依頼元(東芝キヤリアGr)の担当者に連絡してください。 辞退の登録を差し戻すことができます。登録をやり直す時は、間違いのないように確認してください。

・辞退の登録の差し戻しを連絡した場合、案件状況で作業日見積の欄に「差戻」のアイコンが表示されます。 作業依頼元(東芝キヤリアGr)の担当者により辞退の登録を戻す操作(差し戻し)が行われた結果の表示です。 \*「差戻」アイコンにカーソルを合わせると差戻理由が表示されます。

 見積依頼書にも差戻日時・差戻者・差戻理由が表示されますので、必要に応じて確認してください。 依頼していない案件で「差戻」表示がある場合は、作業依頼元(東芝キヤリアGr)の担当者に確認して ください。

(差戻表示例)

 $-\frac{1}{\sqrt{2}}$ 

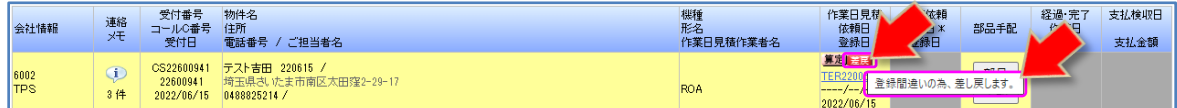

(見積依頼書表示例)

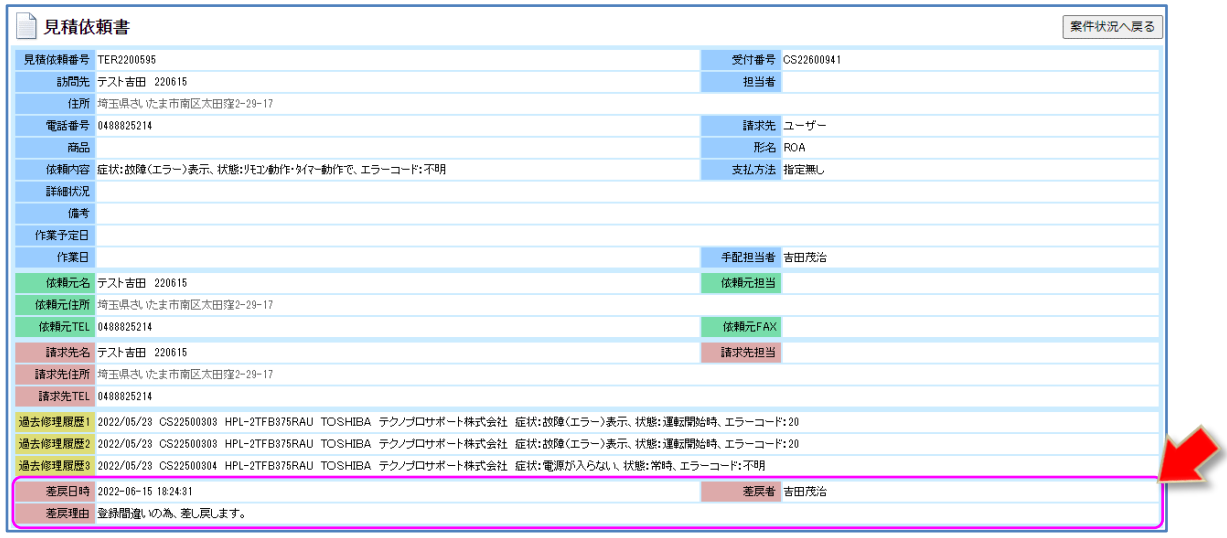

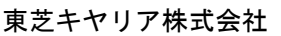

₹∸

#### 7-4、作業依頼書

作業日見積依頼に「OK」の回答をすると、作業依頼書(注文)が届きます。

メール配信もされますので、パソコン以外にもスマートフォン等で内容を確認することも可能です。 ※作業依頼書は基本的に閲覧するだけとなります。

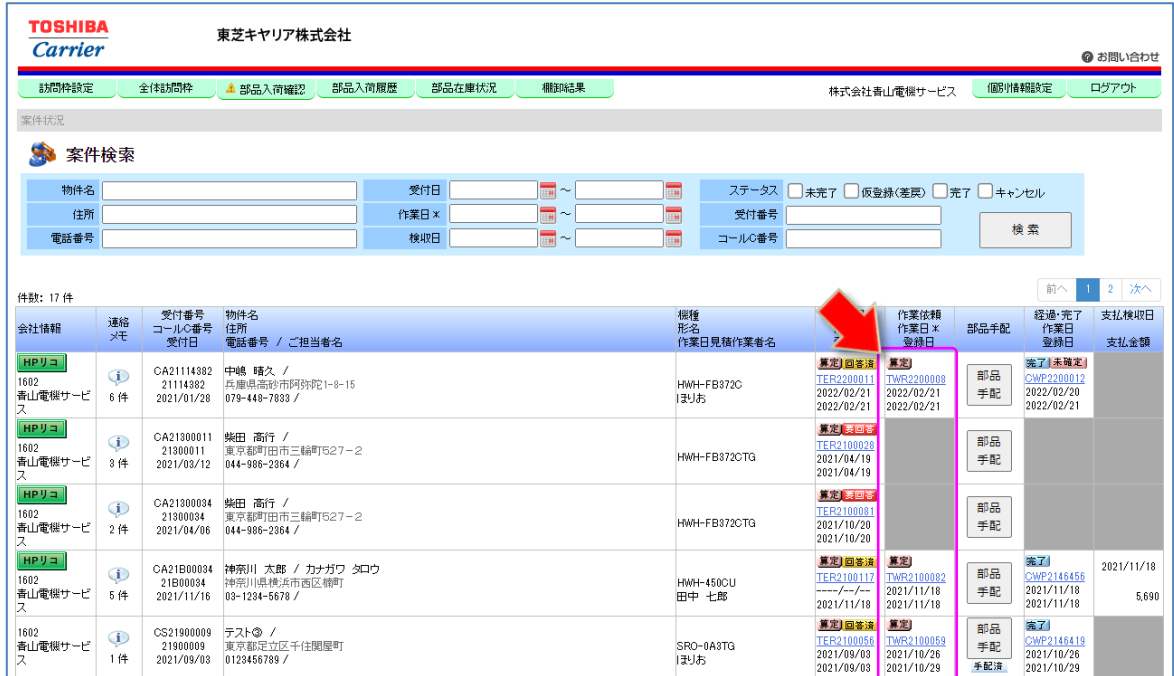

作業依頼番号をクリックすると以下の【作業依頼書の画面】が表示され、作業依頼内容の詳細を確認する ことができます。

【作業依頼書の画面】

- = =

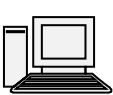

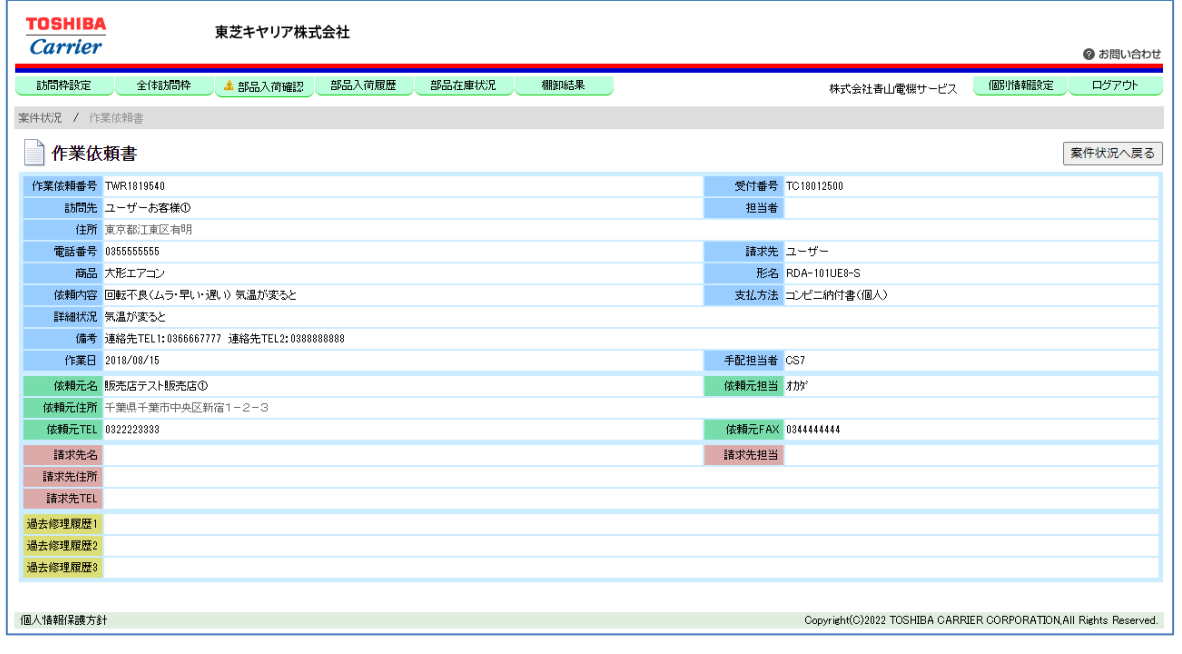

東芝キヤリア株式会社

ਵਵ∸

ਵਵ∸

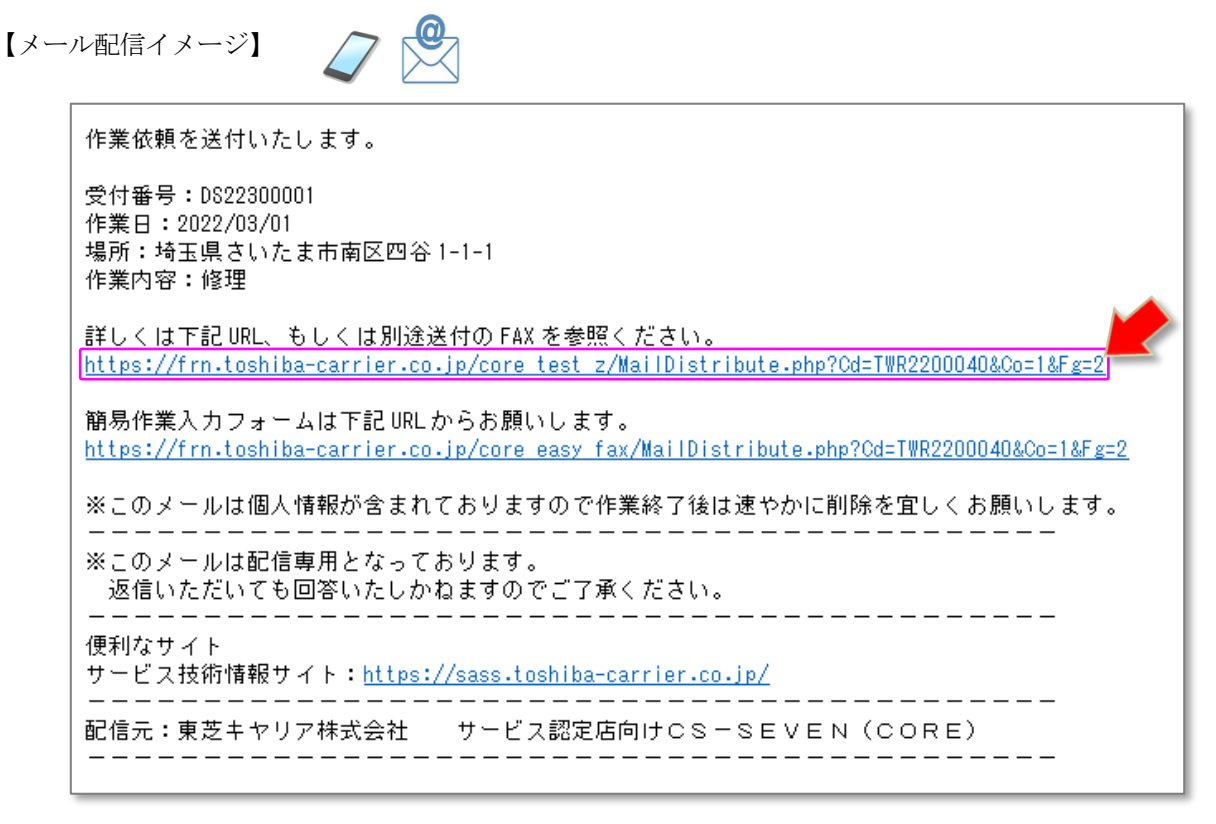

【作業依頼書 FAX】

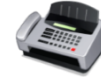

CORE によるデータ更新およびメール配信と合わせて、下記修理票を FAX する機能です。 各地区で実施方法が異なりますので、担当地区 DP 担当者にご確認ください。

(FAX 出力イメージ)

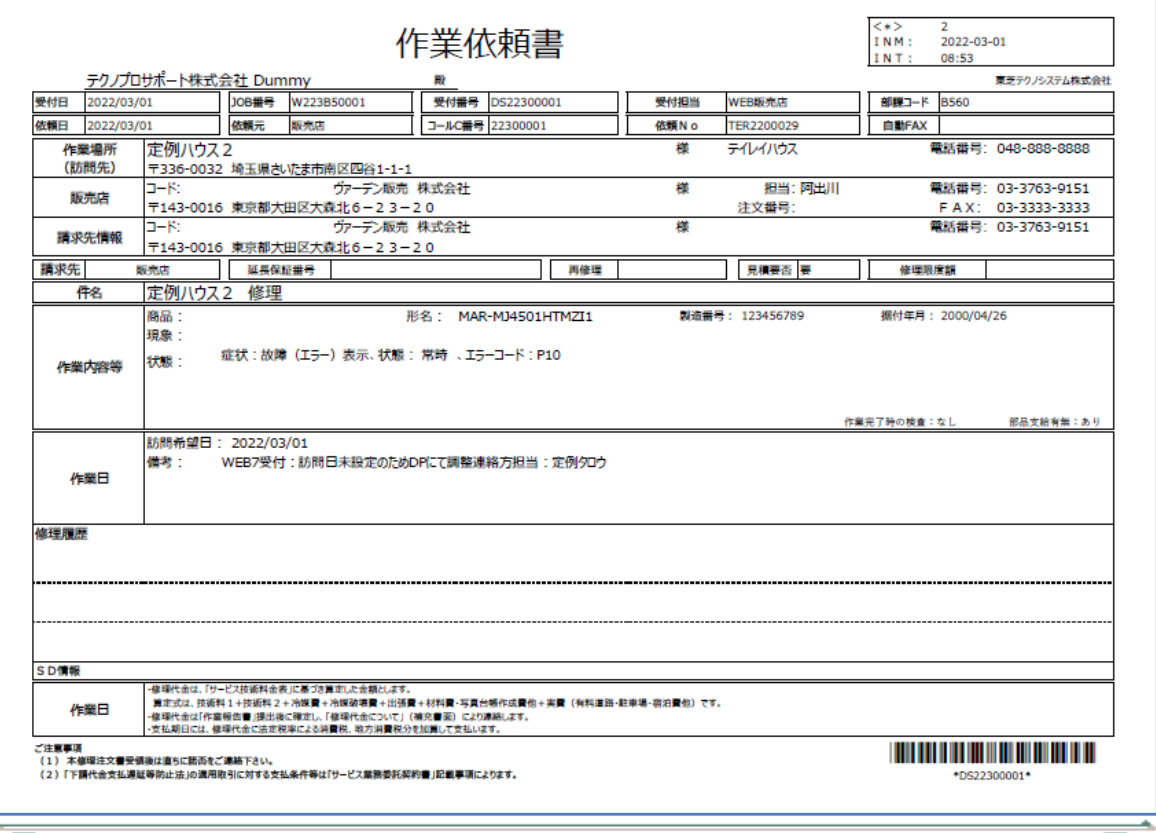

ਵਵ∸

#### $7-5$ 、部品手配

部品手配はサービス部品検索・発注システムで行います。

「部品手配】ボタンをクリックすると「サービス部品検索・発注システム」が起動します。

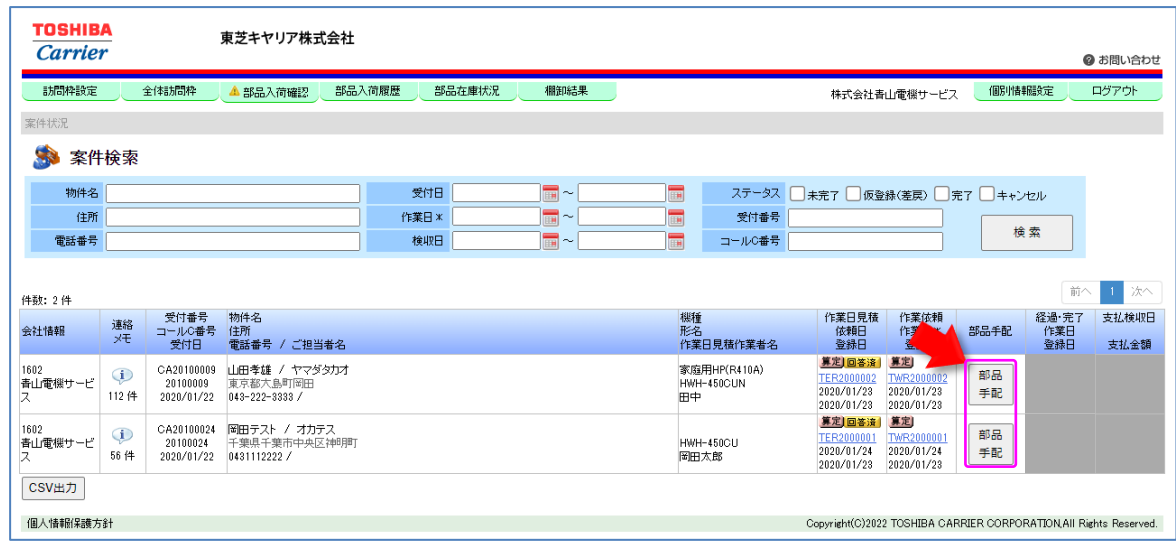

【サービス部品検索・発注システムによる部品手配イメージ】

<検索場面>

- <del>- -</del>

依頼案件の製品形名が形名欄に入っていますので、[検索]ボタンを押して検索を行います。 検索結果が、下部に表示されますので、形名を確認し<mark>選択</mark>を押すことで、指定した製品の サービス部品一覧ページに移動します。

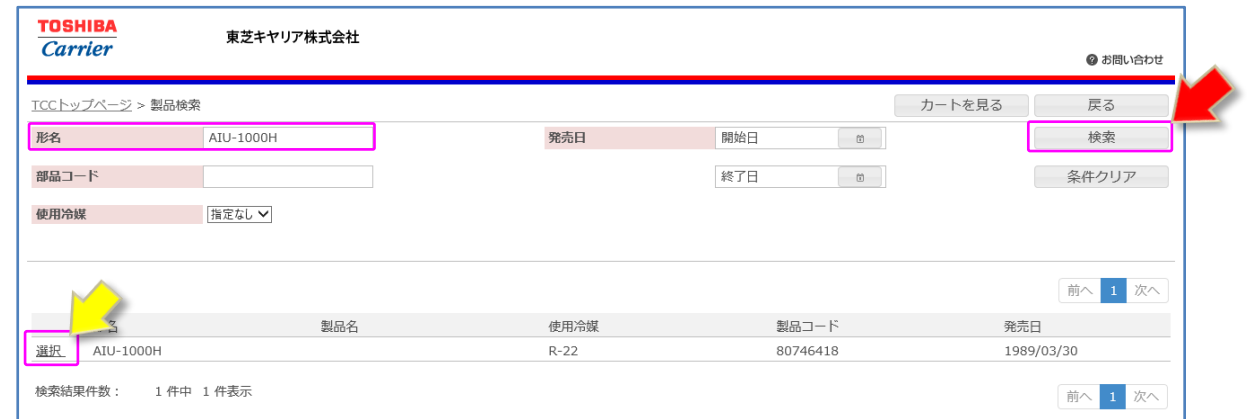

\*依頼案件の形名間違い等が有る場合には、形名欄に正式形名を記載し検索を行ってください。

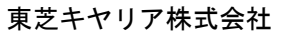

÷,

₹∸

<サービス部品一覧画面>

使用する部品の選択を押すことで、指定した部品の詳細画面が表示されます。 数量を確認し、[カートへ入れる]ボタンを押すことで部品を選択できます。

|                                                                                     |       | TCCトップページ > 製品検索 > サービス部品一覧      |                          |                                |    |     |             |                          |                             | 0 アイテム選択中 | カート           |          |             | 戻る             |
|-------------------------------------------------------------------------------------|-------|----------------------------------|--------------------------|--------------------------------|----|-----|-------------|--------------------------|-----------------------------|-----------|---------------|----------|-------------|----------------|
| 製品名                                                                                 |       | 形名                               | AIU-AP1121H-1            | 製品コード 67310406                 |    |     |             | 発売日                      | 2006/02/27                  |           |               |          |             |                |
| 使用冷媒:                                                                               |       | ○:在庫あり △:在庫少 ×:在庫なし #:お問い合わせください |                          |                                |    |     |             |                          | ※一度に注文可能な部品は、15アイテムまでとなります。 |           |               |          |             | 図面ダウンロード       |
| 図面切替                                                                                |       | < 戻る 【1/2】図面タイトル1                |                          | 次へ > 拡大・縮小                     |    | 75% | $+$         | $\overline{\phantom{a}}$ | パーツリスト履歴                    |           | 第1版           | $\nabla$ | $\triangle$ | 最新             |
|                                                                                     |       |                                  |                          |                                |    |     | 安全 部品番号 部品名 |                          |                             | 部品コード     |               | 互換品 供給   |             | 使用個数           |
|                                                                                     |       |                                  |                          |                                | 選択 |     | 001         | センサコテイバ^ン                |                             | 43F19904  |               |          |             | $\overline{2}$ |
|                                                                                     |       |                                  |                          |                                | 選択 |     | 002         | ポンネット                    |                             | 43F47609  |               |          |             | $\mathbf{1}$   |
|                                                                                     |       |                                  |                          | (027)                          | 選択 |     | 003         | ソケツト                     |                             | 43049776  |               |          |             | 1              |
|                                                                                     |       |                                  | Ø.                       |                                | 選択 |     | 004         | クランプ <sup>®</sup> フイルタ   |                             | 43F60029  |               |          |             | $\mathbf{1}$   |
|                                                                                     |       |                                  | 69                       |                                | 選択 |     | 005         | ホースパ ント ゛                |                             | 43079249  |               |          |             | $\overline{2}$ |
|                                                                                     |       |                                  |                          |                                | 選択 |     | 006         | コンフ <sup>o</sup> ナット     |                             | 43F97212  |               |          |             | 1              |
| $\triangle$ <sup>004</sup>                                                          |       |                                  |                          |                                | 選択 |     | 007         |                          | シユウリ サービス メイバン              | 43117812  |               |          | 在庫限り        | $\mathbf{1}$   |
|                                                                                     |       |                                  |                          | $\sqrt{008}$                   | 選択 |     | 008         |                          |                             |           | 以下から選択してください。 |          |             |                |
|                                                                                     |       |                                  |                          | $\sqrt{015}$                   | 選択 |     | 008[1]      |                          |                             | 73119451  |               |          |             |                |
|                                                                                     | (025) |                                  |                          | $\sqrt{012}$<br>$\circledcirc$ | 選択 |     | 008[2]      | ハイカンカバ^-                 |                             | 43119451  |               |          |             | $\mathbf{1}$   |
|                                                                                     | (023) |                                  |                          | (006)                          | 選択 |     | 009         | チュウイラヘ゛ル                 |                             | 4311L153  |               |          | 受注生産        | $\mathbf{1}$   |
|                                                                                     |       |                                  |                          | $-011$                         | 選択 |     | 010         | ターホ フアンクミタテ              |                             | 43120214  |               |          |             | $\mathbf{1}$   |
|                                                                                     | (005) |                                  |                          | 021                            | 選択 | A   | 011         | ト゜レンホ°ンフ°                |                             | 43121699  |               | 0        | 代替品有        | $\mathbf{1}$   |
|                                                                                     | (020) |                                  | $\overline{\phantom{m}}$ |                                | 選択 | А   | 012         | ファンモータ                   |                             | 43121737  |               |          |             | $\mathbf{1}$   |
|                                                                                     |       |                                  | サービス部品詳細                 |                                |    |     |             |                          |                             | 1アイテム選択中  | カート           |          |             | 戻る             |
| 閉じる                                                                                 |       |                                  | 数量                       | 1 ↓ ⇒ カートへ入れる                  |    |     | 発売日         |                          | 2006/02/27                  |           |               |          |             |                |
|                                                                                     |       |                                  |                          |                                |    |     |             |                          |                             |           |               |          |             |                |
|                                                                                     |       | 010                              |                          |                                |    |     |             |                          |                             |           |               |          |             |                |
|                                                                                     |       | ターホーフアンクミタテ<br>43120214          |                          |                                |    |     |             |                          | 必要な部品をカートに入れ手配してください。       |           |               |          |             |                |
|                                                                                     |       |                                  |                          |                                |    |     |             |                          |                             |           |               |          |             |                |
|                                                                                     |       |                                  |                          |                                |    |     |             |                          |                             |           |               |          |             |                |
|                                                                                     |       | $\mathbf{1}$                     |                          |                                |    |     |             |                          |                             |           |               |          |             |                |
|                                                                                     |       | 10.950                           |                          |                                |    |     |             |                          |                             |           |               |          |             |                |
| 安全<br>部品番号<br>部品名<br>部品コード<br>互換品コード<br>供給区分<br>使用個数<br><b>価格(SP)</b><br>標準価格<br>在庫 |       | 14,600<br>O                      |                          |                                |    |     |             |                          |                             |           |               |          |             |                |

\*価格は、「2022 年 4 月時点情報」です。

 $- = -$ 

※基本的な操作方法については、サービス部品検索・発注システム取扱説明書をご参照ください。

≂⇒≁

≂⇒≁

サービス部品検索・発注システムで手配すると。。。

 CORE の受付番号を引き継いで手配することができます。 部品到着時にはどの受付分の部品なのかがわかるようになります。 手配すると部品振替伝票として登録され、サービス認定店様宛で部品が出荷されます。 (部品支給という扱いとなります。)

手配時には東芝キヤリアGr担当者の確認が入ります。

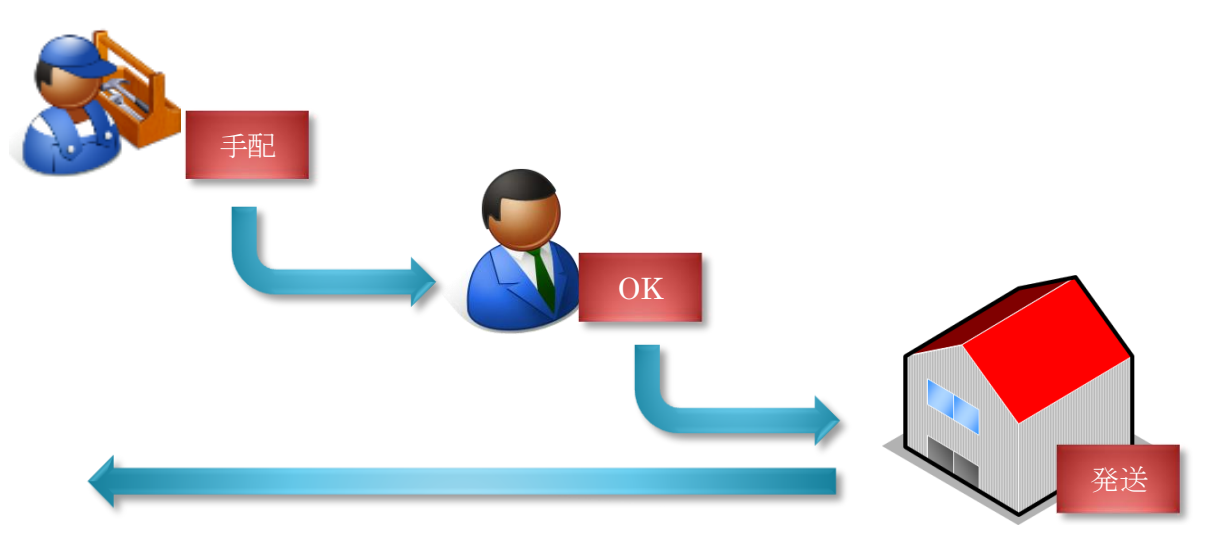

CORE の[部品入荷確認]一覧へは、工場・在庫倉庫から出荷されたタイミングで記載されます。

# 心ワンポイント

- <del>- -</del> -

工場もしくは在庫倉庫からの当日発送は、締め切り時間までの手配登録分が対象となります。 締め切り時間は、DP 担当者へ確認してください。 お急ぎの場合は早めの手配登録をお願いします。 また、CORE、サービス部品検索・発注システムは 24 時間利用可能ですので、夜間に手配登録 頂いた分については翌営業日の処理となります。

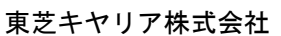

#### 7-6、部品入荷確認

入荷された部品を自社用の部品棚に入れる入荷処理を行います。

「部品入荷確認」メニューをクリックします。部品入荷の確認画面が表示されます。

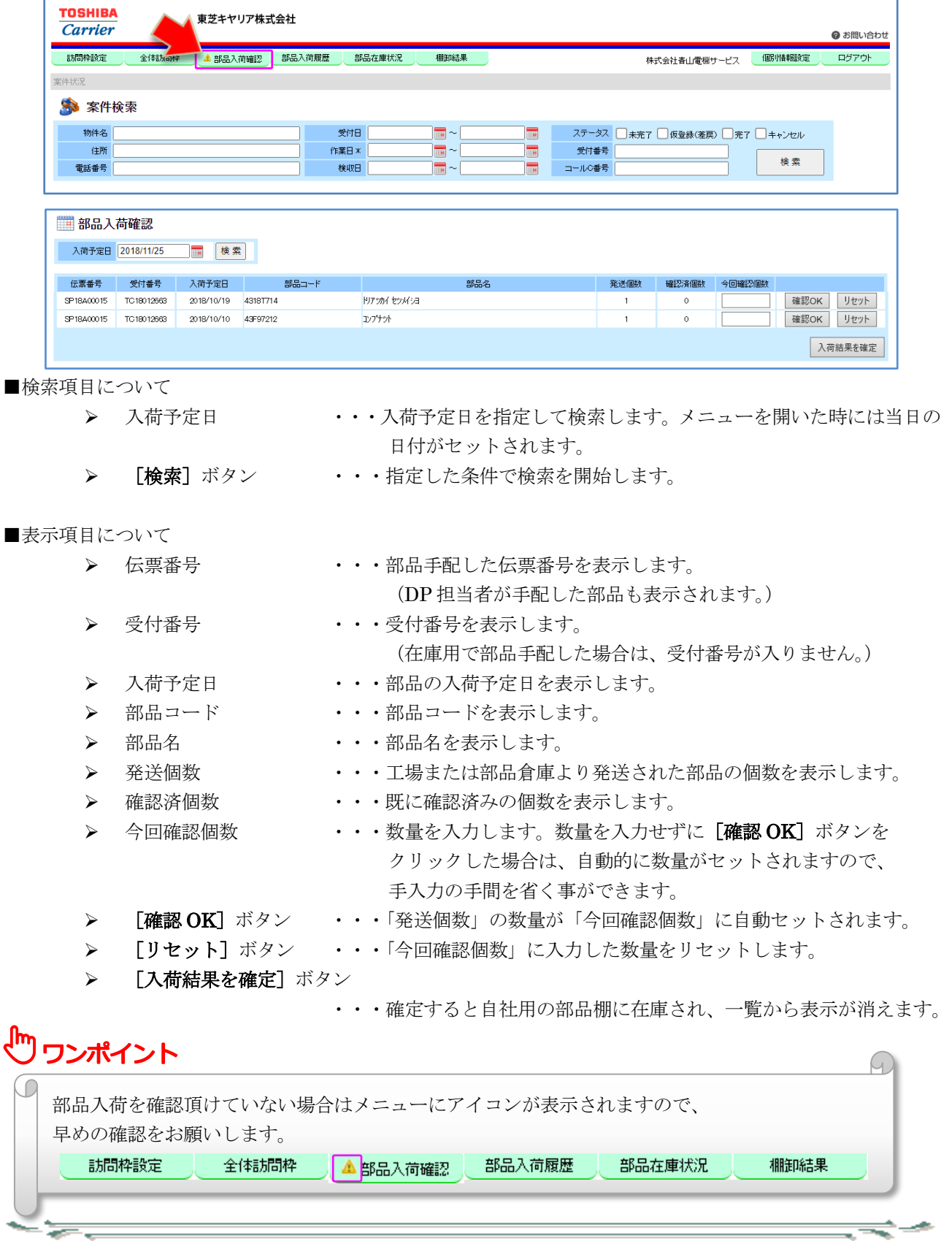

≂⇒

東芝キヤリア株式会社

#### 7-7、部品入荷履歴

#### 部品入荷履歴を一覧で表示します。

「部品入荷履歴」メニューをクリックします。部品入荷の履歴画面が表示されます。

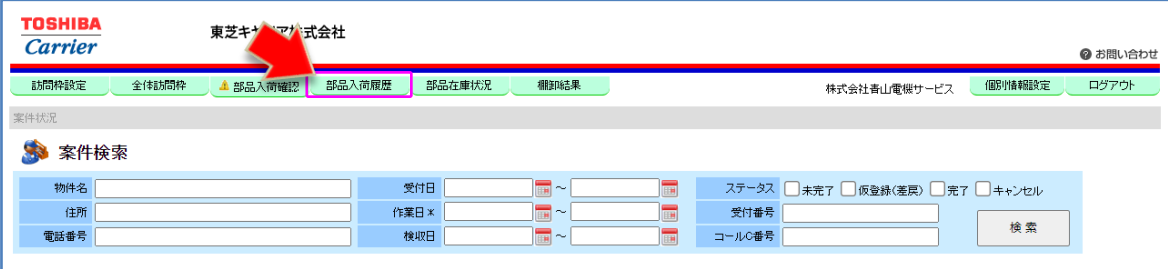

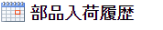

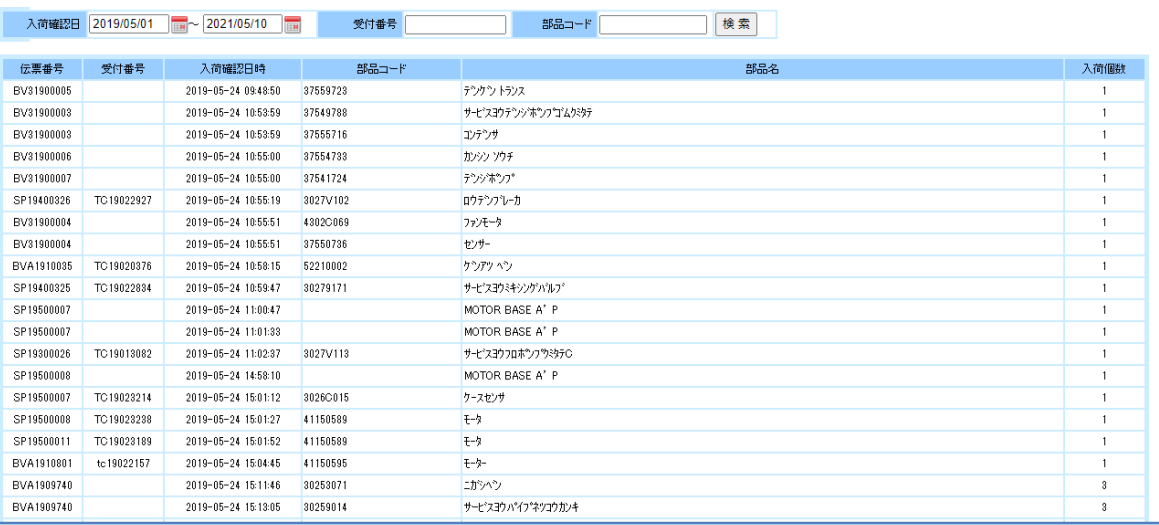

■検索項目について

- 
- 
- 
- 

#### ■表示項目について

- <del>- -</del>

- 
- 
- 
- 
- 
- 
- 
- > 入荷確認日 ・・・入荷確認日の範囲を指定して検索します。
- > 受付番号 ・・・受付番号を指定して検索します (前方一致検索)。<br>> 部品コード ・ ・・部品コードを指定して検索します (前方一致検索
	- •••部品コードを指定して検索します(前方一致検索)。
- ▶ [検索]ボタン ・・・指定した条件で検索を開始します。
- ▶ 伝票番号 ···伝票番号を表示します。
- ▶ 受付番号 ···受付番号を表示します。
- > 入荷確認日時 ・・・入荷確認日時を表示します。
- ▶ 部品コード ・・・部品コードを表示します。
- > 部品名 ・・・部品名を表示します。
- > 入荷個数 ・・・入荷個数を表示します。

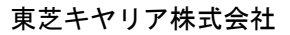

÷.

ਵ∸

#### 7-8、部品在庫状況

在庫部品を一覧で表示します。CSV ファイル出力も可能です。

「部品在庫状況」メニューをクリックします。部品の在庫状況画面が表示されます。

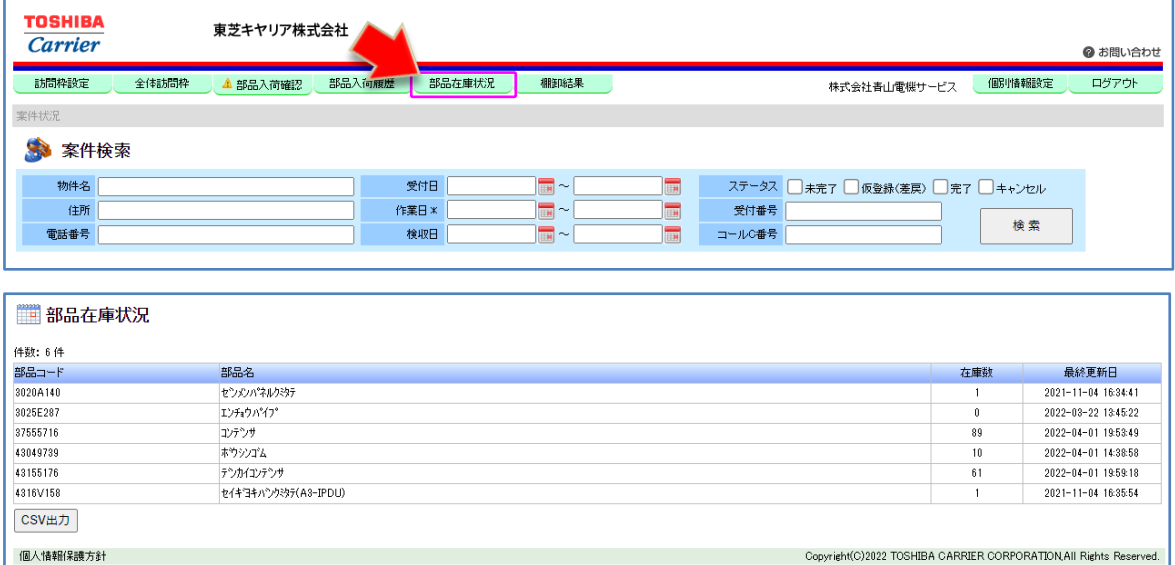

■表示項目について

 $\frac{1}{2}$ 

- 
- 
- 
- 
- 
- ▶ 部品コード ・・・部品コードを表示します。
- > 部品名 ・・・部品名を表示します。
- > 在庫数 オンティー ・・部品の在庫数を表示します。
- > 最終更新日 ・・・最終更新日時を表示します。
- > [CSV 出力]ボタン ··· 画面表示されている内容を CSV ファイルとして出力します。

÷

ਵਵ∸

#### 7-9、棚卸結果

在庫部品の棚卸結果を表示します。

「棚卸結果」メニューをクリックします。部品の棚卸結果をアップロードする機能です。

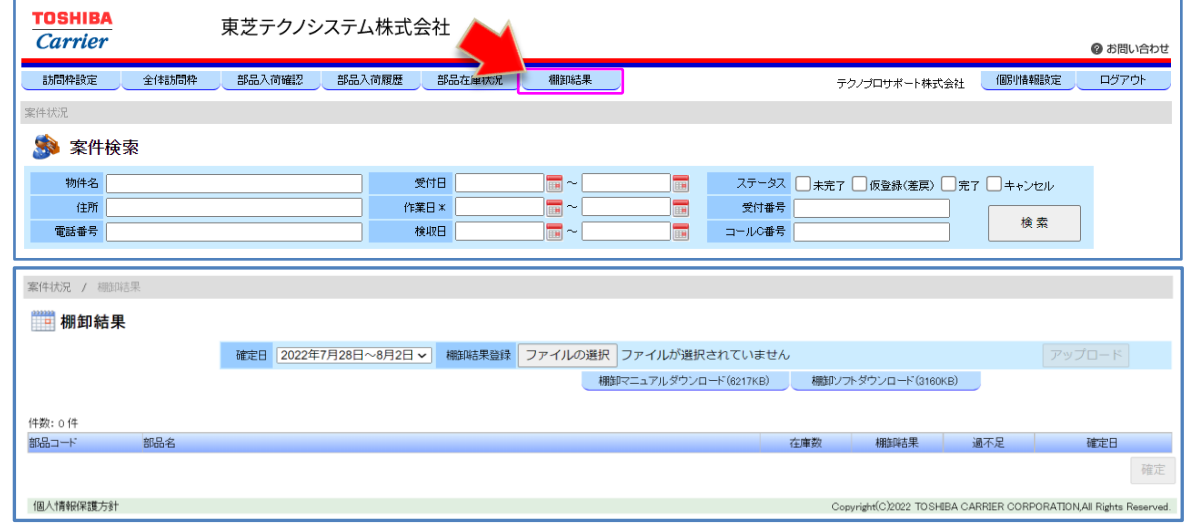

年2回(2月と8月)実施の棚卸時にサービス認定店様の部品在庫の確認を行う時に使用します。

■確認項目について

- 
- > 確定日 → ・・・棚卸の実施日の指定をします。
- > 棚卸結果登録 ・・・実施した棚卸結果を指定してアップロードします。

■表示項目について

 $\frac{1}{2}$ 

- 
- 
- 
- 
- 
- 
- 
- ▶ 部品コード ・・・部品コードを表示します。
- > 部品名 ・・・部品名を表示します。
- > 在庫数 ・・・在庫数を表示します。
- > 棚卸結果 → ・・・結果を表示します。
- > 過不足 ・・・過不足数を表示します。
- > 確定日 ···· 棚卸確認日を表示します。

≂⇒≁

ਵਵ∸

## ■棚卸結果読込方法について

1確定日を指定し、[ファイルの選択]ボタンを押す。

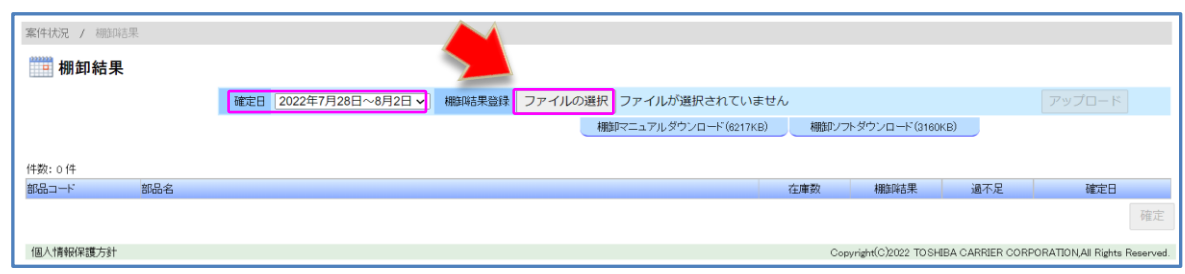

②ファイル選択画面が開くので、棚卸結果のファイル(棚卸バーコードソフトで保存したファイル) を選択し [開く] ボタンを押す。

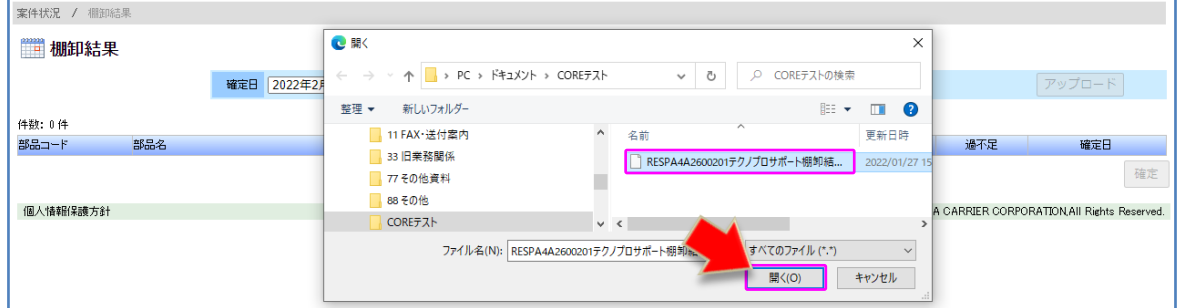

3 [アップロード]ボタンを押し、ファイルをアップロードします。

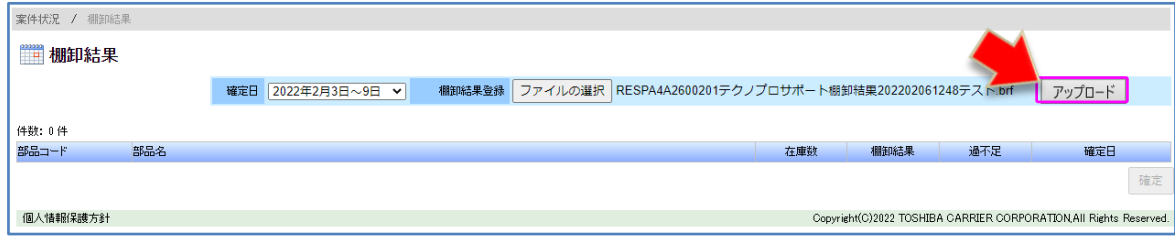

④ 棚卸結果が画面に反映されます。

- <del>- -</del>

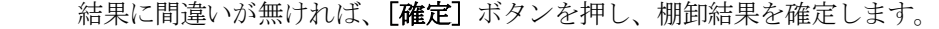

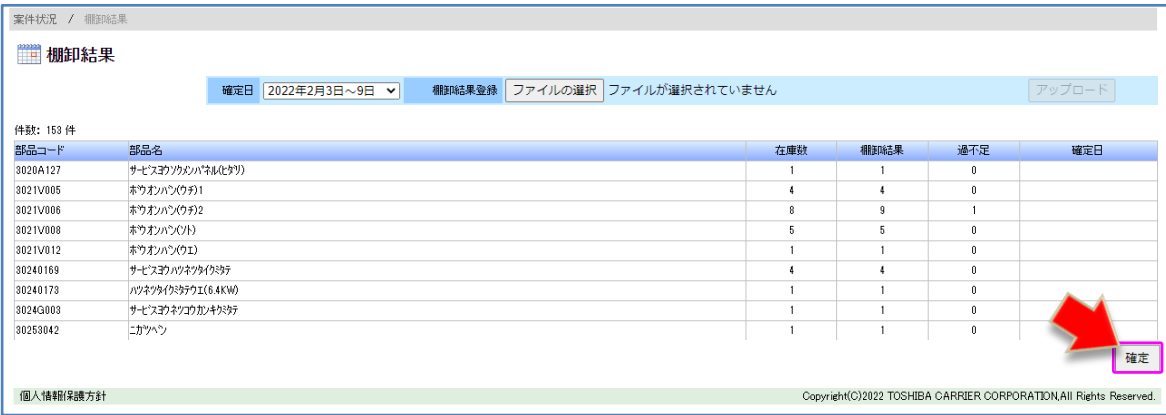

≂

7-10、作業経過・完了報告書

 $7-10-1$ 、報告書記入手順

現場へ訪問し、対応した結果(作業経過報告書・作業完了報告書)を登録します。

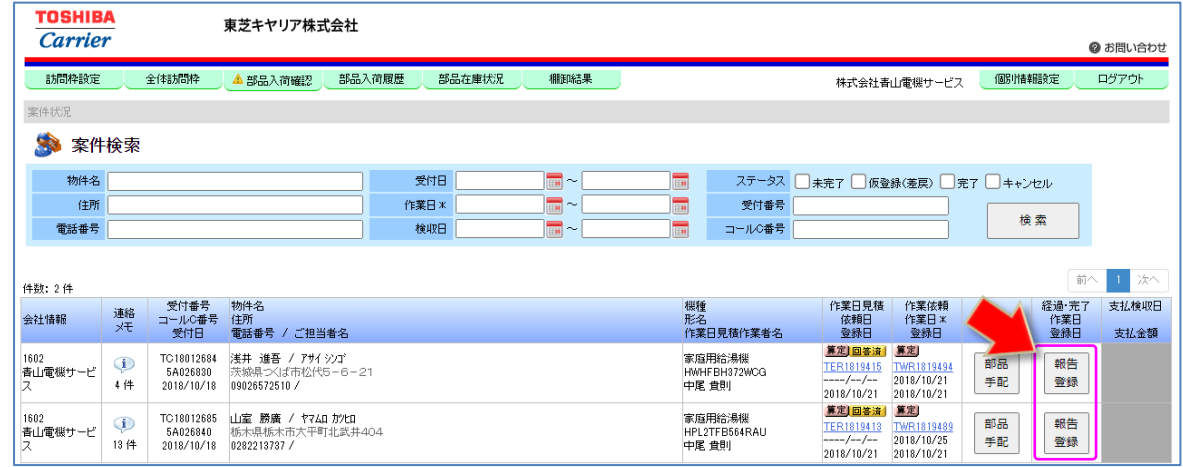

[報告登録]ボタンをクリックすると以下の画面が表示されます。対応した内容に合わせて、各項目の登録を 行います。 \*原則、訪問日当日中に登録をお願いします。

【作業報告書登録画面】

- <del>- -</del>

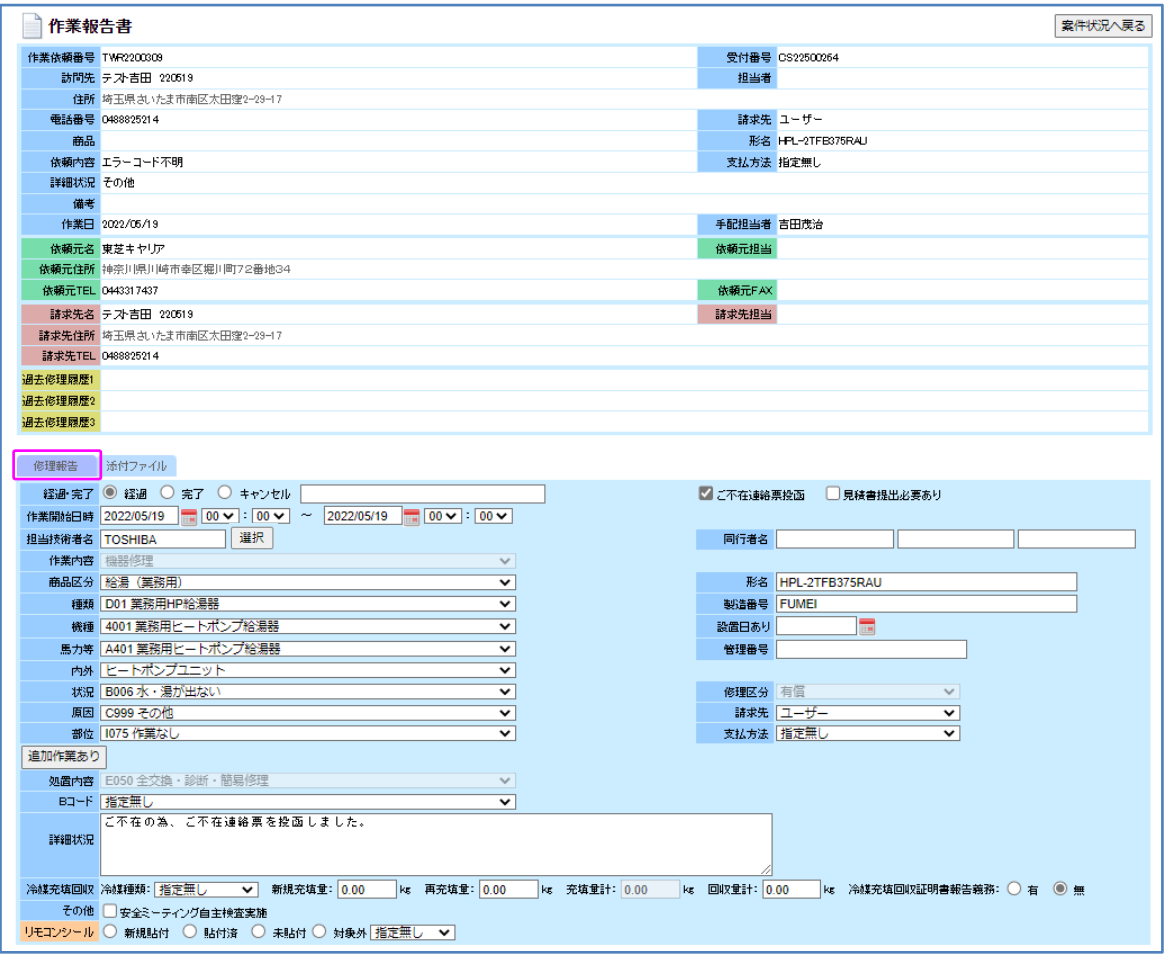

東芝キヤリア株式会社

ਵਵ∸

₹∸

 $\frac{1}{\sqrt{2\pi}}\frac{1}{\sqrt{2\pi}}\frac{1$ 

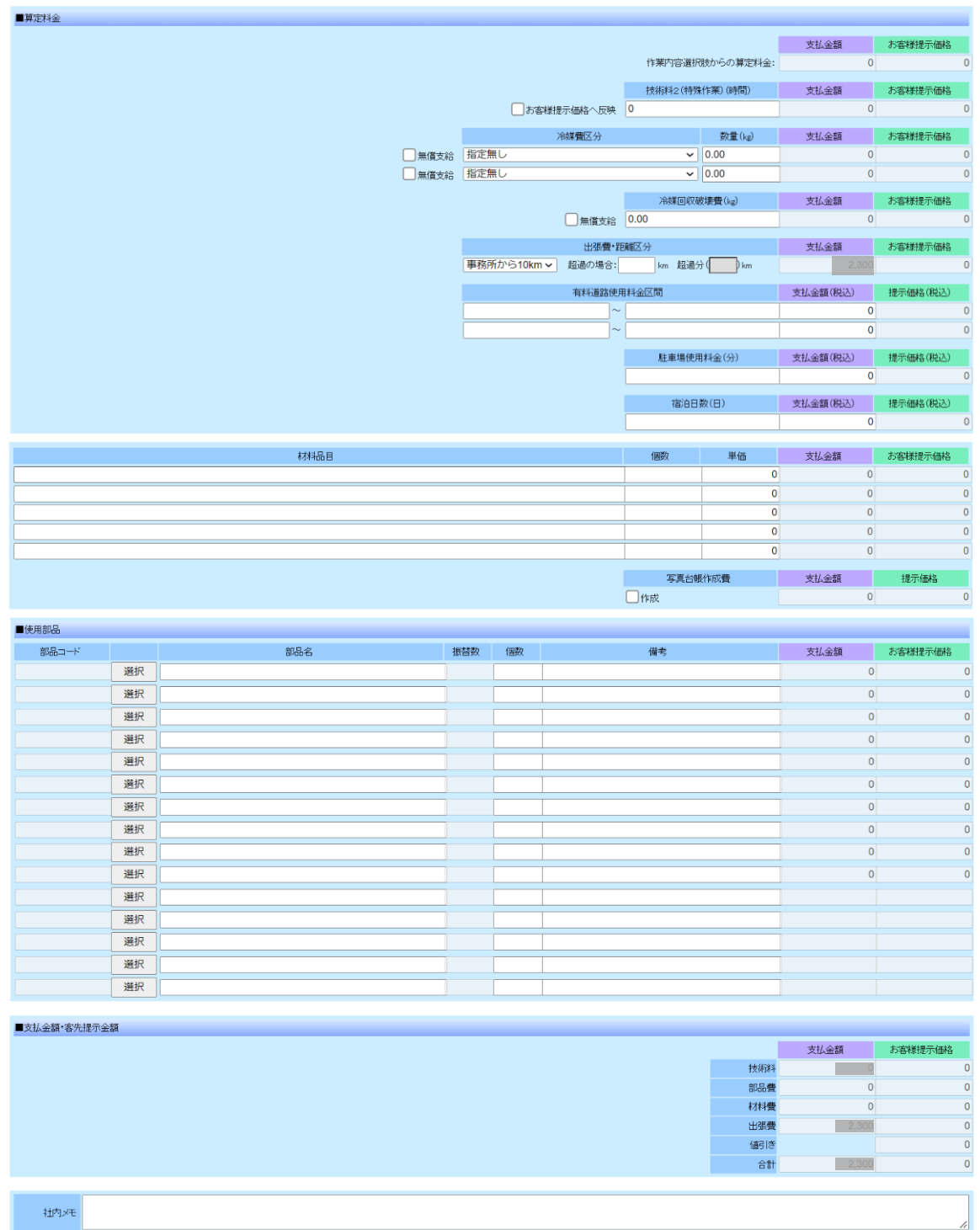

\*支払金額は、参考値です。

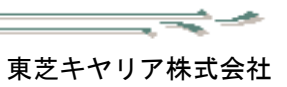

 $\equiv$   $\prec$
【修理報告】

- 52

> 経過・完了 ・・・・・・・・「経過・完了・キャンセル」のいずれかを設定します。 経過:1次訪問や作業が完了していない場合にチェック。 完了:今回の作業で完了した場合にチェック。 キャンセル:訪問前に作業がキャンセルとなった場合にチェック。

\*キャンセル登録の場合は、必ずキャンセル理由を記入願います。

#### キャンセル理由は「連絡メモ」にコメントが自動転記されます。

\*訪問後にキャンセルとなった場合は、完了登録が必要となります。DP 担当者にご相談願います。

(キャンセル時のコメント記載例)

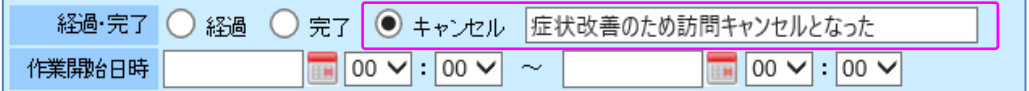

- 
- 
- ▶ 作業開始日時 ・・・・訪問した作業日および作業開始時刻、終了時刻を入力します。
- ➢ 担当技術者名 ・・・作業訪問したサービス員(認定員)名を入力します。 「選択]ボタンをクリックするとユーザー選択画面が表示されます。 そこから技術者を選択することもできます。

 $\overline{\textbf{x}}$ 

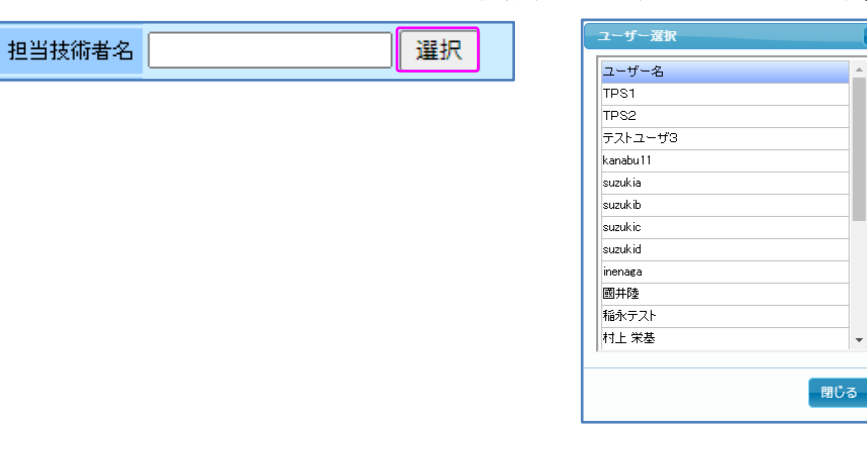

- 
- ▶ 作業内容 ・・・・・・・・機器修理(固定)
	- ➢ 商品区分~部位 ・・・「商品区分」は大形空調、中形空調、要冷機器、給湯(業務用)、 給湯(家庭用)、住宅空調他のいずれかを設定します。 以下「種類」~「部位」についても順番に内容を設定していきます。 設定した内容によって、次項目の選択内容が自動的に変わる 仕組みになっております。また、設定した内容によって、 ■算定料金の「作業内容選択肢からの算定料金:」の支払金額及び お客様提示価格が自動的に計算されます。

(種類項目動作例)

「商品区分」で設定した内容により、「種類」の選択ウィンドウの内容が自動的に変化します。

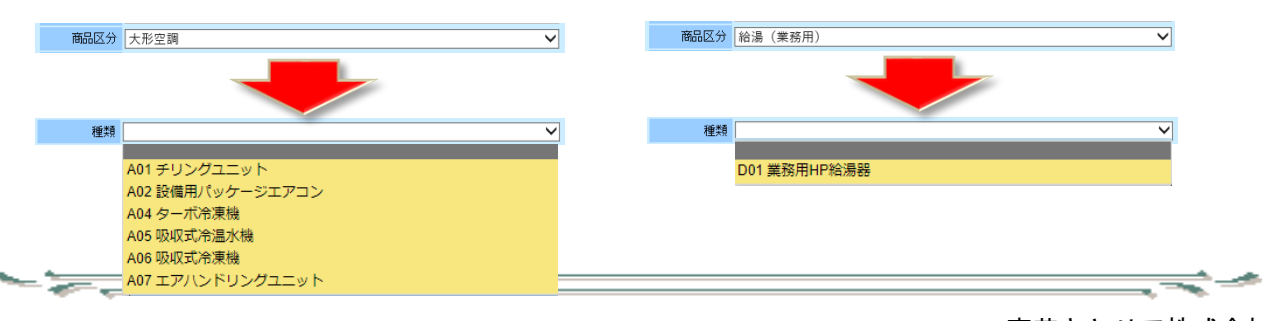

(機種項目動作例)

「種類」で設定した内容により、「機種」の選択ウィンドウの内容が自動的に変化します。

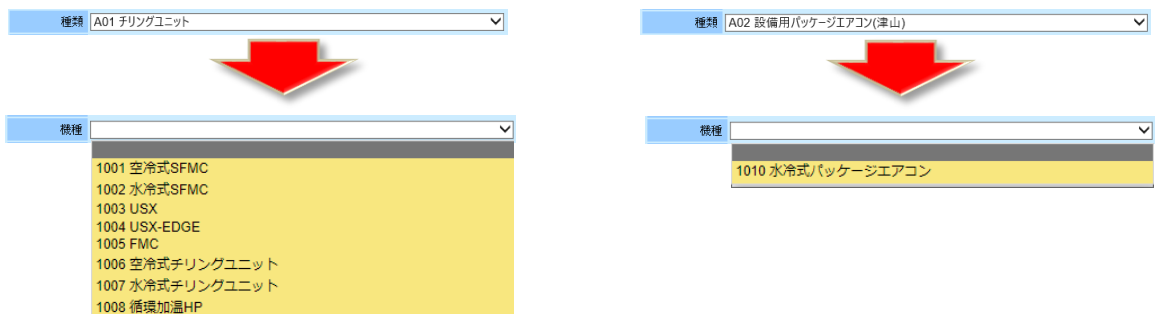

 \*機種以下の「馬力等」・「内外」・「状況」・「原因」・「部位」についても項目上位の設定で内容が自動的に 変化します。

 \*「部位」登録時の注意事項:商品区分が給湯(家庭用)、住宅空調他の場合で複数の部品を交換した場合は、 高額ランクの部位で支払いますので、「部位」を選択する場合は高額ランクの部位を選択してください。 商品区分が大形空調、中形空調、要冷機器、給湯(業務用)の場合、[追加作業あり]ボタン(P38)を参照 願います。

➢ 処置内容 ・・・E50 全交換・診断・簡易修理(固定) ➢ □ご不在連絡票投函 ・・・ご不在連絡票を発行し投函した場合に□にチェックを入れます。 ※ \*ご不在連絡票を投函した場合の経過報告書の登録(P56)を参照願います。 ➢ □見積書提出必要あり ・・・見積書の提出要請があった場合に□にチェックを入れます。 ※ ※□にチェックを入れた場合は、「連絡メモ」にコメントが自動転記されます。 > 同行者名 → ・・・複数名での作業の場合は、同行したサービス員名を入力します。 ➢ 形名 ・・・作業依頼書の形名が自動的にセットされます。形名が違う場合は 修正します。 ▶ 製造番号 ・・・製造番号を入力します。 > 設置日あり ・・・設置日を入力またはカレンダーより設定します。 ▶ 管理番号を入力します。 ➢ 修理区分 ・・・有償・無償が設定されます。「請求先」に設定した内容により 自動的に設定されます。 ➢ 請求先 ・・・「ユーザー、販売店、製造元、その他、指定無し」の設定ができます。 設定した内容により、「修理区分」の有償・無償が自動的にセット されます。また、■算定料金の「お客様提示価格」についても ユーザーの場合は LP 価格、販売店の選択した場合は SP 価格の ように自動的に計算されます。 \*その他・指定無しの設定は行わず、必ずその他・指定無し以外 を指定し設定してください。 (請求先項目動作例) 「請求先:ユーザー or 販売店」→「修理区分:有償」 「請求先:製造元」→「修理区分:無償」 1-1-1-1-修理区分有值 修理区分存借  $\overline{a}$ 請求先 製造 請求先 販売店 請求先 ユーザー  $\overline{\mathbf{v}}$ 表示表明下展示 支払方法 指定無し

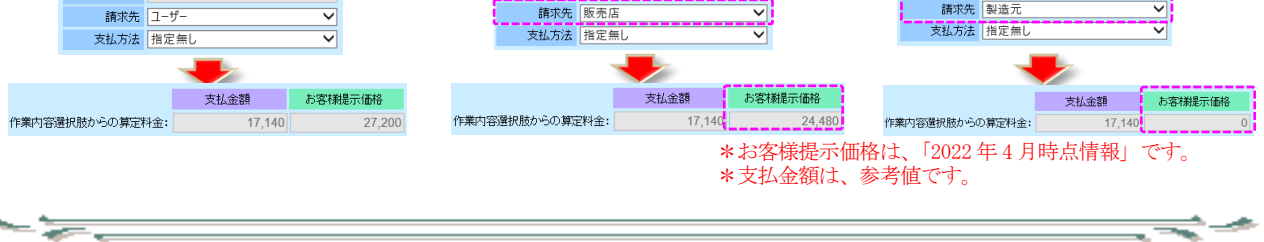

東芝キヤリア株式会社

> 支払方法 ・・・・・・・「クレジットカード(個人)、コンビニ納付書(個人)、 請求書(口座無し)、請求書(口座あり)、指定無し」のいずれかを 設定します。 \*クレジットカード(個人)は未使用のため、使用不可です。

> [追加作業あり]ボタン···[追加作業あり]ボタンを押すごとに追加作業用の項目 (「内外」・「状況」・「原因」・「部位」についての項目)を追加する ことができます。1度押すと「■追加作業1」の項目が表示 されます。押すごとに「■追加作業4」まで追加できます。 取消する場合は、[削除]ボタンを押すことで行うことができます。

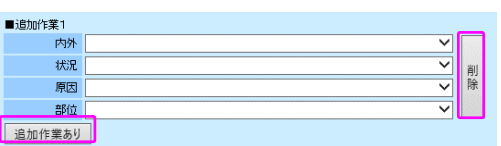

クレジットカード(個人)以外を設定願います。

\* [追加作業あり]ボタンは、商品区分で「大形空調」、「中形空調」、「要冷機器」、「給湯(業務用)」を選択 した場合のみ表示されます。(給湯(家庭用)、住宅空調他では、表示が出ません。)

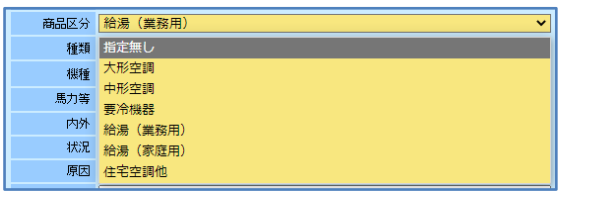

- **> Bコード ・・・通常は指定無し表示、必要に応じて設定を行います。** ⇒ 詳細は<B コードの登録について> (P59) を参照ください > 詳細状況 ・・・必要に応じて内容を入力します。 ➢ 冷媒充填回収 ・・・冷媒の種類を一覧から選択します。新規充填量・再充填量を入力
- します(充填量計は計算されます)。回収量計を入力します。 冷媒充填回収証明書報告義務の有・無を設定します。 ➢ その他 ・・・□安全ミーティング自主検査実施を必要に応じてチェックします。 ➢ リモコンシール ・・・「新規貼付・貼付済・未貼付・対象外」のいずれかを設定します。 選び方は、下記参照ください。
	- 新規貼付:貼付け対象機種で、訪問した際にシールの貼付けがなく 新規で貼付けた場合
	- 貼付済 :訪問した際に、すでにシールが貼付け済みだった場合
	- 未貼付 :貼付け対象機種であったが、訪問した際に手持ちの シールがなく新規で貼付けができなかった場合
	- 対象外 :上記以外の場合(4 項目:指定無し・依頼元あり・ 保証延長・客先都合から選択)

 \*商品区分が「中形空調」の場合は、リモコンシールの欄は必須選択となります。 選択しないで「登録]ボタンをクリックすると、下図が表示され登録ができません。 必ずいずれかの項目を選択してください。

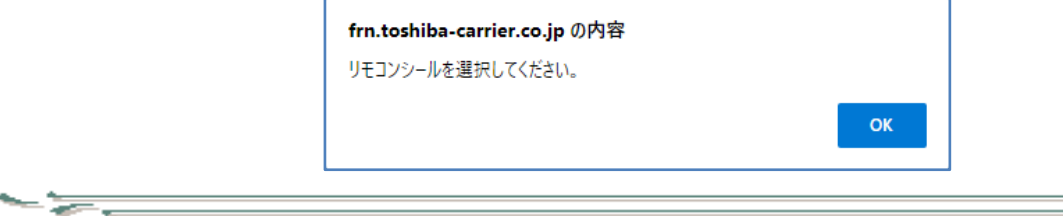

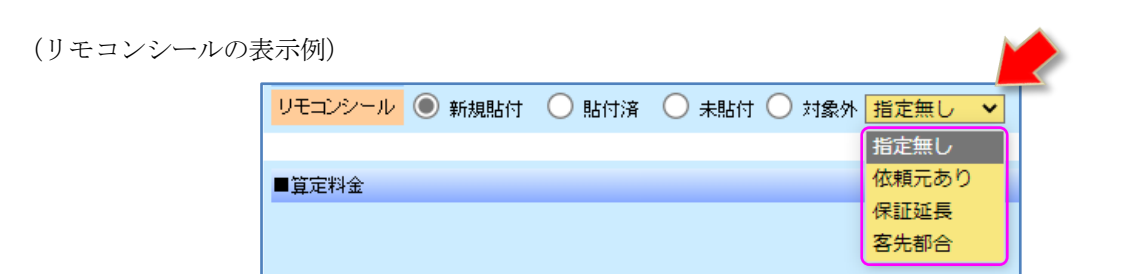

■算定料金

- <del>27 c</del>

- ➢ 作業内容選択肢からの算定料金
	- ・・・「商品区分」~「部位」で設定された内容により金額が自動計算されます。
- ➢ 技術料2(特殊作業)(時間)
	- ・・・時間を入力すると「支払金額」がセットされます。

□お客様提示価格へ反映にチェックを入れると、「お客様提示価格」に金額がセットされます。

\*技術料2(特殊作業)(時間)の登録については、価格表に記載の無い作業を行った場合や特殊な作業を 行った場合に適用してください。(登録時は、事前に DP 担当者へ必ず相談をするようにお願いします。) また、販売店、ユーザーへご請求可能な場合は、「□お客様提示価格へ反映」の□にチェックを入れてください。

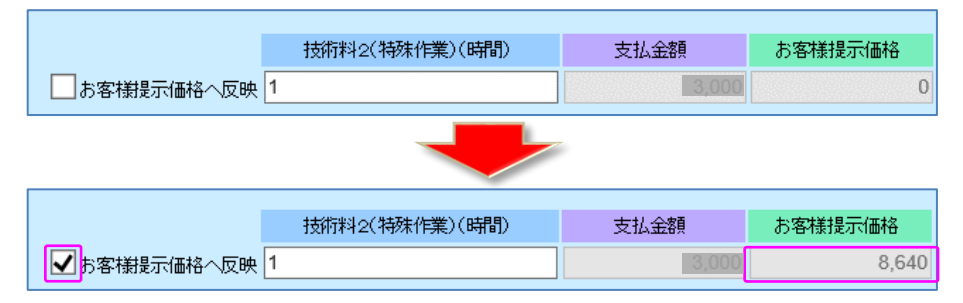

\*お客様提示価格は、「2022 年 4 月時点情報」です。支払金額は、参考値です。

\*特殊作業適用範囲は、 高所作業、現地での待機、除雪作業、除草作業、障害物移動、天井内作業、 保温補修(軽微)、ドレン配管補修(軽微)、ダクト補修(軽微)、難易度の高い故障診断(再現性なし)、 ガス漏れ調査(スローリーク)、遠距離対応(対応エリア外、離島対応)、緊急対応 等です。

- ▶ 冷媒費区分 ・・・・・・・・・ 冷媒種類を選択し、数量を入力すると金額がセットされます。 無償支給の場合は、□無償支給にチェックを入れます。 ▶ 冷媒回収破壊費 ・・・数量を入力すると金額がセットされます。
- 無償支給の場合は、□無償支給にチェックを入れます。 **>** 出張費・距離区分 ・・・事務所からの距離数(10km~100km、100km 超過)を一覧より
	- 選択します。片道が 100km 超過の場合は、「超過の場合:」の枠に 距離数を入力します。

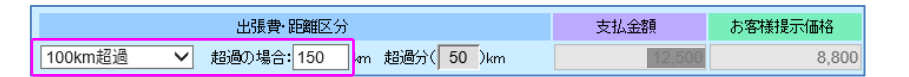

\*お客様提示価格は、「2022 年 4 月時点情報」です。支払金額は、参考値です。

- ▶ 有料道路使用料金区間 ・・・有料道路使用区間と金額(税込)を入力します。 ➢ 駐車場使用料金(分) ・・・駐車場使用時間(分)と金額(税込)を入力します。
- ▶ 宿泊日数(日) ・・・宿泊日数(日)と金額(税込)を入力します。

 $-\sqrt{2}$ 

\*宿泊を伴う場合は事前に DP 担当者へ連絡をお願いします。宿泊費は実費精算となります。 領収書は、すべての項目で必要ですので、必ず提出してください。(提出方法は CORE への添付で お願いします。不明点は、各地区 DP 担当者にご相談願います。)

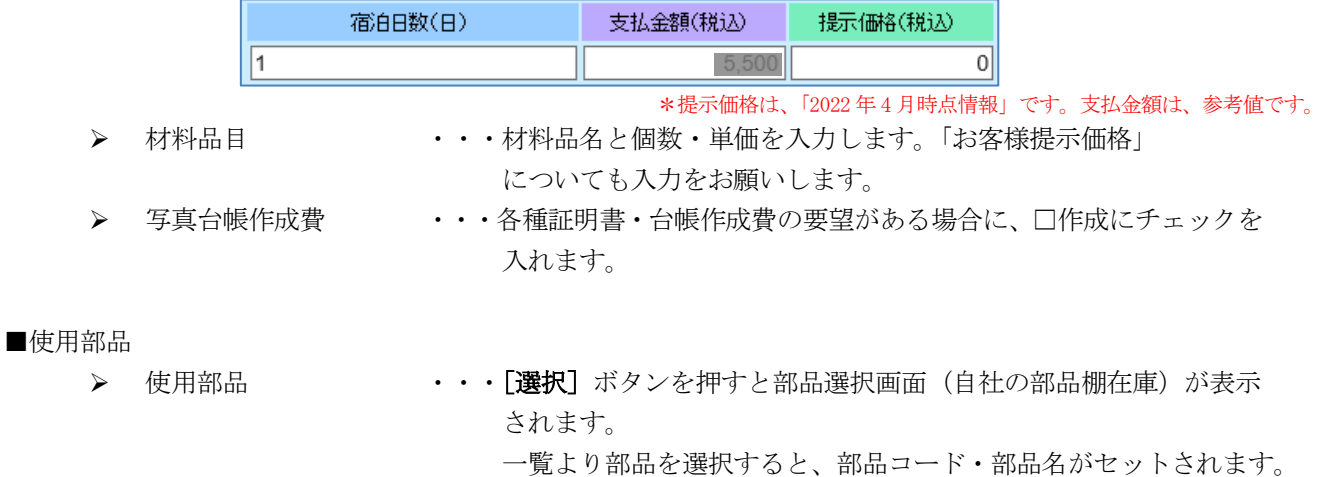

個数を入力すると金額が自動的にセットされます。

備考は必要に応じて手入力します。

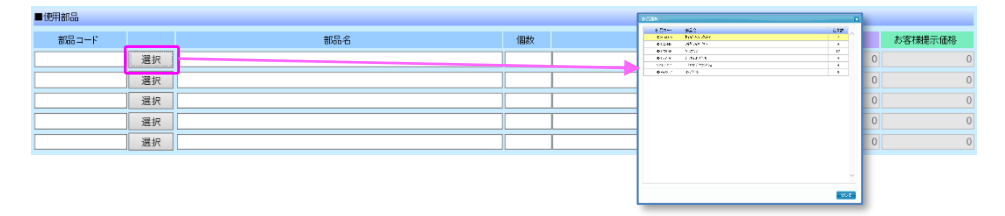

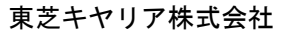

÷.

ਵ∸

<作業報告書への登録部品の表示機能について>

・CORE で手配した部品は、作業報告書作成時にあらかじめ使用部品欄に表記されます。

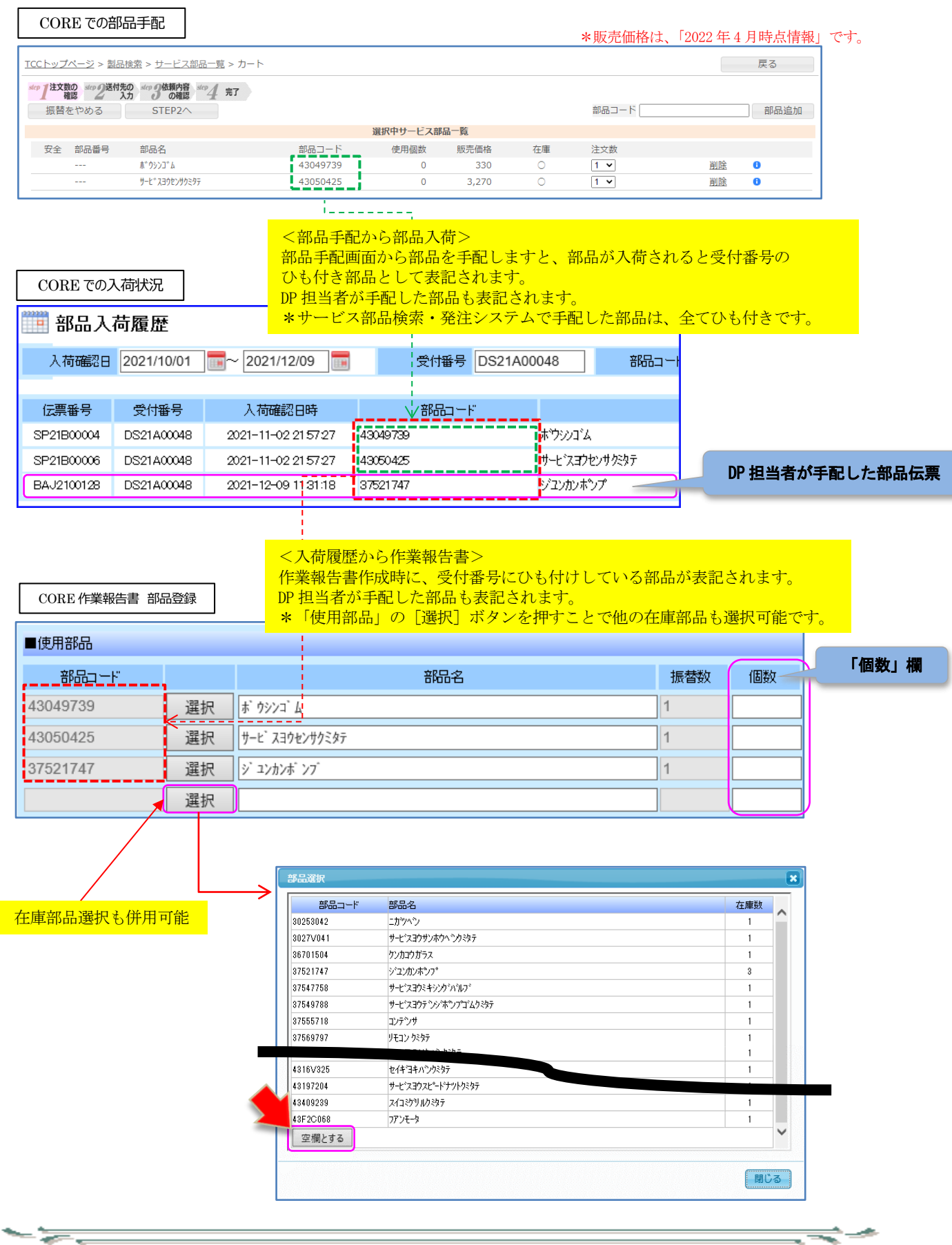

≂⇒≁

 $-\frac{1}{\sqrt{2}}$ 

### <使用部品の個数記入について> 「振替部品を使用した場合」 ・・・「個数」欄に使用個数を記入します。 (在庫数より多い数量は登録できません。) 「振替部品を使用しなかった場合」 ・・・「個数」欄を「0」と記入します。

([選択]ボタンを押して、「部品選択」画面で[空欄とする] ボタンを押し、行を空欄にする方法もあります。)

-

\* [登録]を行うと、「個数」欄が「0」の場合と使用部品が空欄の場合は、その行を省き上部に詰めて 登録されます。[仮登録]時には部品情報は保持され、記載途中の状態のまま一時保存されます。 行を詰めて保存されることはありません。

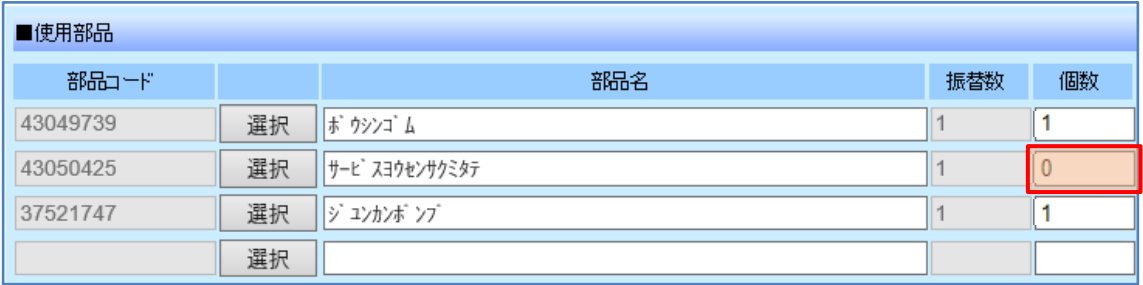

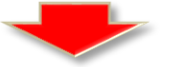

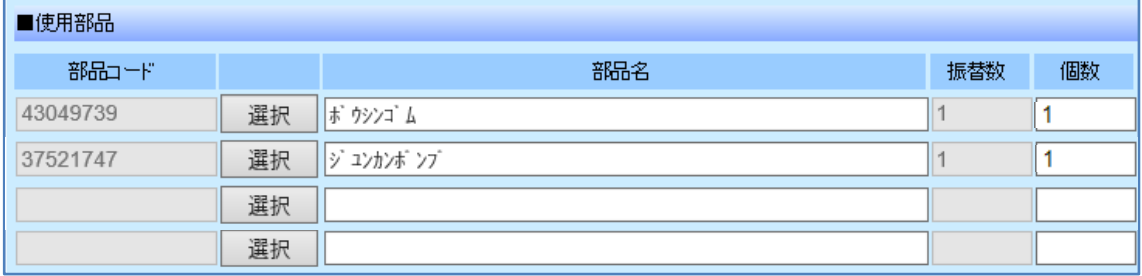

≂

#### ■支払金額・お客様提示価格

- 57

- ➢ 技術料・部品費・材料費・出張費の合計金額が表示されます。 値引きがある場合はプラス金額で入力します。
- > [確認&サイン]ボタン・・・登録後に作業報告書の印刷をすることができます。
- \*[確認&サイン]ボタンは、作業報告書を印刷できる機能。現状の運用としては紙の報告書を使用します ので、この機能は使用しないでください。

「確認&サイン]ボタンが使用できる場合は、「仮登録]ボタン・「登録]ボタンを使用することは できません。

新規登録日:<br>上書條正日: 確認&サイン 仮登録 登録 新規登録日: 2018-10-26 20:46:25<br>上半修正日: 2018-10-26 20:58:17 確認&サイン 仮登録 登録 > 「仮登録]ボタン ・・・途中で入力を終了したい場合に内容を一時保存します。 **> [登録]**ボタン ・・・入力・設定した内容で登録(確定)します。 \*新規登録日・変更した場合の上書修正日が表示されます。 ワンポイント 報告書は仮登録と本登録の使い分けができるようになっています。 仮登録の状態では、なんどでも上書きでき、添付ファイルも削除することができます。 一時的に報告書を登録しておきたいような場合にこの機能をご利用ください。 仮登録のままにしておきますと支払い対象となりませんのでご注意ください。 またリマインダーメールの対象となり、フォローのメールが入りますので予めご了承ください。 報告書を本登録すると、支払いに繋がっていくため修正ができなくなるので注意ください。 よって本登録をする際には、誤りがないか必ず確認をした上で登録するようにお願いします。 本登録後であっても、添付ファイル機能については、後から添付することが可能です。【リマインダーメールについて】  $D \approx$ 

作業依頼の翌日になっても登録が無い場合は、翌朝 6 時 00 分にメール送信されます。 (注)リマインダーメールの時間は予告なく変更する場合がありますのでご了承願います。

#### 作業報告書作成依頼

- = =

受付番号: TC00000 作業日: 2018年8月11日 AM 場所: 神奈川県川崎市幸区堀川町 7 2 - 3 4 商品:家庭用給湯機 依頼内容: パケージエアコン修理 ※上記作業依頼分の作業報告書登録を宜しくお願いします。 https://frn.toshiba-carrier.co.jp/cs7/aaa.php?cd=AAA001 【添付ファイル】

-53

「作業報告書、フロン充填回収証明書、写真、その他」のファイルを添付ファイルとすることができます。 \*作業経過・完了の新規登録時には「添付ファイル」タブは表示されません。

一度登録を行う事でタブが表示されます。

- \*添付資料は、下記資料の添付をお願いします。(PDF、Excel、Word などのファイルも添付可能です。)
	- 1.作業報告書(お客様にサインをいただいたもの)の写し ・・・ 作業を完了した証明に必要
	- 2.作業報告書 兼 納品書(算定発注の作業内容報告)の写し ・・・ 支払検収に必要
	- 3.販売店等への写真提出が必要な場合の撮影したデータ

「添付ファイル」タブをクリックすると以下の画面が表示されます。

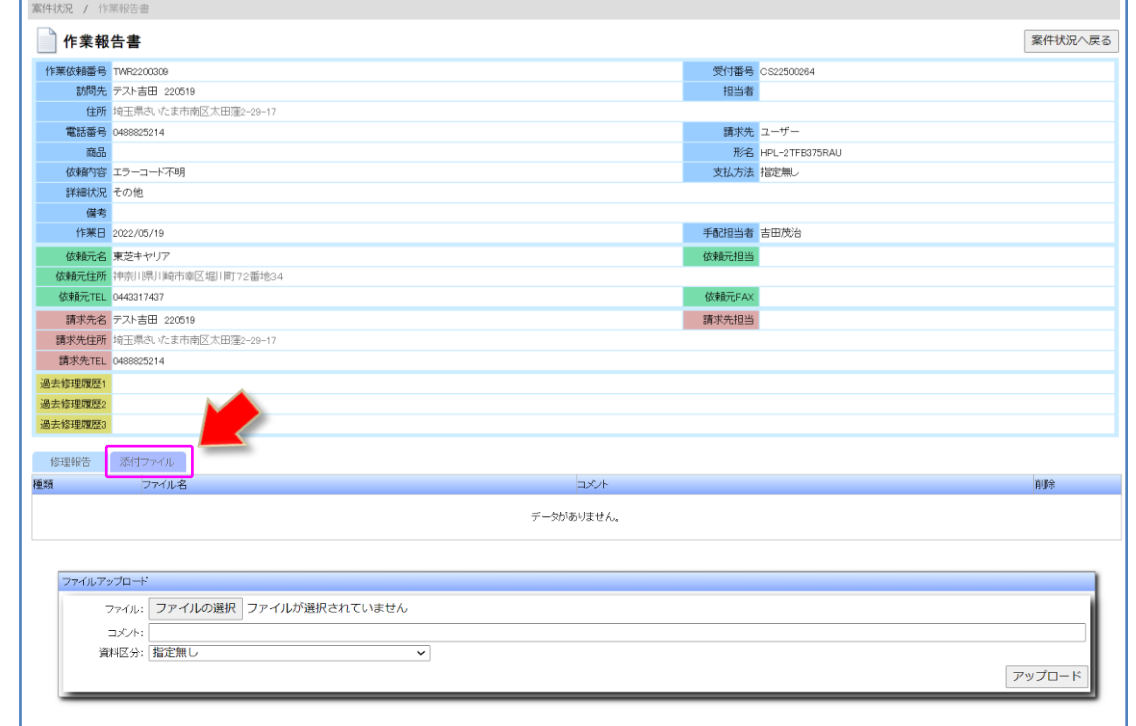

■設定項目

- **▶ ファイル → ・・・「ファイル選択**]ボタンをクリックし、アップロードするファイル を選択します。
- 
- ▶ コメント → ・・・必要に応じて入力します。
- ➢ 資料区分 ・・・「作業報告書、フロン充填回収証明書、写真、その他」のいずれか を選択します。
- ▶ [アップロード]ボタン ・・・ファイルをアップロードします。

## ワンポイント

iPhone、Android 端末からなら直接写真を撮ってアップロードをすることもできます。 添付ファイルの件数に制限はありませんので、気になる箇所がある場合は写真を残すようにして ください。 ※ファイルサイズについて 写真を高画質で撮影されますと、ファイルサイズが非常に大きくなり、アップロードをするにも ダウンロードをするに時間を有してしまいます。また、サーバーも圧迫しますので、必要に応じて 画質を切り替えて撮影するようにお願いします。

東芝キヤリア株式会社

G.

【経過・再訪問登録】

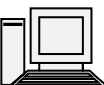

 1 次訪問後経過入力を行い、部品手配・入荷を待ち、再訪問する場合や、お客様都合でキャンセル (経過→完了)となった場合、再訪問を辞退する場合などに行います。

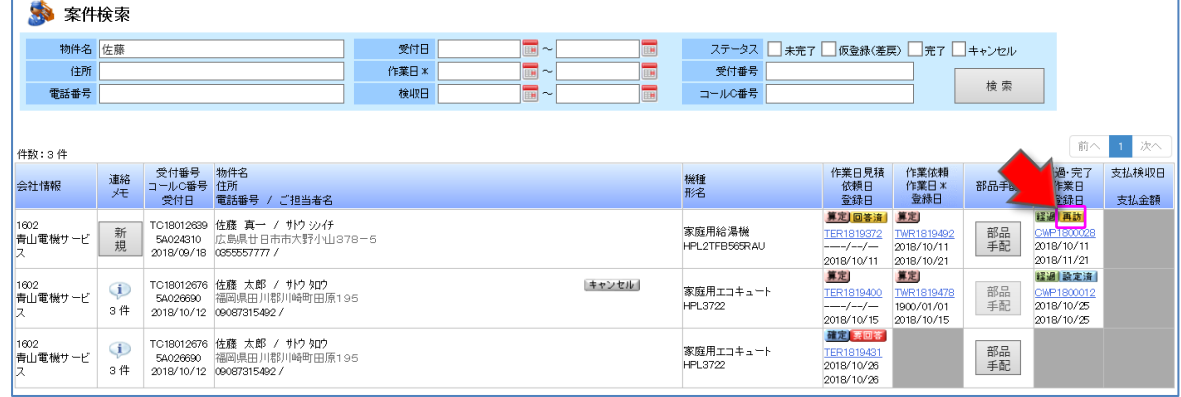

アイコンをクリックすると、以下のポップアップ画面が表示されます。

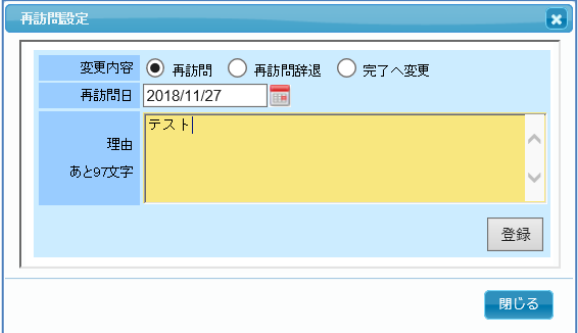

#### ■設定内容

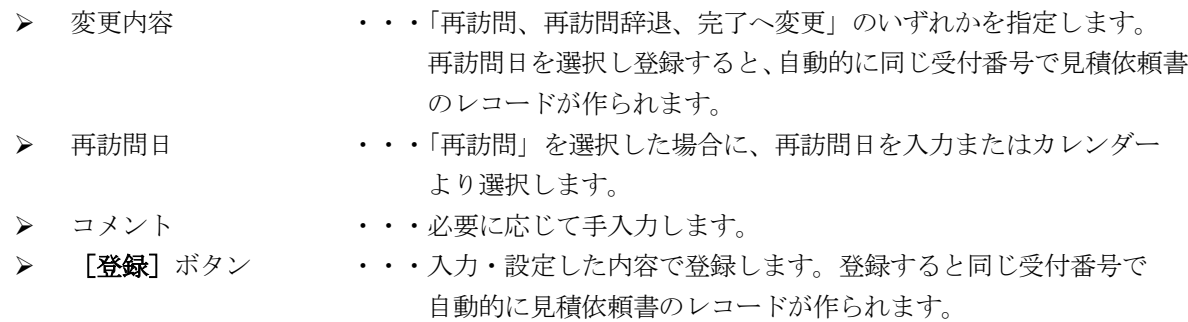

# ワンポイント

- —

「再訪問辞退」や「完了へ変更」を選択した場合は、必ず理由を記載するよう願います。 また、連絡メモに辞退・変更等の内容・理由を必ず記載をお願いします。

ਵ∸

#### $7-10-2$ 、報告書記入例

≪記入例 1≫ 経過報告書の登録(家庭用給湯機)

家庭用給湯機で部品を持参せずに一次訪問した場合、またはエラーコードから部品を先行手配して持参 したが故障している部品が異なっていた場合に適用します。

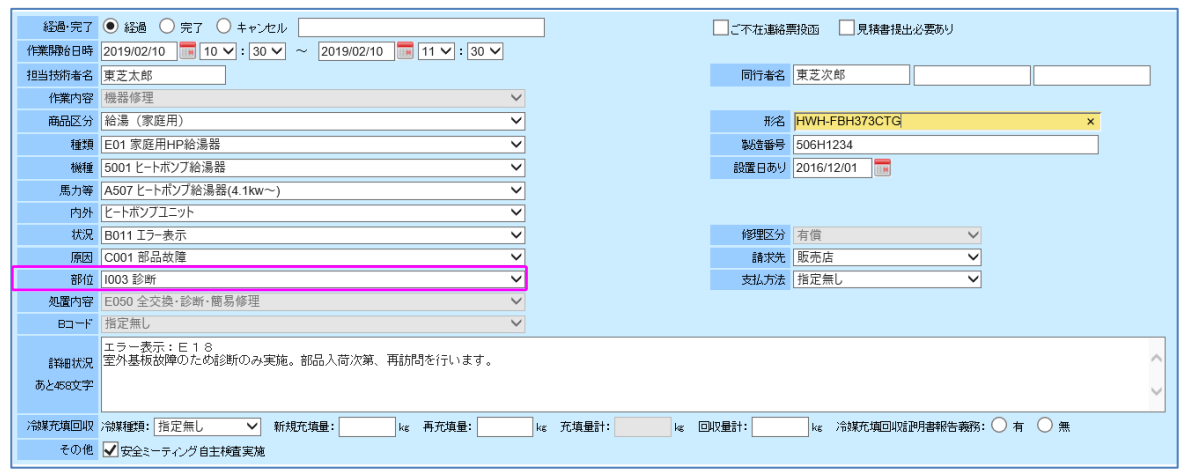

<注意事項>

- = =

- ・詳細状況に登録した内容は、東芝キヤリアGrから発行するお客様向けの経過報告書に自動転記されます。
- ・詳細状況には作業内容と交換部品等の詳細を記載します。(お客様に報告する以外の事柄の記載は行わない でください。)

\*DP 担当者への連絡事項は、「連絡メモ」に記載してください。

- ・製造番号が見えない場合(消えている)は、"FUMEI"と記載し登録してください。
- ・設置日ありの日付は、保証書など確認ができた場合に登録してください。
- ・請求先情報は、「作業依頼書」と異なる場合に変更してください。

<算定料金の登録について>

- ・支払金額は、上図の「部位」を選択すると自動集計されます。 \*上図記入例の場合は、診断費が支払対象となります。
- ・出張費(距離区分)を登録してください。 \*距離区分の起点は貴社事業所とし、片道の精算となります。「他の訪問先」から訪問した場合は、 「直前に訪問していた訪問先」を起点として記載願います。
- ・有料道路、駐車場を使用した場合は、使用料金を登録してください。(税込金額となります。)
- \*領収書は、すべての項目で必要ですので、必ず提出してください。(提出方法は CORE への添付とします。 不明点は、各地区 DP 担当者に確認ください。)

| ■算定料金 |             |                            |                 |                 |                |          |
|-------|-------------|----------------------------|-----------------|-----------------|----------------|----------|
|       |             |                            |                 |                 | 支払金額           | お客様提示価格  |
|       |             |                            | 作業内容選択肢からの算定料金! |                 |                |          |
|       |             |                            | 技術料2(特殊作業)(時間)  |                 | 支払金額           | お客様提示価格  |
|       |             | あ客様提示価格へ反映 0               |                 |                 | $\overline{0}$ |          |
|       |             |                            |                 |                 |                |          |
|       |             | 冷媒費区分                      |                 | 数量(kg)          | 支払金額           | お客様提示価格  |
|       | ■無償支給 指定無し  |                            | $\vee$ 0        |                 | $\vert$        |          |
|       | ■無償支給 指定無し  |                            | $\vee$ 0        |                 | $\overline{0}$ |          |
|       |             |                            |                 |                 |                |          |
|       |             |                            | 冷媒回収破壊費(kg)     |                 | 支払金額           | お客様提示価格  |
|       |             |                            | $\Omega$        |                 | $\vert$        |          |
|       |             | 出張費 距離区分                   |                 | 支払金額            | お客様提示価格        |          |
|       | 事務所から20km V | 超過の場合:                     | lm 超過分(         | $)$ km          | 25             |          |
|       |             |                            |                 |                 |                |          |
|       |             | 有料道路使用料金区間<br>高島平<br>~ 北池袋 |                 | 支払金額(税込)<br>700 | 提示価格(税込)       |          |
|       |             |                            |                 |                 |                |          |
|       |             | $\widetilde{\phantom{m}}$  |                 |                 | 0              |          |
|       |             |                            | 駐車場使用料金(分)      |                 | 支払金額(税込)       | 提示価格(税込) |
|       |             |                            |                 |                 |                |          |
|       |             |                            | 60              |                 | 300            |          |

<sup>\*</sup>お客様提示価格は、「2022 年 4 月時点情報」です。支払金額は参考値です。

ਵ∸

<支払金額・お客様提示価格について>

算定料金登録後、合計金額に貴社への支払金額が表示されます。

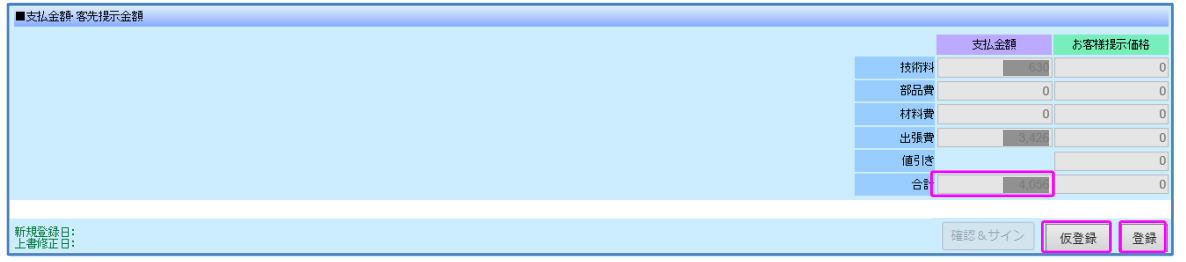

\*お客様提示価格は、「2022 年 4 月時点情報」です。支払金額は参考値です。

「仮登録」ボタンは、報告書作成中に途中まで記載した内容を仮登録するためのボタンです。 報告書登録が完了したら、[登録]ボタンを押してください。

<注意事項>

- <del>- -</del>

・経過報告登録の場合では、「お客様提示価格」には金額は表示されません。

ਵਵ∸

≪記入例 2≫ 完了報告書の登録(家庭用給湯機)

家庭用給湯機で修理が完了した場合に適用します。

\*1回で完了、複数回訪問で完了した場合でも登録方法は同じとなります。

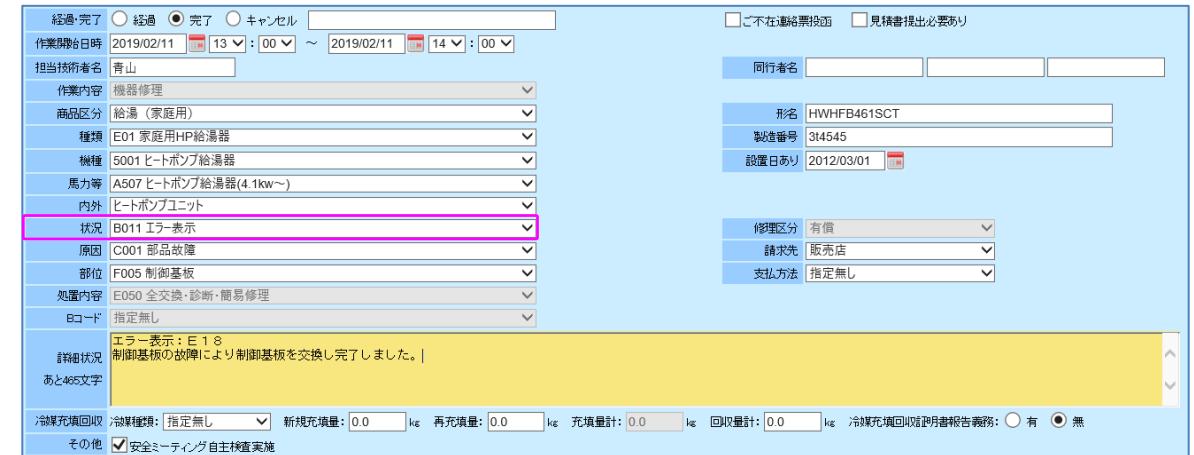

<注意事項>

- = =

- 55

- ・詳細状況に登録した内容は、東芝キヤリアGrから発行するお客様向けの完了報告書に自動転記されます。
- ・詳細状況には作業内容と交換部品等を詳細に記載します。(お客様に報告する以外の事柄の記載は行わない でください。)

\*DP 担当者への連絡事項は、「連絡メモ」に記載してください。

- ・製造番号が見えない場合(消えている)は、 "FUMEI"と記載し登録してください。
- ・設置日ありの日付は、保証書など確認ができた場合に登録してください。
- ・請求先情報は、「作業依頼書」と異なる場合に変更してください。
- <算定料金の登録について>
- ・支払金額は、上図の「部位」を選択すると自動集計されます。 \*上図記入例の場合は、制御基板が支払対象となります。
- ・出張費(距離区分)を登録願います。 \*距離区分の起点は貴社事業所とし、片道の精算となります。「他の訪問先」から訪問した場合は、 「直前に訪問していた訪問先」を起点として記載願います。
- ・有料道路、駐車場を使用した場合は、使用料金を登録願います。(税込金額となります。) \*領収書は、すべての項目で必要ですので、必ず提出してください。((提出方法は CORE への添付とします。 不明点は、各地区 DP 担当者に確認ください。)

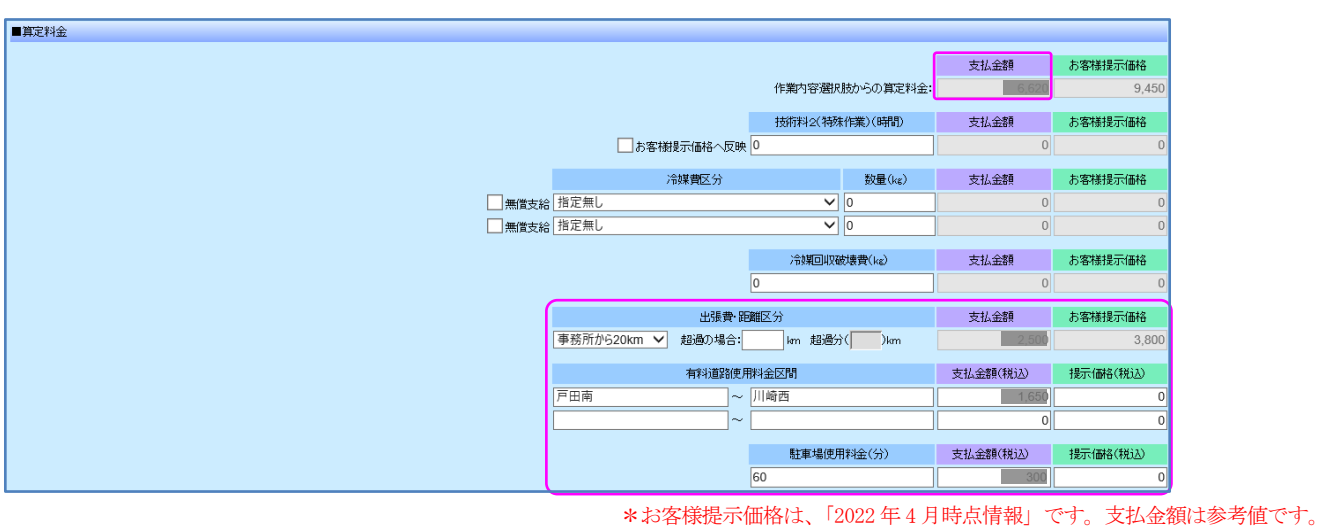

<使用部品の登録について>

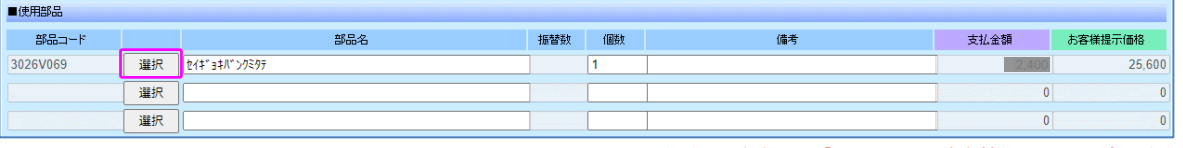

\*お客様提示価格は、「2022 年 4 月時点情報」です。支払金額は参考値です。

· 交換した全ての部品を [選択] ボタンより選択して登録してください。 [選択]ボタンで表示される部品は、貴社へ預けている在庫部品のみ対象となります。

<支払金額・お客様提示価格について>

算定料金登録後、合計金額に貴社への支払金額が表示されます。

お客様提示価格は、販売店の場合には SP 表示、ユーザーの場合には LP 表示となります。

(経過登録の場合は、非表示です。)

- 55

\*SP・・・販売店価格、LP・・・ユーザー価格

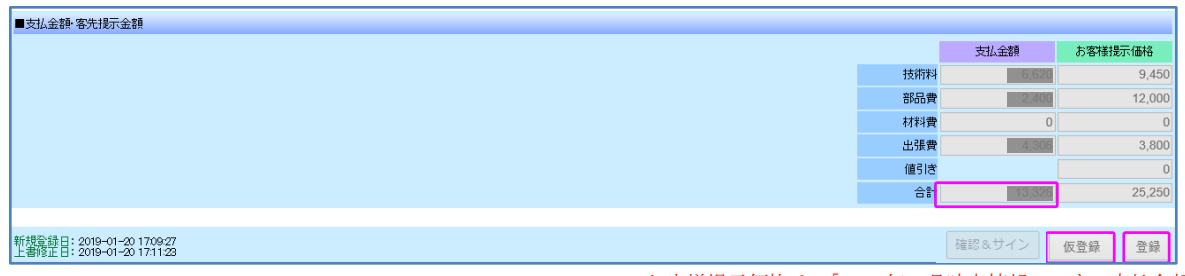

\*お客様提示価格は、「2022 年 4 月時点情報」です。支払金額は参考値です。

[仮登録]ボタンは、報告書作成中に途中まで記載した内容を仮登録するためのボタンです。 報告書登録が完了したら、[登録]ボタンを押してください。

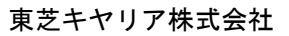

≪記入例 3≫ 完了報告書の登録(家庭用給湯機 HP ユニット交換の場合)

家庭用給湯機で HP ユニットを交換した場合の完了報告書に適用します。

\*経過報告書登録は、記入例 1 と同じとなります。

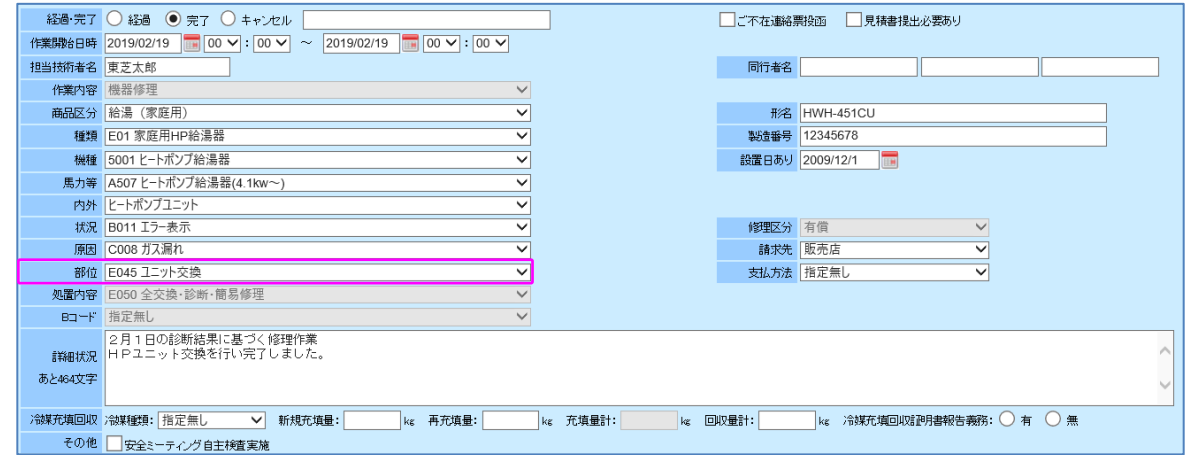

<注意事項>

- = =

- 37

- ・詳細状況に登録した内容は、東芝キヤリアGrから発行するお客様向けの完了報告書に自動転記されます。
- ・詳細状況には作業内容と交換部品等を詳細に記載します。(お客様に報告する以外の事柄の記載は行わない でください。)

\*DP 担当者への連絡事項は、「連絡メモ」に記載してください。

- ・製造番号が見えない場合(消えている)は、"FUMEI"と記載し登録してください。
- ・設置日ありの日付は、保証書など確認ができた場合に登録願います。(HP ユニットを交換する場合は必ず 記載してください。)
- ・請求先情報は、「作業依頼書」と異なる場合に変更してください。
- <算定料金の登録について>
- ・支払金額は、上図の「部位」を選択すると自動集計されます。 \*上図記入例の場合は、ユニット交換が支払対象となります。 ※詳細は、<サービス認定店向け>オンコール修理(家庭用給湯、住宅空調)運用マニュアルを参照願います。
- ・出張費(距離区分)を登録願います。 \*距離区分の起点は貴社事業所とし、片道の精算となります。「他の訪問先」から訪問した場合は、 「直前に訪問していた訪問先」を起点として記載してください。
- ・有料道路、駐車場を使用した場合は、使用料金を登録してください。(税込金額となります。) \*領収書は、すべての項目で必要ですので、必ず提出してください。(提出方法は CORE への添付とします。 不明点は、各地区 DP 担当者に確認ください。)

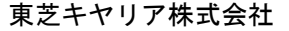

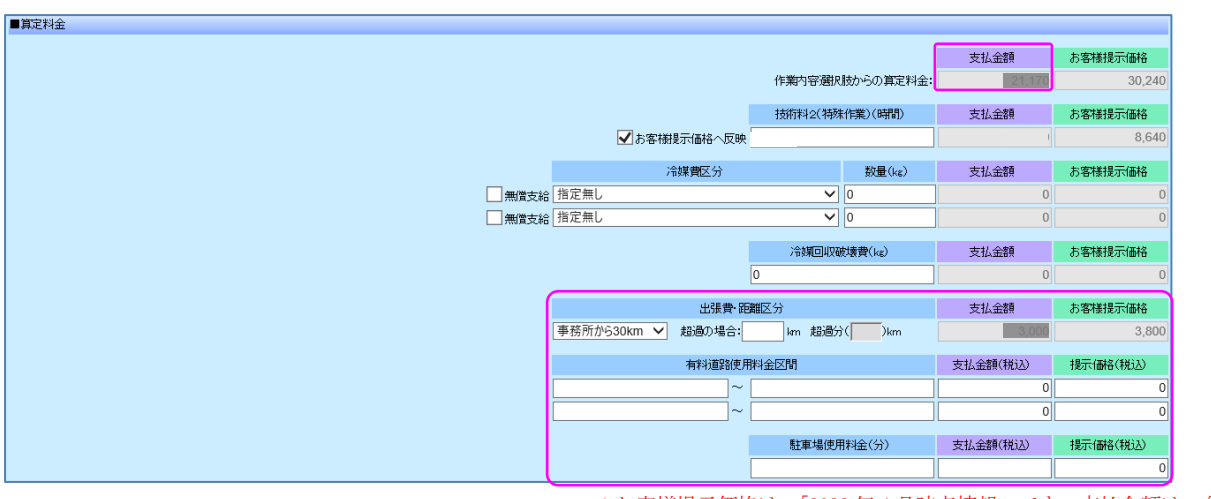

\*お客様提示価格は、「2022 年 4 月時点情報」です。支払金額は、参考値です。

<使用部品の登録について>

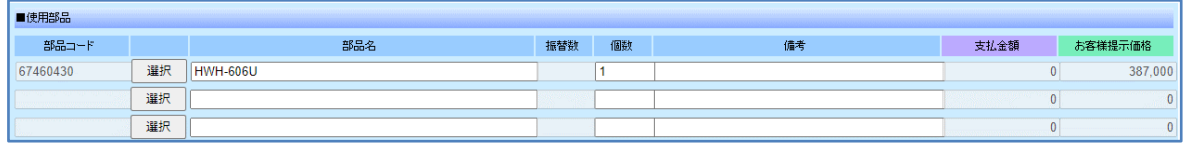

HP ユニットは CORE で在庫管理を行います。HP ユニットを交換した場合は、使用部品欄に使用した HP ユニットを登録します。

在庫として登録している HP ユニット以外は選択・登録ができません。

・HP ユニットの交換時のお客様提示価格は、HP ユニット本体費用(製品)が自動計算されます。

使用年数によりお客様提示価格は変動しますので、必ず「<サービス認定店向け>オンコール修理(家庭用給湯、 住宅空調)運用マニュアルの4-2.修理料金早見表マニュアル」を参照し、HP ユニット価格の確認をしてく ださい。

<支払金額・お客様提示価格について>

算定料金登録後、合計金額に貴社への支払金額が表示されます。

お客様提示価格は販売店の場合は SP 表示、ユーザーの場合は LP 表示となります。(経過登録の場合は非表示) ※SP・・・販売店価格、LP・・・ユーザー価格

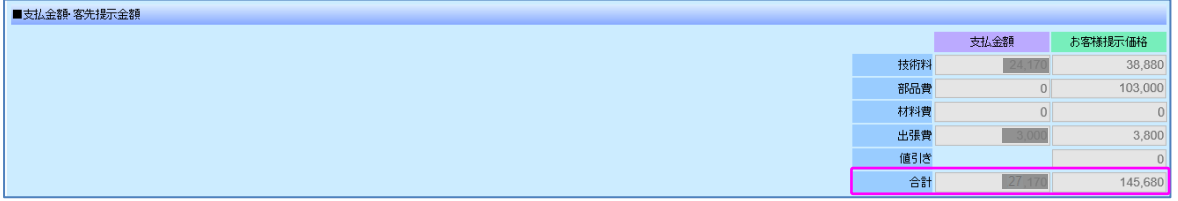

\*お客様提示価格は、「2022 年 4 月時点情報」です。支払金額は、参考値です。

#### \*HPユニットの価格表示について

- <del>27 c</del>

お客様提示価格は定価が表示されますが、使用年数によりお客様提示価格は変動します。

作業報告書には、<サービス認定店向け>オンコール修理(家庭用給湯、住宅空調)運用マニュアルを確認し、 お客様提示価格を正確に記入してください。

(設置 6 年以上で設置年度毎に価格が変わりますので、ご注意ください。)

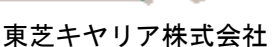

≪記入例 4≫ 経過報告書の登録(ハウジングエアコンの場合)

ハウジングエアコンで1次訪問した場合、またはエラーコードから部品を先行手配して持参したが 訪問の結果、故障している部品が異なっていた場合に適用します。

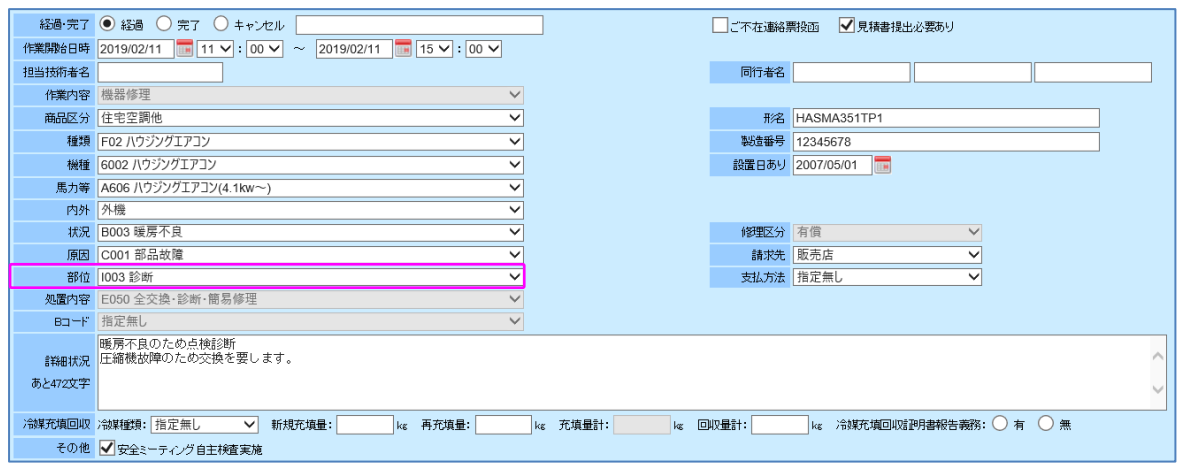

<注意事項>

- 55.

- ・詳細状況に登録した内容は、東芝キヤリアGrから発行するお客様向けの経過報告書に自動転記されます。
- ・詳細状況には作業内容と交換部品等を詳細に記載します。(お客様に報告する以外の事柄の記載は行わない でください。)
- \*DP 担当者への連絡事項は、「連絡メモ」に記載してください。
- ・製造番号が見えない場合(消えている)は、"FUMEI"と記載し登録してください。
- ・設置日ありの日付は、保証書など確認ができた場合に登録してください。
- ・請求先情報は、「作業依頼書」と異なる場合に変更してください。
- <算定料金の登録について>
- ・支払金額は、上図の「部位」を選択すると自動集計されます。 \*上図記入例の場合は、診断費が支払対象となります。
- ・出張費(距離区分)を登録願います。 \*距離区分の起点は貴社事業所とし、片道の精算となります。「他の訪問先」から訪問した場合は、 「直前に訪問していた訪問先」を起点として記載してください。
- ・有料道路、駐車場を使用した場合は、使用料金を登録してください。(税込金額となります。)

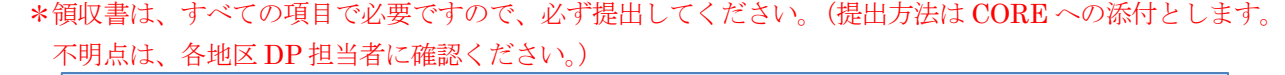

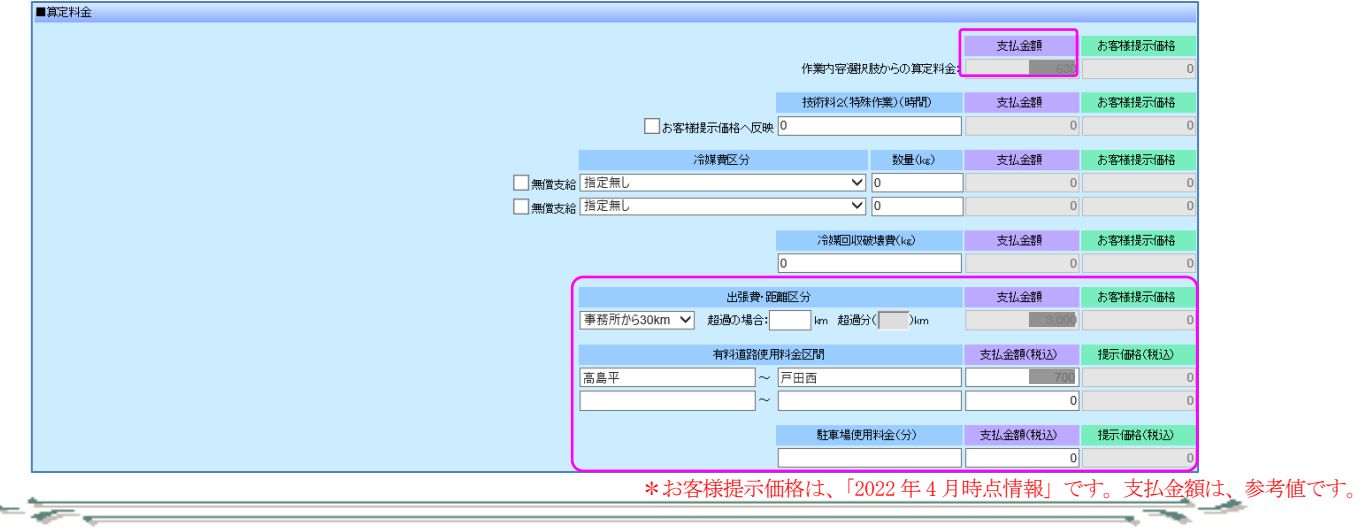

東芝キヤリア株式会社

<支払金額・お客様提示価格について>

算定料金登録後、合計金額に貴社への支払金額が表示されます。

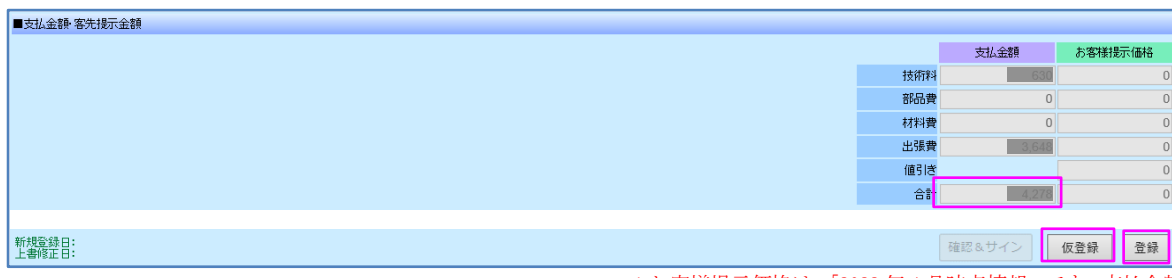

\*お客様提示価格は、「2022 年 4 月時点情報」です。支払金額は、参考値です。

[仮登録]ボタンは、報告書作成中に途中まで記載した内容を仮登録するためのボタンです。 報告書登録が完了したら、[登録]ボタンを押してください。

<注意事項>

 $-\frac{1}{\sqrt{2}}$ 

・経過報告登録の場合では、「お客様提示価格」には金額は表示されません。

≂

≪記入例 5≫ 完了報告書の登録(ハウジングエアコンの場合)

ハウジングエアコンで修理が完了した場合に適用します。

\*1回で完了、複数回訪問で完了した場合でも登録方法は同じとなります。

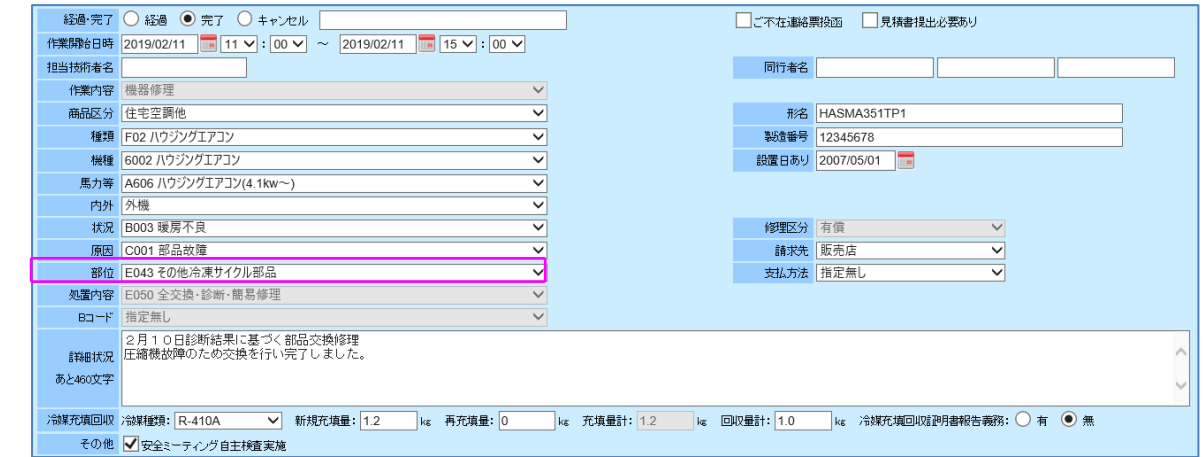

<注意事項>

- 37

- ・詳細状況に登録した内容は、東芝キヤリアGrから発行するお客様向けの完了報告書に自動転記されます。
- ・詳細状況には作業内容と交換部品等を詳細に記載します。(お客様に報告する以外の事柄の記載は行わない でください。)

\*DP 担当者への連絡事項は、「連絡メモ」に記載してください。

- ・製造番号が見えない場合(消えている)は、"FUMEI"と記載し登録してください。
- ・設置日ありの日付は、保証書など確認ができた場合に登録してください。
- ・請求先情報は、「作業依頼書」と異なる場合に変更してください。
- ・冷媒使用時は、冷媒充填回収項目に使用冷媒と数量を記載し登録してください。 B2C 商品は「冷媒充填回収証明書」の発行は「無」で登録してください。 ※特別に発行要請があった場合は「有」で登録ください。

<算定料金の登録について>

- = =

- ・支払金額は、上図の「部位」を選択すると自動集計されます。 \*上図記入例の場合は、その他冷凍サイクル部品が支払対象となります。
- ・出張費(距離区分)を登録願います。 \*距離区分の起点は貴社事業所とし、片道の精算となります。「他の訪問先」から訪問した場合は、 「直前に訪問していた訪問先」を起点として記載願います。
- ・有料道路、駐車場を使用した場合は、使用料金を登録してください。(税込金額となります。)
- \*領収書は、すべての項目で必要ですので、必ず提出してください。(提出方法は CORE への添付とします。 不明点は、各地区 DP 担当者に確認ください。)

![](_page_54_Figure_18.jpeg)

| ■算定料金 |             |                                                                            |             |                     |          |          |
|-------|-------------|----------------------------------------------------------------------------|-------------|---------------------|----------|----------|
|       |             |                                                                            |             |                     |          |          |
|       |             | 作業内容選択肢からの算定料金<br>技術料2(特殊作業)(時間)                                           |             |                     |          | 30,240   |
|       |             |                                                                            |             |                     | 支払金額     | お客様提示価格  |
|       |             | ■お客様提示価格へ反映 0                                                              |             |                     | $\Omega$ |          |
|       |             | 冷媒黄区分                                                                      |             | 数量(kg)              | 支払金額     | お客様提示価格  |
|       | 無償支給 R-410A |                                                                            |             | $\triangledown$ 1.2 |          | 7,080    |
|       |             |                                                                            | $\sqrt{0}$  |                     | $\vert$  |          |
|       | 無償支給 指定無し   |                                                                            |             |                     |          |          |
|       |             |                                                                            | 冷媒回収破壊費(kg) |                     | 支払金額     | お客様提示価格  |
|       |             |                                                                            |             |                     |          |          |
|       |             | 出張費·距離区分<br>事務所から30km V<br>超過の場合:<br>km 超過分(<br>$\lambda$ km<br>有料道路使用料金区間 |             | 支払金額                | お客様提示価格  |          |
|       |             |                                                                            |             |                     | 3,800    |          |
|       |             |                                                                            |             | 支払金額(税込)            | 提示価格(税込) |          |
|       |             | 高島平                                                                        | $\sim$ 戸田西  |                     | 700      |          |
|       |             | $\tilde{}$                                                                 |             |                     | 0        |          |
|       |             |                                                                            |             |                     |          |          |
|       |             |                                                                            | 駐車場使用料金(分)  |                     | 支払金額(税込) | 提示価格(税込) |
|       |             |                                                                            | 60          |                     | 300      |          |

<sup>\*</sup>お客様提示価格は、「2022 年 4 月時点情報」です。支払金額は参考値です。

・冷媒を使用した場合は使用数(小数点第1位)を登録してください。 東芝キヤリアGrから無償支給した場合は「□無償支給」の□にチェックを入れて登録願います。 この場合は支払い対象外となります。

・冷媒回収を行い貴社で冷媒破壊処理を行う場合は、破壊した冷媒量(小数点第1位)を登録してください。 ※破壊証明書の提示を求める場合がありますので、貴社で保管願います。

<材料品目・使用部品の登録について>

- 55

![](_page_55_Picture_85.jpeg)

\*お客様提示価格は、「2022 年 4 月時点情報」です。支払金額は参考値です。

- ・冷媒回収を行った場合は、期間見積書の「ガス回収作業」費が支払金額になります。またお客様請求の対象と なりますので、ガス回収費は材料費項目に登録願います。
- · 交換した全ての部品を [選択] ボタンより選択して登録願います。 [選択]ボタンで表示される部品は、貴社へ預けている在庫部品のみ対象となります。

![](_page_55_Figure_10.jpeg)

<支払金額・お客様提示価格について>

- <del>- -</del>

算定料金登録後、合計金額に貴社への支払金額が表示されます。

![](_page_56_Picture_61.jpeg)

\*お客様提示価格は、「2022 年 4 月時点情報」です。支払金額は参考値です。

ਵ∸

[仮登録]ボタンは、報告書作成中に途中まで記載した内容を仮登録するためのボタンです。

報告書登録が完了したら、[登録]ボタンを押してください。

\*ハウジングエアコン(空調関係)のお客様提示価格合計は作業報告書記載の見積価格と異なる場合があります。 (材料費の部分が異なる場合あり)必ず作業報告書の提出をお願いします。

ਵਵ∸

- 37

≪記入例6≫ ご不在連絡票を投函した場合(作業未実施)の経過報告書の登録

ご不在で修理未実施(ご不在連絡票を投函)の場合に適用します。

\*基本の登録は、記入例 1 経過報告書の登録と同じです。

#### \*ご不在連絡票を投函した場合は、出張費用のみの支払いとなります。

・□ご不在連絡票投函の□にチェックを入れてください。

![](_page_57_Picture_134.jpeg)

<注意事項>

 $-\frac{1}{\sqrt{2}}$ 

- ・詳細状況に登録した内容は、東芝キヤリアGrから発行するお客様向けの経過報告書に自動転記されます。
- ・詳細状況には、ご不在だったこととご不在連絡票を投函したことを記載します。 \*DP 担当者への連絡事項は、「連絡メモ」に記載してください。
- ・製造番号は、ご不在のため"FUMEI"と記載し登録してください。
- ・設置日は、ご不在のため未記載で登録してください。

<算定料金の登録について>

・上図の「部位」は、「**I075 作業無し**」を選択します。

\*上記の選択で、「作業内容選択肢からの算定料金:」の「支払金額」は、「0」が設定されます。

- ・出張費(距離区分)を登録してください。 \*距離区分の起点は貴社事業所とし、片道の精算となります。「他の訪問先」から訪問した場合は、 「直前に訪問していた訪問先」を起点として記載願います。
- ・有料道路、駐車場を使用した場合は、使用料金を登録してください。(税込金額となります。)
- \*領収書は、すべての項目で必要ですので、必ず提出してください。(提出方法は CORE への添付とします。 不明点は、各地区 DP 担当者に確認ください。)

 $\frac{1}{\sqrt{2\pi}}\frac{1}{\sqrt{2\pi}}\frac{1$ 

![](_page_58_Picture_54.jpeg)

\*お客様提示価格は、「2022 年 4 月時点情報」です。 \*支払金額は、参考値です。

≂⇒≁

![](_page_58_Picture_55.jpeg)

\*お客様提示価格は、「2022 年 4 月時点情報」です。 \*支払金額は、参考値です。

![](_page_58_Picture_5.jpeg)

≂≂∸

≪記入例 7≫ 経過, 完了報告書の登録 (家庭用給湯 (HWH0~5 シリーズ) 無償点検・修理の場合)

無償点検・修理(リコール社告)を現地で行って頂いた場合に適用します。

<案件検索について>

- 27

通常の修理伝票(CS/WS/DS/ES 番号:親番号)の受付で、ユーザーより無償点検の承諾を得られた場合は、 無償点検 (CA/WA/DA/EA 番号:子番号)の伝票が同時起票で発行されます。

\*受付番号には、頭文字が 4 パターンあります。

- コールセンター受付の場合 :C Web 受付 (ユーザー) の場合 : W
- 
- Web 受付 (販売店) の場合 : D
- Web 受付 (社員) の場合 : E

(例:Web 受付(販売店)の無償点検の場合は、DA から始まる番号で起票されます。)

無償点検修理(リコール社告)には HPリコ アイコンが追加表示されます。

![](_page_59_Picture_162.jpeg)

<連絡メモへの記載について>

- =-

同時起票の場合、親番号と子番号に連絡メモが登録されます。

親番号(CS/WS/DS/ES 番号)の連絡メモには、子番号が登録されます。

![](_page_59_Picture_163.jpeg)

子番号 (CA/WA/DA/EA 番号)の連絡メモには、親番号が登録されます。

![](_page_59_Picture_18.jpeg)

≂

ਵ∸

<対策作業後の経過・完了登録方法について>

対策作業を行って頂いた場合でも事前に合意している算定価格でのお支払いとなります。 「出張費+有料道路等(実費)+技術料金」 通常修理と同じ算定方式となります。

※同時起票(親番号(CS/WS/DS/ES 番号)と子番号(CA/WA/DA/EA 番号)の場合)の出張費・有料道路等の 支払いは、 子番号(CA/WA/DA/EA 番号)で登録してください。

<Bコードの登録について>

- 55

無償点検修理(リコール社告)の場合は必ずBコードを登録してください。 \*HPリコ(無償点検修理(リコール社告))の場合、商品区分~原因は設定されています。

![](_page_60_Figure_6.jpeg)

・社内メモへの「錆記号」記載について

.<br><sub>社内メモ</sub> | <mark>錆記号 H</mark>

 $-\frac{1}{\sqrt{2}}$ 

無償点検修理(リコール社告)には必ず社内メモへ「錆記号」を記載します。

.<br>- A主내수습담글그 드그.

錆記号は無償点検修理(リコール社告)用の「CO2 ヒートポンプ給湯機無償点検・修理運用マニュアル」追補版 に錆状態記号一覧表が記載されていますので、錆の状態に合わせ錆記号 A~N を記載します。(下表は参考添付)

![](_page_60_Picture_143.jpeg)

·パターン1 (LV0 または LV 1 の点検結果で点検·処置を行った場合の完了登録)

B コード BE00A LV0 点検処置済 もしくは、BE00B LV1 点検処置済 の場合

![](_page_61_Picture_3.jpeg)

·パターン2 (LV2 または LV3 の点検結果で診断(HPユニット交換待)の場合の経過登録)

#### B コード BE00C LV2 交換待 もしくは、BE00D LV3 交換待緊急 の場合

![](_page_61_Picture_6.jpeg)

· パターン3 (HPユニットを交換した場合の完了登録)

- 55

#### B コード BE00E LV2 交換済 もしくは、BE00F LV3 交換済緊急 の場合

\*部位は、「**E045 ユニット交換**」を選択します。 経過·完了 ○ 経過 ● 完了 ○ キャンセル 「 作業開始日時 2020/02/02 | ■ 00 V : 00 V ~ 2020/02/02 ■ 00 V : 00 V 担当技術者名 東芝太郎 作業内容 機器修理  $\vee$ 商品区分 給湯 (家庭用) ▽ 種類 E01 家庭用HP給湯器  $\overline{\mathsf{v}}$ 機種 5001 ヒートポンプ給湯器  $\overline{\mathbf{v}}$ 馬力等 | A507 ヒートポンプ給湯器(4.1kw~)  $\overline{\mathbf{v}}$ 内外 <mark>ヒートポンプユニット</mark>  $\overline{\mathbf{v}}$ 状况 B997 社告  $\overline{\mathbf{v}}$ 原因 C997 社告  $\overline{\mathbf{v}}$ もしくは、 部位 E045 ユニット交換 ञ 処置内容 E050 全交換·診断·簡易修理 BE00F LV3 交換済緊急  $\overline{\mathbf{v}}$ Bコード BE00E LV2 交換済 の場合 ・パターン4(ご訪問時対象外の製品であった場合の完了登録)

B コード BE00G 対象外 の場合

![](_page_62_Picture_111.jpeg)

ご訪問時対象外の製品であった場合は、作業は行わないため出張費用のみの支払いとなるので、 「**I075 作業なし**」を選択すること。

・パターン5(ご不在伝票を投函した場合(作業未実施)の経過登録)

![](_page_62_Picture_112.jpeg)

- <del>- -</del>

ご不在連絡票を投函した場合は、作業は未実施のため出張費用のみの支払いとなりなるので、 「**I075 作業なし**」を選択すること。

÷,

ਵਵ∸

 $-\frac{1}{\alpha-\alpha}$ 

<出張費用のみ請求する場合の CORE の入力方法について>

B コードが、「**BE00G 対象外**」および「**BE00H(Q)未確認**」の場合に技術料の支払いは対象外となりますので、 出張費用のみ請求する場合は以下の方法を行ってください。

- ・作業報告書の「部位」を「**I075 作業なし**」にします。
	- \*上記の選択で、作業内容選択肢からの算定料金:の「支払金額」は、「0」が設定されます。
- ・「出張費・距離区分」を登録してください。 \*距離区分の起点は貴社事業所とし、片道の精算となります。「他の訪問先」から訪問した場合は、 「直前に訪問していた訪問先」を起点として記載願います。
- ・有料道路、駐車場等を使用した場合は、使用料金を登録してください。(税込金額となります。)
- \*領収書は、すべての項目で必要ですので、必ず提出してください。(提出方法は CORE への添付とします。 不明点は、各地区 DP 担当者に確認ください。)

![](_page_63_Figure_8.jpeg)

\*金額・価格表示につきましては、「2022 年 4 月時点情報」です。

![](_page_63_Figure_10.jpeg)

<修理受付と無償点検の伝票同時起票について>

この受付伝票は受付番号が CS で始まっていることから修理(故障)受付となります。 通常の修理作業をお願いします。

赤枠内に、修理(親番号:CS 番号)と無償点検(子番号:CA 番号)の記載がありますので、 同時起票していることを明記しています。

【修理の受付伝票】

![](_page_64_Picture_66.jpeg)

#### 【無償点検の受付伝票】

 $-22$ 

![](_page_64_Picture_67.jpeg)

\*同時起票(同時作業)の場合はどちらの伝票も、お客様から出張費は徴収しないでください。

═══╧

ਵਵ∸

- 8、報告書の自動 FAX 機能について
- 8-1、簡易作業報告の登録

8-1-1、簡易作業報告へのアクセス方法

メールで送付される作業依頼通知に記載の簡易作業入力フォームの URL より、簡易作業報告登録画面を 表示することができます。

![](_page_65_Picture_108.jpeg)

簡易作業報告登録画面では、経過報告書・完了報告書の簡易報告を行うことができます。

\*PC に表示される作業報告書の入力の一部を、iPhone、Android 等のモバイル端末上の簡易作業報告画面で 入力することができます。

![](_page_65_Figure_8.jpeg)

東芝キヤリア株式会社

ਵਵ∸

8-1-2、簡易作業報告の表示内容について

【簡易作業報告の画面】

![](_page_66_Picture_100.jpeg)

※簡易作業報告には、[受付情報]、[経過・完了]、[作業開始日時]、[担当技術者]、[報告内容]が 表示されます。

<作業報告書と簡易作業報告との表示名の違いについて>

 $-\sqrt{2}$ 

![](_page_66_Picture_101.jpeg)

\*作業報告書と表示名称が異なる項目がありますのでご注意ください。

≂⇒≁

ਵ≑≁

■表示項目(受付情報)

- 55

- ▶ 受付番号 ···受付番号を表示します。
- ▶ 作業依頼番号 ・・・作業依頼番号を表示します。
- ▶ 作業日 ・・・作業日を表示します。
- ▶ 住所 まちゃん すいすい ・・・訪問先住所を表示します。
- > 請求先 ・・・請求先を表示します。

#### ■表示項目(記載項目)

 $-\frac{1}{\sqrt{2}}$ 

- 
- > 経過・完了 ・・・「経過・完了」のいずれかを設定します。 経過:1次訪問や作業が完了していない場合にチェック。 完了:今回の作業で完了した場合にチェック。 ※訪問済みの為、キャンセルは行いません。 > 作業開始日時 ・・・・訪問した作業日および作業開始時刻、終了時刻を入力します。
- 
- 
- ▶ 担当技術者 ・・・・作業訪問したサービス員 (認定員) 名を入力します。
	- \*[社員選択]ボタンを押し、別画面に表示された担当者を

選択することもできます。

![](_page_67_Picture_134.jpeg)

※担当技術者名を入力する場所は、「担当技術者」項の青枠に囲まれている部分です。(下図参照)

![](_page_67_Picture_135.jpeg)

≂

![](_page_68_Picture_104.jpeg)

ç. ≂

 $-\frac{1}{\sqrt{2}}$ 

東芝キヤリア株式会社

#### 8-2、自動FAXの送付

 $-\frac{1}{\sqrt{2}}$ 

自動 FAX を行うには簡易作業報告の画面で [確認] ボタンを押します。 画面が自動 FAX 用報告書の画面に移動しますので、[確定&FAX]ボタンを押します。 ボタンを押すと注意文 (下図参照) が表示されますので、[OK] ボタンを押すことで、依頼元に 自動 FAX を行います。

#### ※注意事項:自動 FAX を行う前に報告書の内容を必ずチェックしてください。 自動 FAX 用報告書の画面から簡易作業報告に戻るには、「戻る]ボタンを押します。

#### 【簡易作業報告の画面】 【自動 FAX 用報告書の画面】

![](_page_69_Figure_6.jpeg)

![](_page_70_Picture_51.jpeg)

\*簡易作業報告が確定されますと、作業報告書に簡易作業報告で記載した内容が反映されます。

\*依頼元に自動 FAX が送信されると、連絡メモに「簡易報告を実施」と自動で記載されます。 自動 FAX された簡易作業報告データについても、修理伝票に自動で添付されます。

【連絡メモ表示例】

![](_page_70_Picture_52.jpeg)

![](_page_70_Picture_53.jpeg)

ਵਵ∽

#### 9、個別情報設定

従業員毎にユーザーID を付与する場合に設定します。メールの配信先や ID のパスワードのメンテナンスを 行います。

![](_page_71_Picture_171.jpeg)

■表示項目について

- 
- 
- 
- 
- > 管理番号 → ・・・登録されている管理番号を表示します。
- ▶ 会社名 まちゃん キャ・登録されている会社名を表示します。
- > 略称 → ・・・登録されている略称を表示します。
- ▶ メール配信先 1~10 ・・・作業日見積依頼書・作業依頼書、メールリマインダーの 配信先メールアドレスを 10 箇所まで指定できます。

■検索項目について

- 
- ▶ ユーザー ・・・・・・コーザー名を指定して検索します (曖昧検索)。
- 
- 
- ▶ □削除含む ・・・□にチェックを入れると「削除(使用不可)」 ユーザーも含んで 検索します。
- > 「検索]ボタン ・・・指定した条件で検索を開始します。

■【権限について】

 $=$   $-$ 

A~D までの権限を設定することで、使用(確認)できる項目を制限することができます。

ਵਵ∸

ਵਵ∸
■ユーザーIDの追加

ユーザー名とパスワードを入力し、[追加]ボタンを押すと登録されます。(IDは自動発番です) ・文字制限について

ユーザー名:最大 15 文字まで 、パスワード:英数半角記号を含む 6 桁~12 桁まで

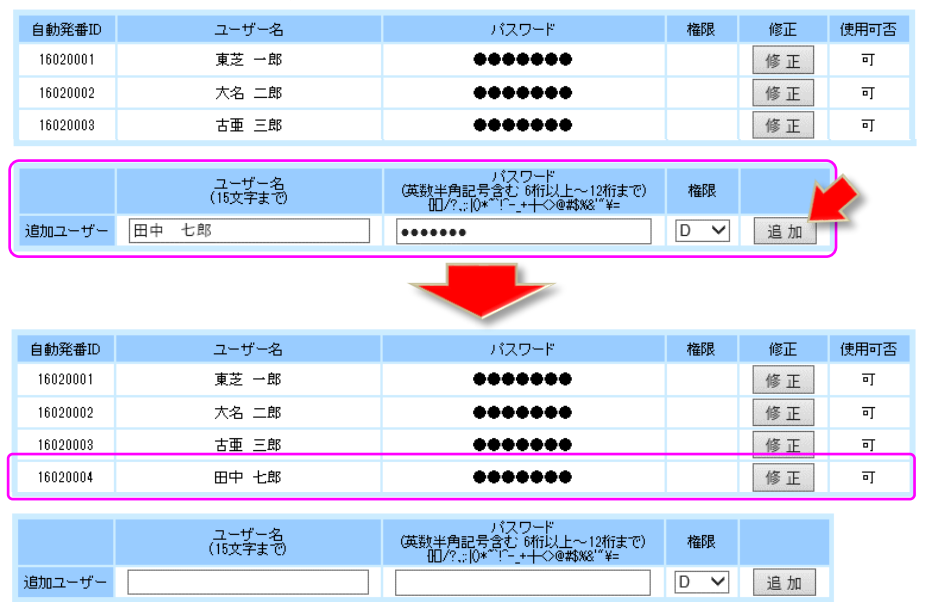

\*システムにログインするときは、自動発番 ID と設定したパスワードでログインしてください。

■ユーザー名・パスワードの修正・削除

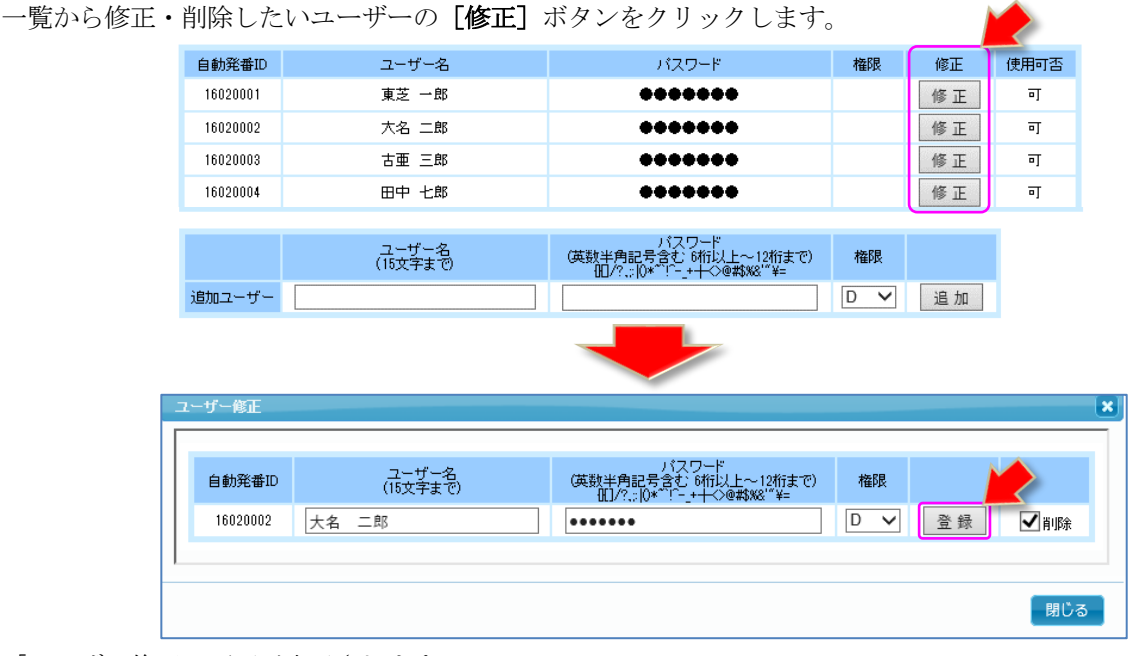

「ユーザー修正」画面が表示されます。

- 55

「登録」ボタンをクリックすると変更した内容で更新されます。口削除にチェックを入れると、一覧の 「使用可否」フラグが「可」→「不可」に変わり、その ID でログインができなくなります。 (完全には削除されません。)

\*権限 A 以外は、「個別情報設定」の登録・編集はできません。

#### ■発注情報の閲覧・編集方法について

·個別情報設定で、従業員(子ユーザー)毎にユーザーIDを付与することができます。 ユーザー毎に権限の設定をすることができます。 権限は以下の 4 種(A~D)より選択します。

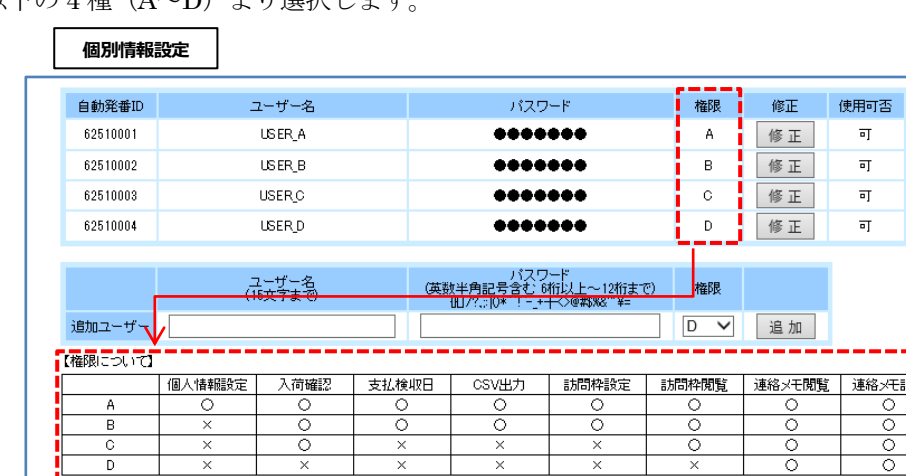

- 「権限 A」:フル権限になります。
- 「権限 B」:項目はすべて表示されますが、個別情報設定の編集のみができません。
- 「権限 C」:下表の赤表示部(訪問枠設定)の表示が出ません。利用不可となります。 (個別情報設定の編集もできません。)
- 「権限 D」:下表の赤表示部(訪問枠設定,全体訪問枠,部品入荷確認)の表示が出ません。 利用不可となります。(個別情報設定の編集もできません。)

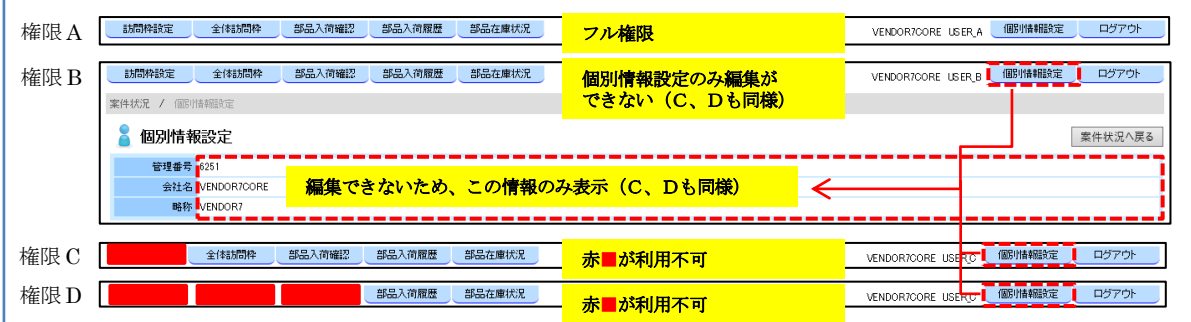

·権限(C,D)では、支払金額が表示されません。

F

- —

 \*案件検索の支払金額や作業報告書の支払金額が表示されなくなります。(下図)  $\overline{\phantom{0}}$ 

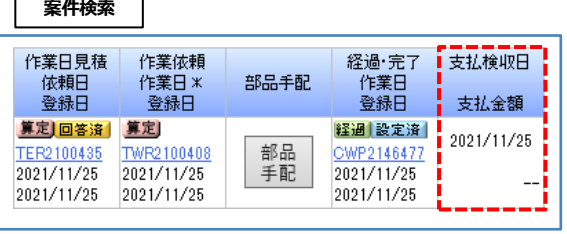

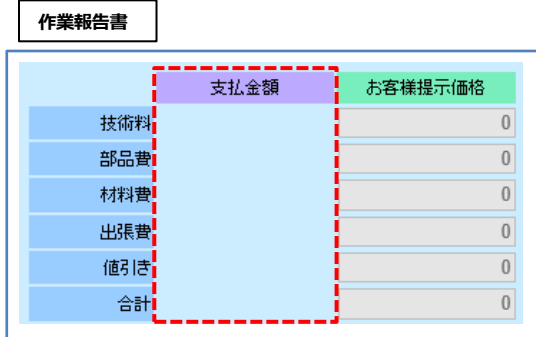

メモ記載

 $-$ 

10、冷媒回収量登録時の冷媒種設定忘れ防止表示追加について

- ・新規および回収時の冷媒量登録時に、冷媒未設定の場合に注意表示(下図)が出ます。
- 冷媒種設定忘れ防止機能として表示されますので、注意表示が表示された時は、冷媒種類の設定を行ってください。 \*冷媒使用時は冷媒種類を必ず設定してください。

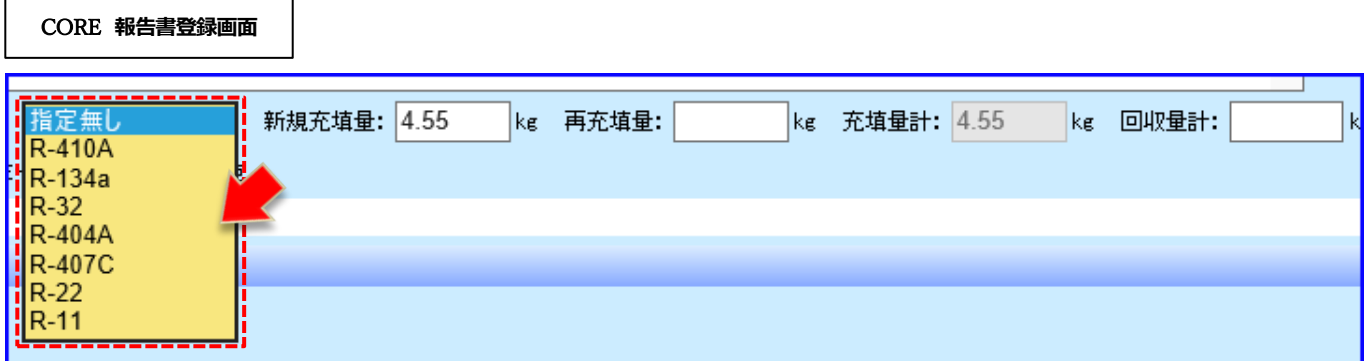

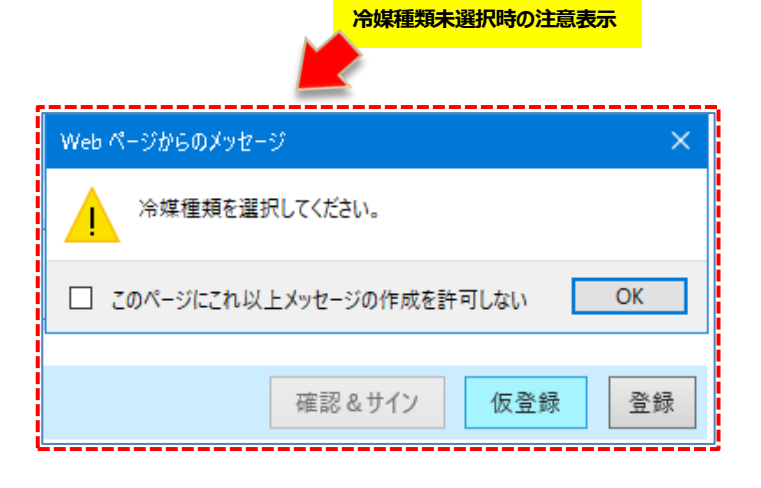

≂

Ē

 $-$ 

11、サービス認定店様への棚卸期間明示と入荷規制で在庫適正化について

・棚卸アナウンスおよび期間中に下記文面が「部品入荷確認」画面に表示されます。 \*表記は表示例です。(2022 年 2 月の表示です。) 棚卸期間は毎回変わります。CORE 表示内容を確認し対応願います。

棚卸期間中(2022年02月18日16時00分~2年02月20日23時59分)はCOREでの部品入荷を停止いたします。 『入荷結果を確定』ボタンは使用できなくなります。 部品が2022年02月18日16時00分までに届いている場合は必ず入荷結果を確定してください。

表示期間は、棚卸期間の 5 日前から終了までとなります。

 棚卸期間中は、入荷処理が出来ませんので、期間前に届いている部品は期間前に必ず入荷結果を確定 を実施願います。

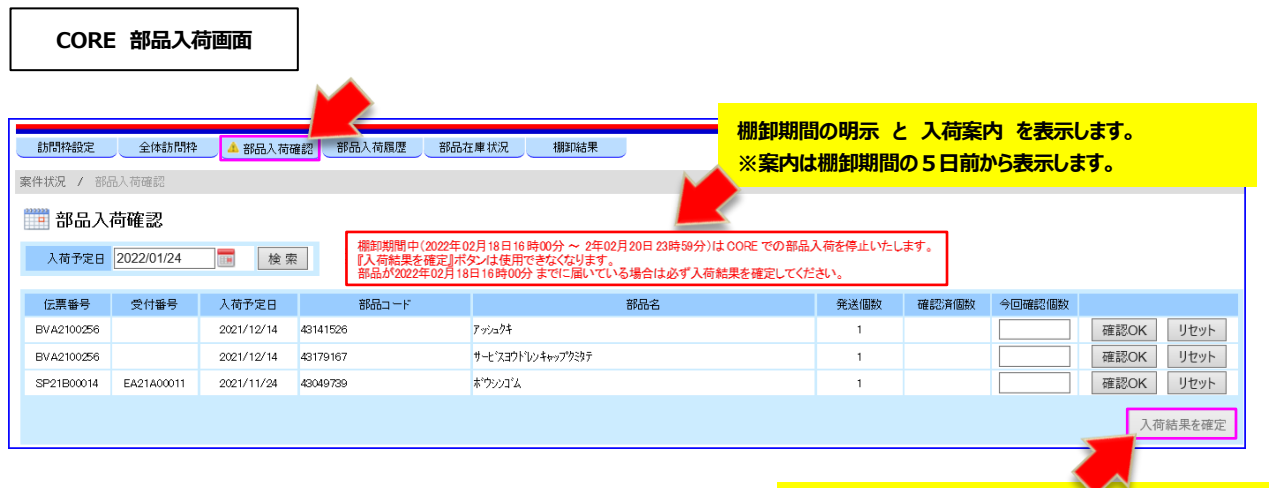

**棚卸期間中の入荷処理規制を行いますので、 [入荷結果を確認]ボタンを押すことが出来ません。**

ਵ∸

÷,

## 12、ログオフについて

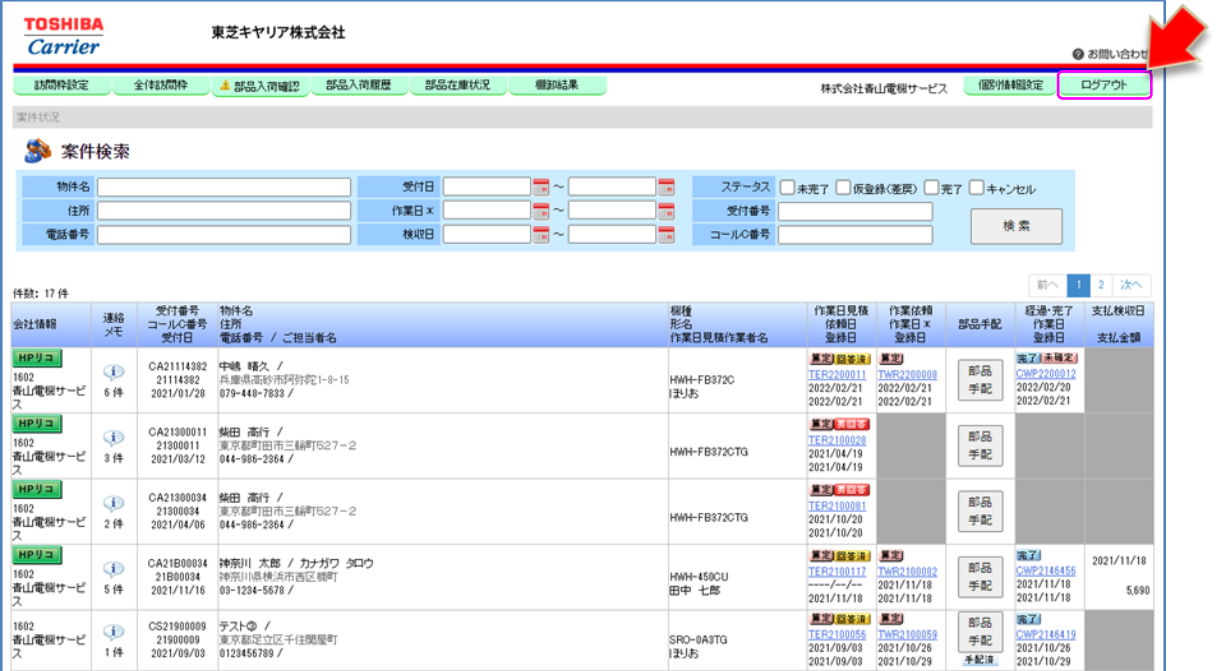

[ログアウト]ボタンをクリックすると、本システムからログアウトします。

[OK]ボタンをクリックします。

ブラウザが Internet Explorer の場合の表示 ブラウザが Microsoft Edge の場合の表示

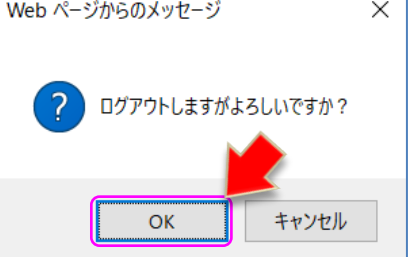

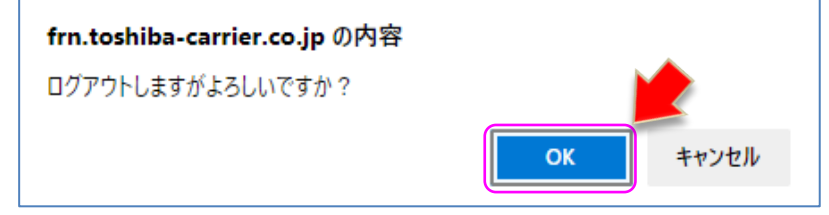

ログアウトをすると最初のログイン画面に戻ります。

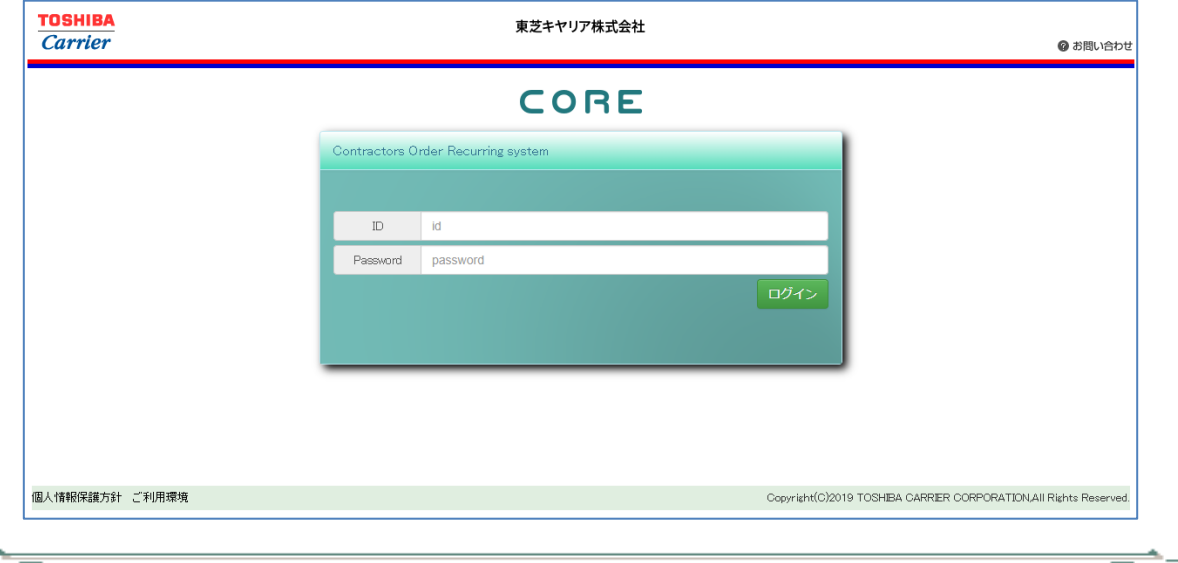

÷

# 13、本マニュアルの見方について

### CORE の画面右上 [2お問い合わせ]をクリックします。

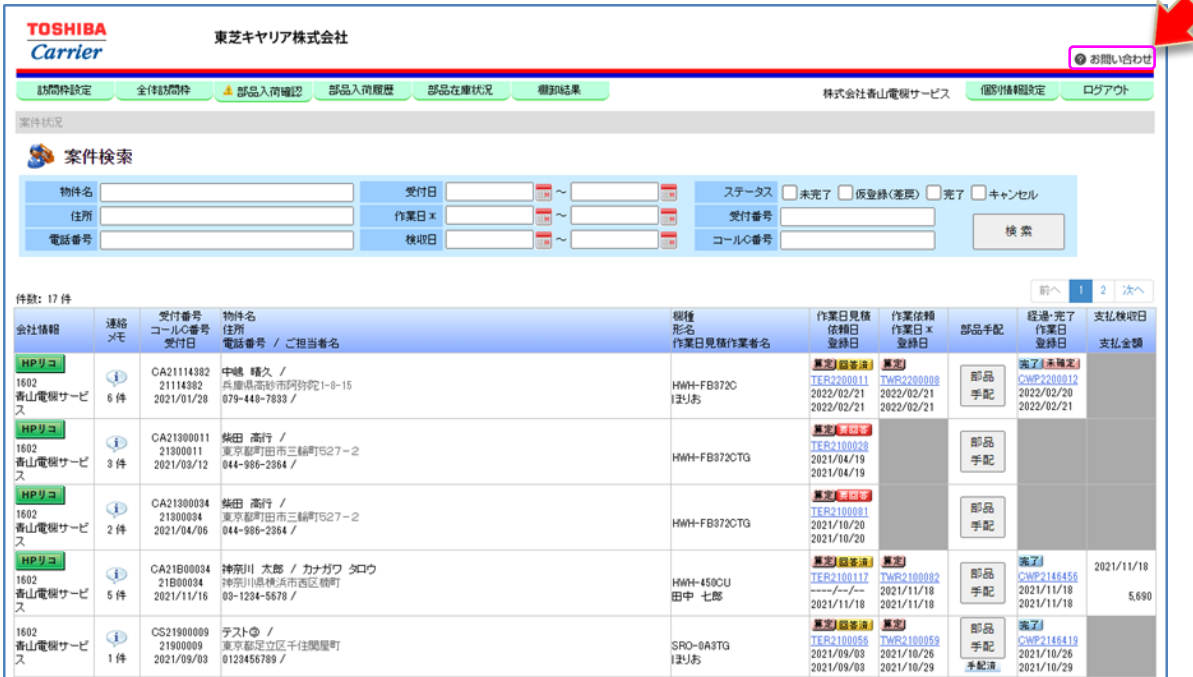

以下画面の [取扱説明書]をクリックすると、本マニュアル: CORE 取扱説明書 第 1.5 版 (PDF) を 参照する事ができます。

※マニュアルを表示するには、Adobe Acrobat Reader が必要です。

- = =

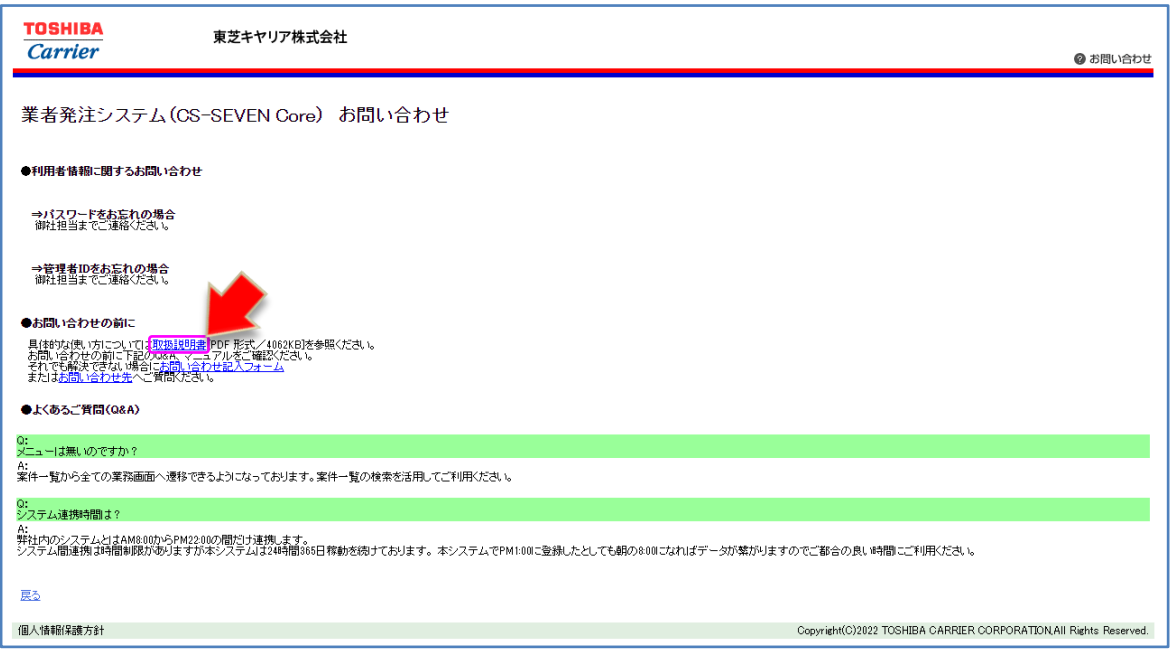

≂

ਵ∸

## 14、システム異常の場合

CORE ご利用中に正常に動作しなくなることがあるかもしれません。 その場合は以下の点を確認してから現象を DP 担当者までお知らせください。

・画面が表示されない

 いつも利用している CORE の画面が表示されないような場合、インターネットとの接続が切れている場合 も考えられます。Google、Yahoo などのサイトは見れますか? Google、Yahoo などのサイトが見れる場合は URL を確認ください。 https://frn.toshiba-carrier.co.jp/core/

※システムメンテナンスの場合

 定期的にサーバー、システムをメンテナンスするためにシステムを停止する場合があります。 その場合は TOP ページにアナウンスを記載しますのでご確認ください。 (ログイン画面の下部にアナウンスが表示されます。表記は表示例です。)

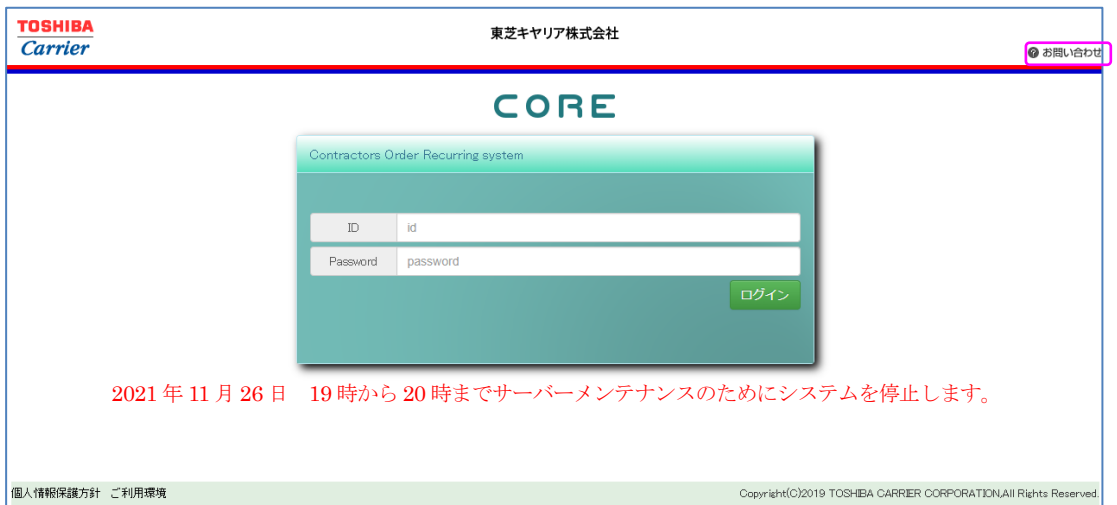

・登録時にエラーが出る

- = =

「○○が選択されていません」というようなメッセージの場合は○○の必須項目が選択されていない可能性 がありますので画面上の項目をご確認ください。

「○○でエラーが発生」や英語だらけのメッセージが表示された場合はシステムエラーが発生した可能性が 高いですので PC の画面コピーを取り、DP 担当者までメールでお知らせください。

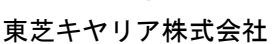

### 14、最後に

- = =

- 55

本システムは東芝キヤリア株式会社によって運用管理されるものです。 サービス認定店以外の第三者による利用、不正なアクセス、データの抽出は禁止させて頂いています。 また利用するにあたり、下記に同意することを条件とさせていただきます。

【本システムのサービス利用条件について】

- 1. 本サービスは、東芝キヤリア株式会社が所有権および知的財産権を保持し利用者は使用権をのみ有します。
- 2. 本サービスとデータの著作権は、東芝キヤリア株式会社に帰属します。
- 3. 本サービスを著作権者に無断で放送、公開上映、賃貸業などに使用することは法律で禁じられており、 これらの行為は禁じます。
- 4. 本サービスの一部もしくは全部を無断で複製、改変、販売、ネットワークにより転送することを禁じます。
- 5. 本サービス及びその使用権を第三者に譲渡、転貸、若しくは使用承諾をすることはできません。
- 6. 本サービスの利用者は、知的財産権を尊重するとともに、本サービスを通じて知得した技術上及び業務上の 情報について秘密保持義務を負います。第三者はもちろん、東芝キヤリア株式会社からの受託業務に関係の ない人への漏洩を禁じます。
- 7. 本サービスの利用者は、本サービスを日本国外に持ち出さず、かつ外国為替及び外国貿易法、他関係法令に 定める「非居住者」に使用・閲覧させることを禁じます。
- 8. 東芝キヤリア株式会社は、本サービスの使用の過程及び結果において、本サービスに起因して利用者に 生じた損害、損失及び第三者に生じた損害・費用、損失に対する責任を含め、いかなる責任も負わないもの とします。
- 9. 本サービスの仕様およびマニュアルに記載されている事柄は、予告なしに変更することがあります。
- 10. 利用者が本条項に違反した場合には、直ちに本サ―ビスを停止するものとします。
- 11. 利用者は、東芝キヤリア株式会社が交付したログイン ID、パスワードを、第 6 項と同様に第三者等に 漏洩することを禁じます。
- 12. 本サ―ビスはサービス修理専用とし、他の目的に使用することを禁じます。